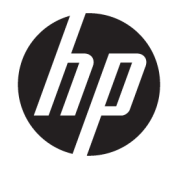

HP DeskJet 2130 All-in-One series

# สารบัญ

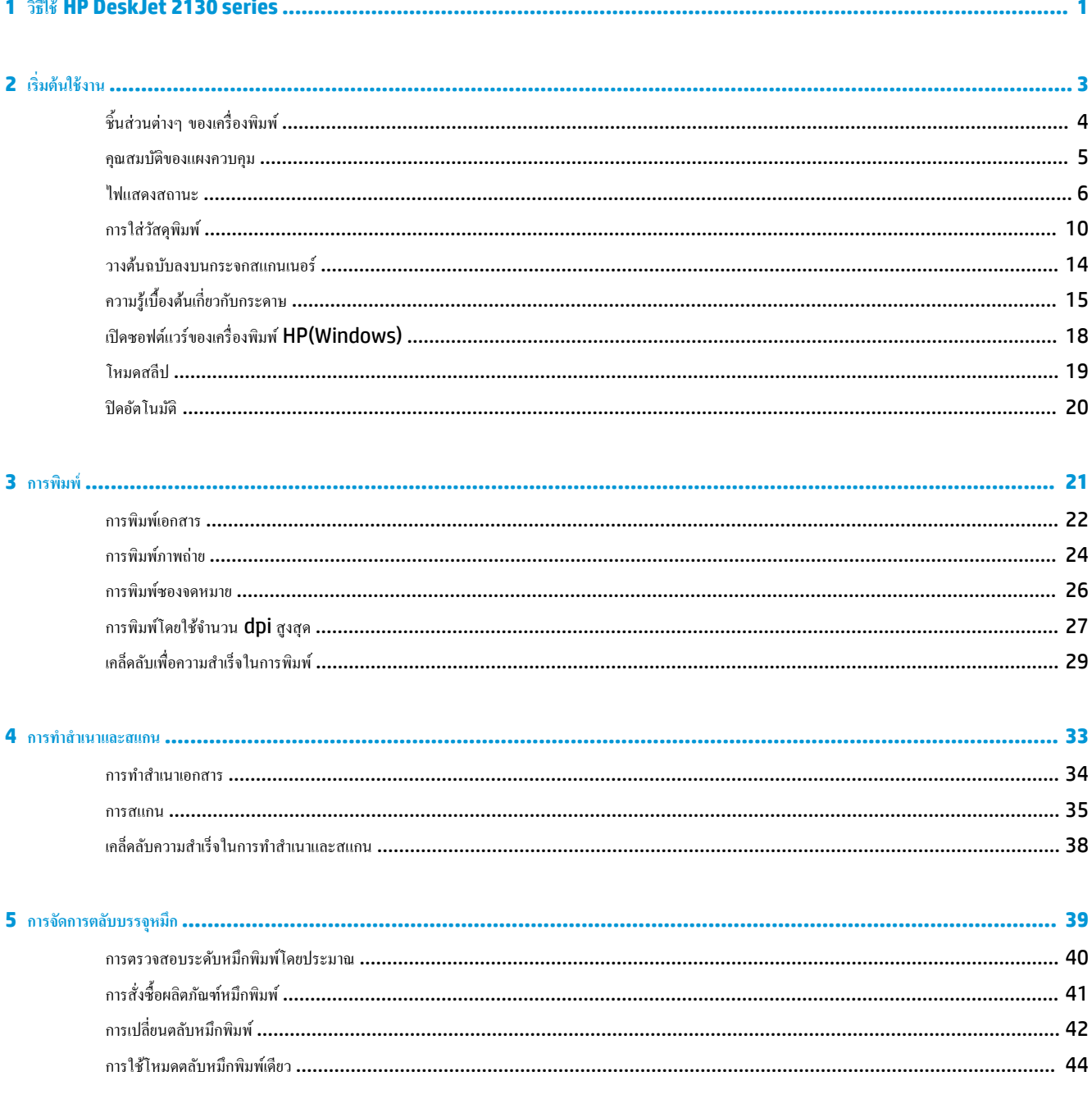

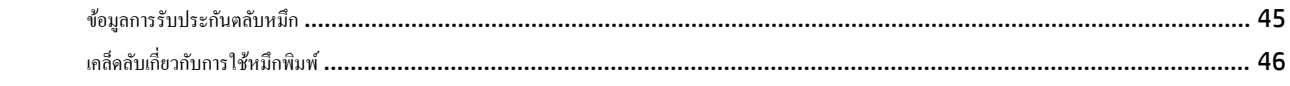

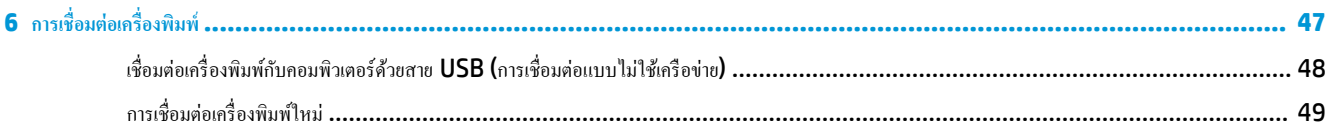

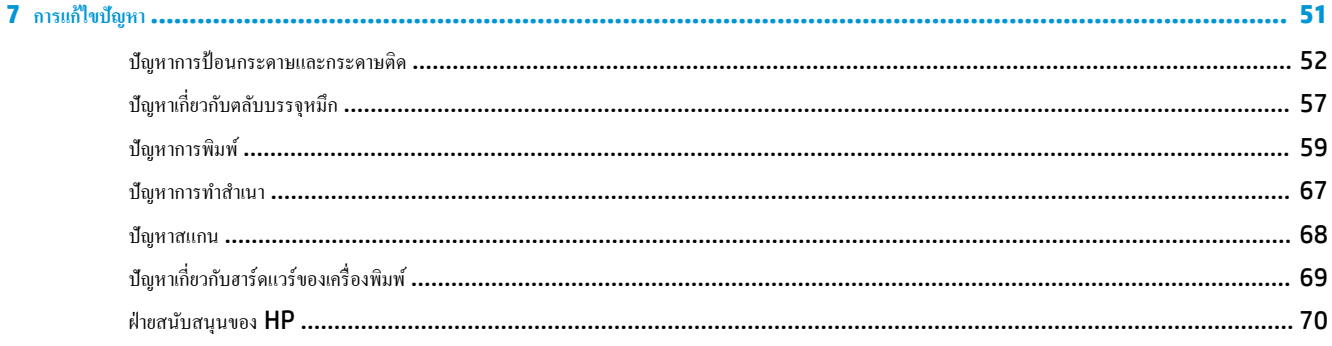

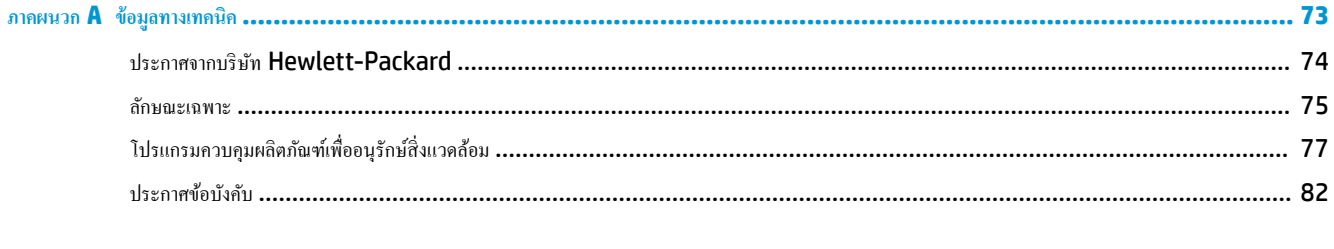

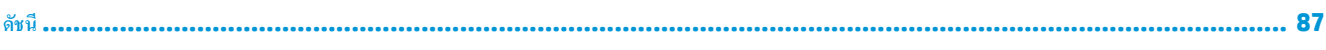

# <span id="page-4-0"></span>**1 วิธีใช้HP DeskJet 2130 series**

เรียนรู้วิธีใช้HP DeskJet 2130 series ของุณ

- $\bullet$  [เริ่มต้นใช้งาน](#page-6-0) ในหน้า  $\overline{\mathbf{3}}$
- $\bullet$  การพิมพ์ ในหน้า 21
- $\bullet$  การทำสำเนาและสแกน [ในหน้า](#page-36-0) 33
- $\bullet$  [การจัดการตลับบรรจุหมึก](#page-42-0) ในหน้า 39
- $\bullet$  การเชื่อมต่อเกรื่องพิมพ์ ในหน้า 47
- $\bullet$  ข้อมูลทางเทคนิค ในหน้า 73
- $\bullet$  การแก้ไขปัญหา ในหน้า 51

# <span id="page-6-0"></span>**2 เริ่มต้นใช้งาน**

- $\bullet$  ชิ้นส่วนต่างๆ ของเครื่องพิมพ์
- [ุณสมบัติของแผงวบุม](#page-8-0)
- [ไฟแสดงสถานะ](#page-9-0)
- $\bullet$  [การใส่วัสดุพิมพ](#page-13-0)์
- $\bullet$  [วางต้นฉบับลงบนกระจกสแกนเนอร](#page-17-0)์
- <u>ความรู้เบื้องต้นเกี่ยวกับกระดาษ</u>
- $\bullet$  เปิดซอฟต์แวร์ของเครื่องพิมพ์  $HP(Windows)$
- [โหมดสลีป](#page-22-0)
- [ปิดอัตโนมัติ](#page-23-0)

## <span id="page-7-0"></span>์ชิ้นส่วนต่างๆ ของเครื่องพิมพ์

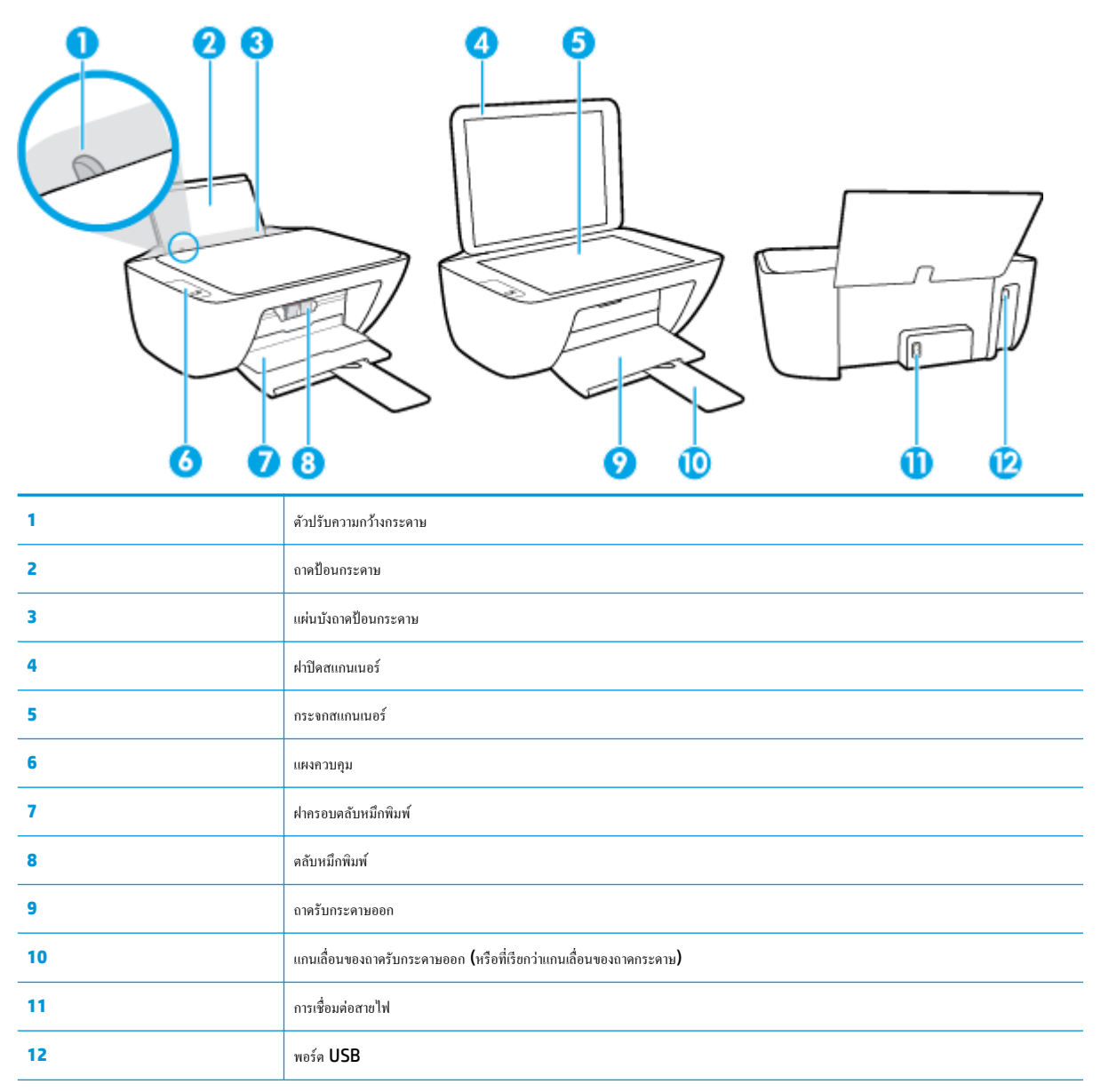

## <span id="page-8-0"></span>**ุณสมบัติของแผงวบุม**

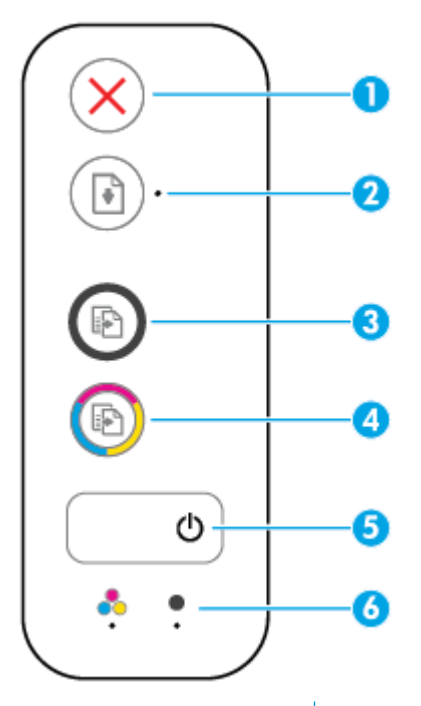

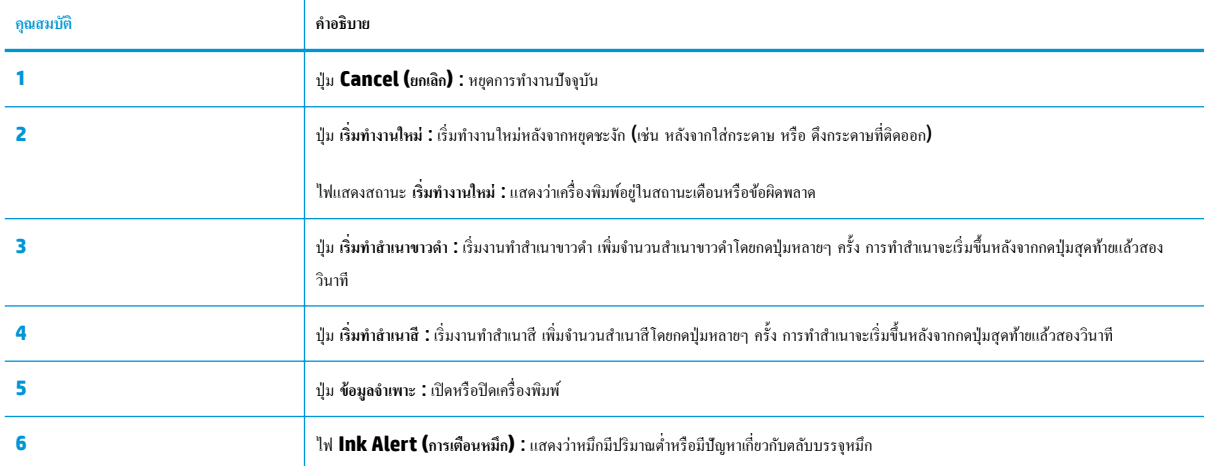

### <span id="page-9-0"></span>**ไฟแสดงสถานะ**

● ไฟแสดงสถานะปุ่ม **ข้อมูลจำเพาะ**

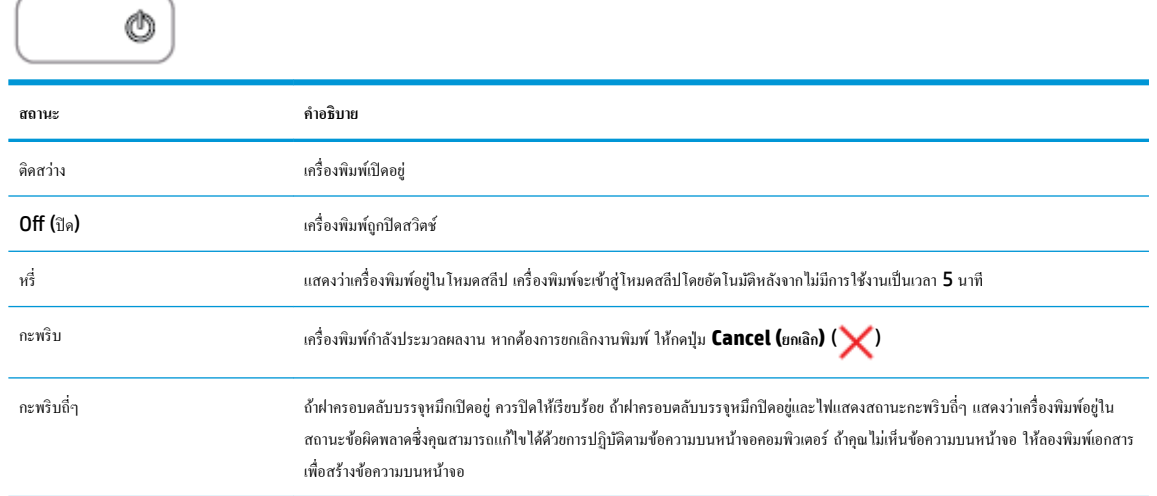

● ไฟแสดงสถานะ **เริ่มทำงานใหม่**กะพริบ

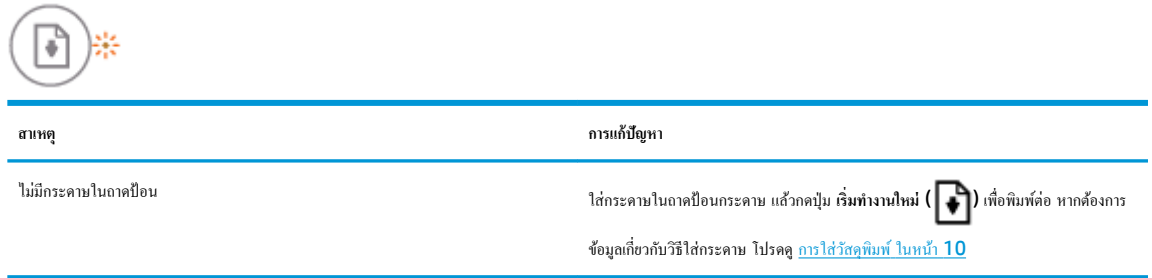

● ไฟแสดงสถานะ **เริ่มทำงานใหม่**ดับและไฟ **Ink Alert (การเตือนหมึก)** ติดสวาง่

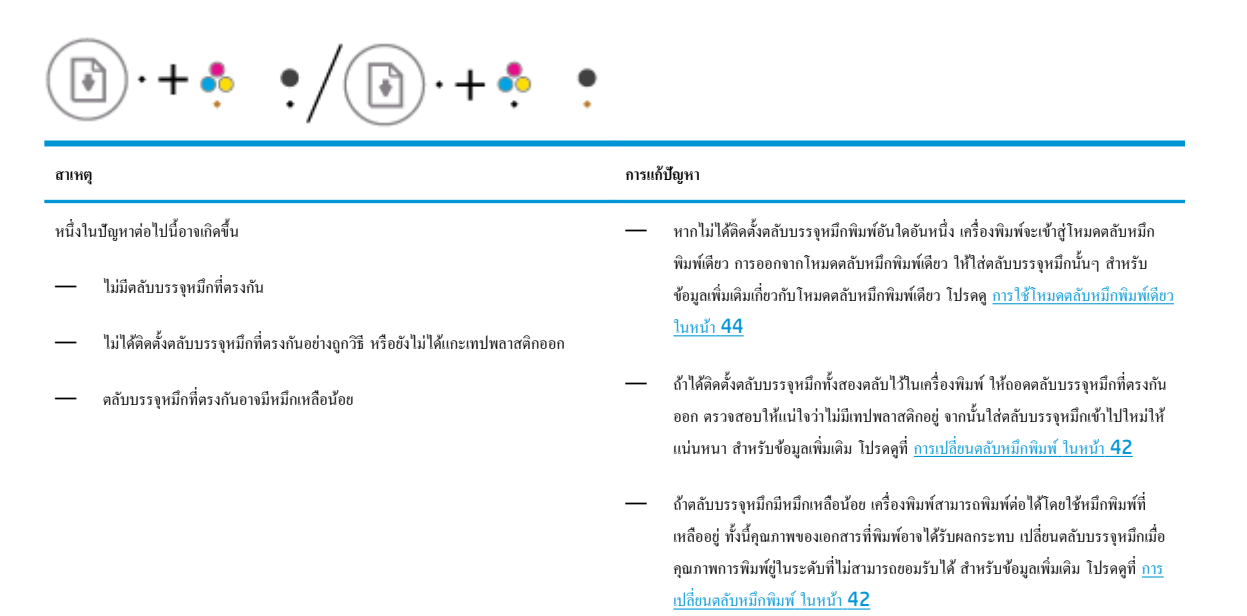

● ไฟแสดงสถานะ **เริ่มทำงานใหม่**ดับและไฟ **Ink Alert (การเตือนหมึก)** ติดสวาง่

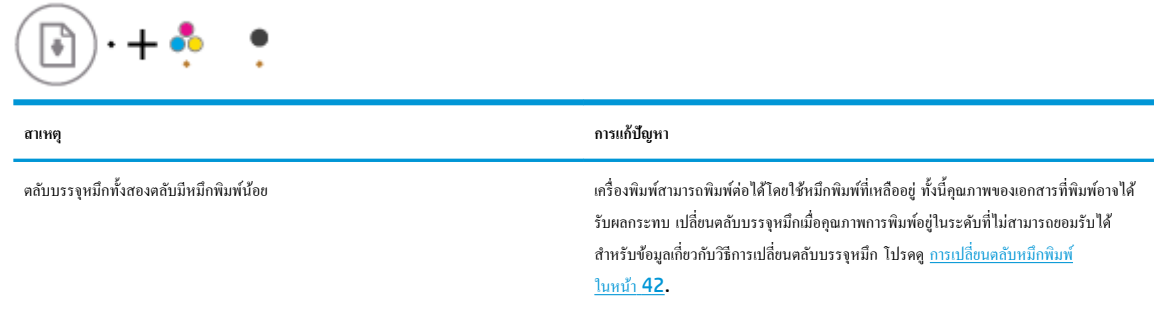

● ไฟแสดงสถานะ **เริ่มทำงานใหม่**ดับและไฟ **Ink Alert (การเตือนหมึก)** ดวงหนึ่งกะพริบ

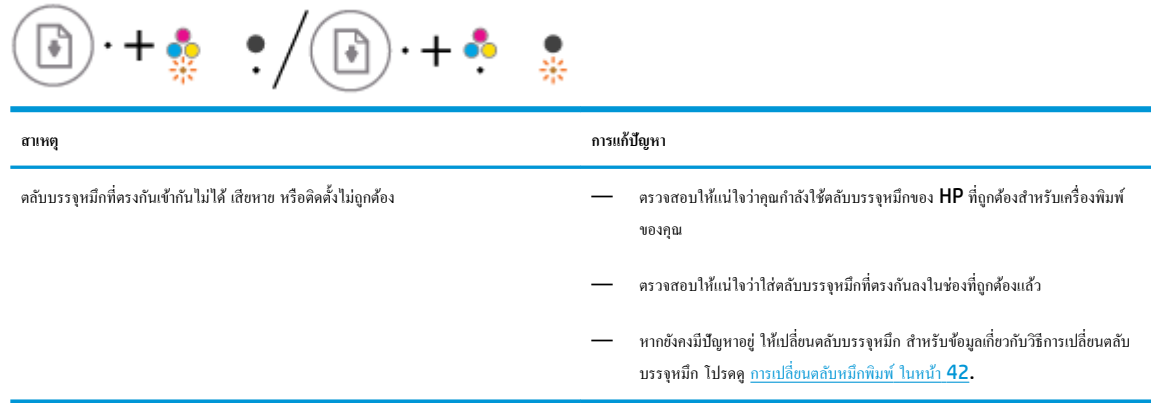

● ไฟแสดงสถานะ **เริ่มทำงานใหม่**ดับและไฟ **Ink Alert (การเตือนหมึก)** ทั้งสองดวงกะพริบ

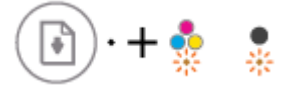

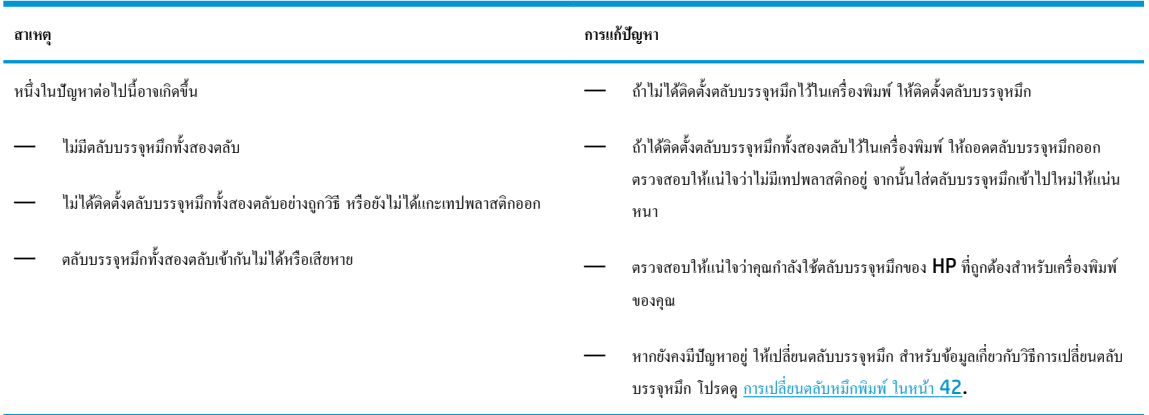

● ไฟแสดงสถานะ **เริ่มทำงานใหม่**กะพริบและไฟ **Ink Alert (การเตือนหมึก)** ติดสวางหนึ่งดวง ่

 $\cdot/$   $\circ$   $\cdot$  $\Theta$ \*+ $\cdot$ 

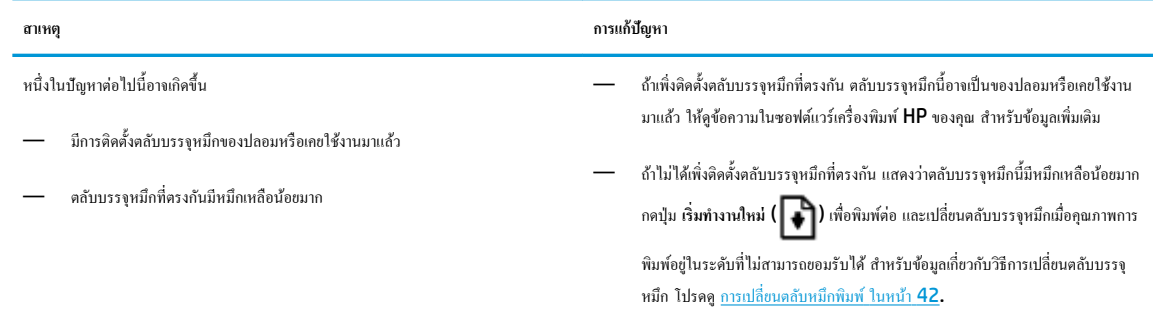

● ไฟแสดงสถานะ **เริ่มทำงานใหม่**กะพริบและไฟ **Ink Alert (การเตือนหมึก)** ทั้งสองดวงติดสวาง่

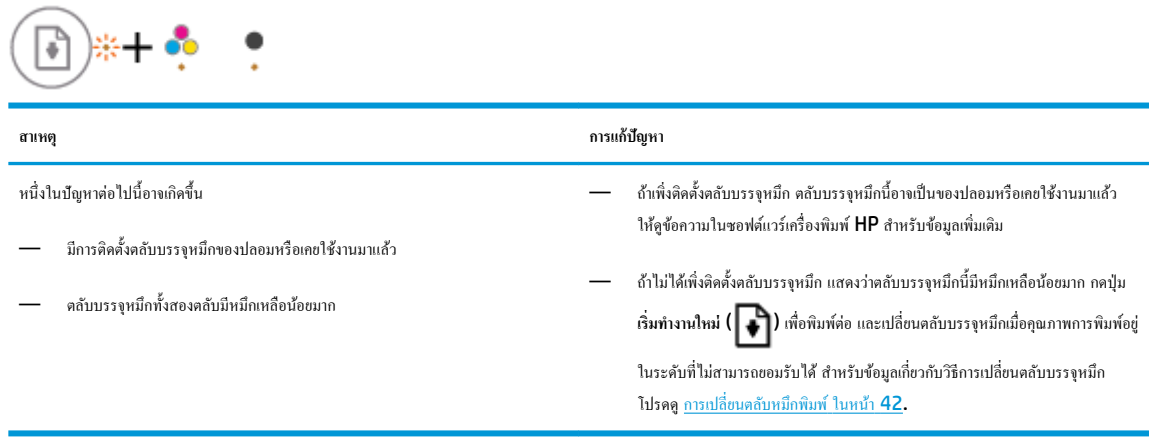

● ไฟแสดงสถานะ **เริ่มทำงานใหม่**กะพริบ ไฟแสดงสถานะปุ่ม **ข้อมูลจำเพาะ** ติดสวาง่ และไฟ **Ink Alert (การเตือนหมึก)** กะพริบทั้งสองดวง

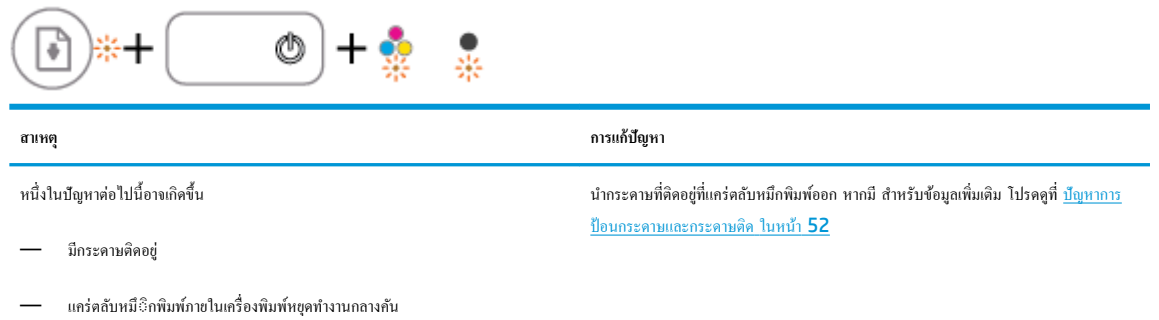

● ไฟแสดงสถานะ **เริ่มทำงานใหม่** ไฟแสดงสถานะปุ่ม **ข้อมูลจำเพาะ** และไฟ **Ink Alert (การเตือนหมึก)** กะพริบทั้งสองดวง

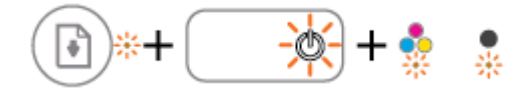

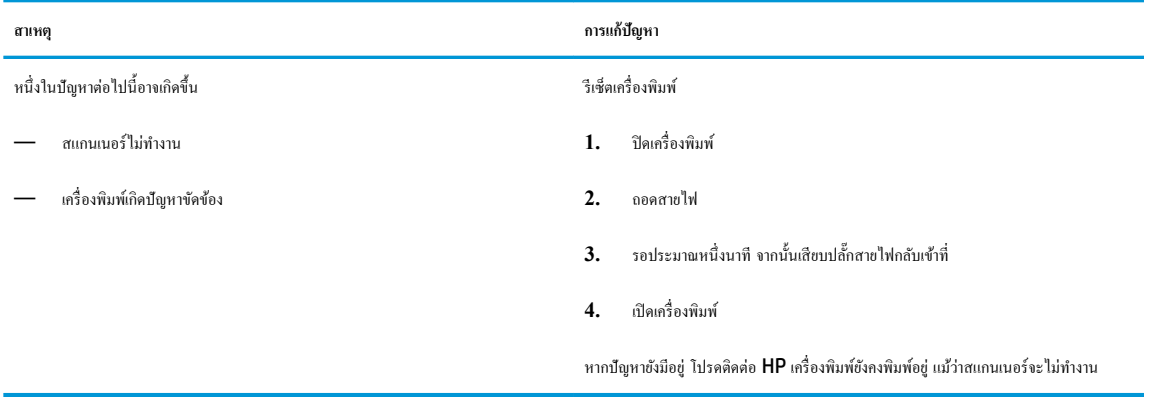

## <span id="page-13-0"></span>ึการใส่วัสดุพิมพ์

เลือกขนาดกระดาษเพื่อดำเนินการต่อ

### **การใส่กระดาษขนาดเต็มแผ่น**

**1.** ยกถาดป้อนกระดาษขึ้น

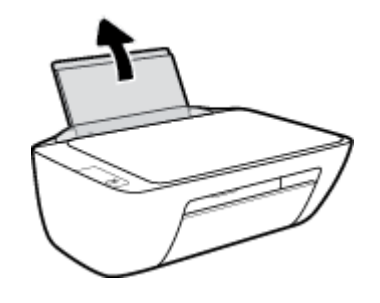

**2.** เลื่อนตัวปรับความกว้างกระดาษไปทางซ้าย

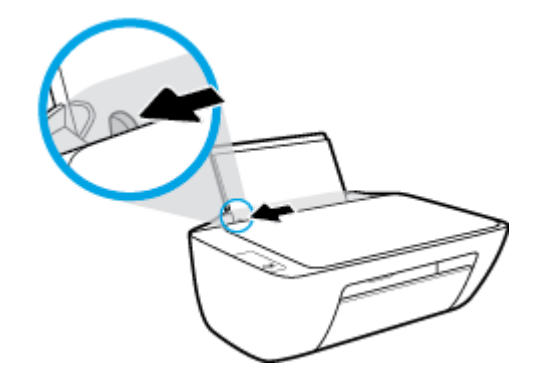

**3.** ใส่กระดาษลงในถาดป้อนกระดาษโดยให้ด้านกว้างของกระดาษเข้าไปในเครื่องและหงายด้านที่จะพิมพ์ขึ้น และเลื่อนปึกกระดาษเข้าไปจนสุด

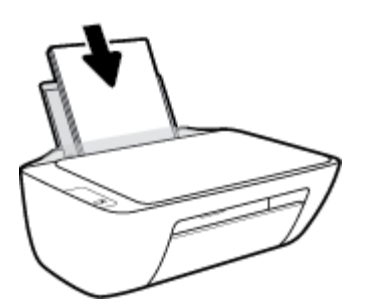

**4.** เลื่อนตัวปรับความกว้างกระดาษไปทางขวาจนกระทั่งชิดขอบกระดาษ

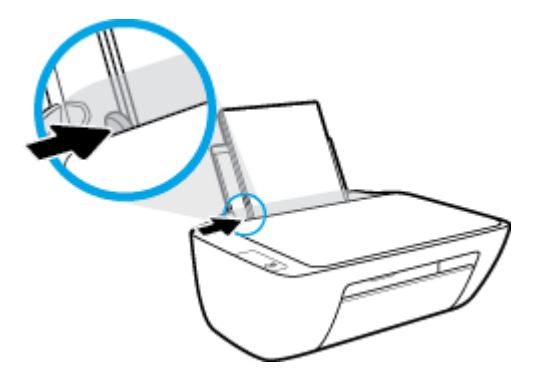

**5.** ปรับถาดรับกระดาษออกลง แล้วดึงแกนรองรับกระดาษของถาดรับกระดาษออกมา

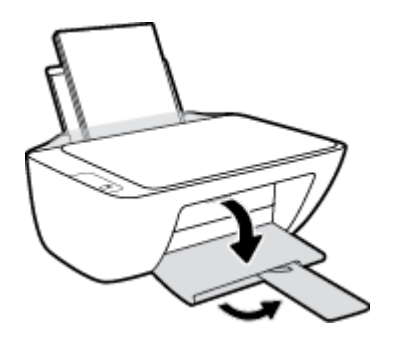

### **การใส่กระดาษขนาดเ¨็ก**

**1.** ยกถาดป้อนกระดาษขึ้น

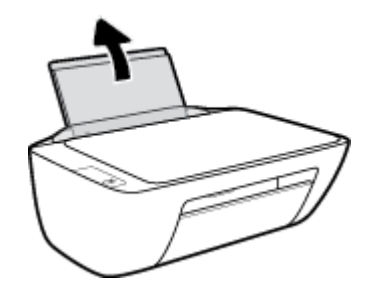

**2.** เลื่อนตัวปรับความกว้างกระดาษไปทางซ้าย

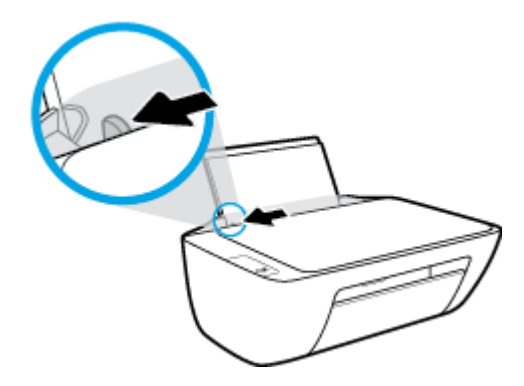

**.** ใส่ปึกกระดาษภาพถ่ายลงทางด้านขวาสุดของถาดป้อนกระดาษโดยคว่ำขอบสั้นลงและหงายด้านที่จะพิมพ์ขึ้น เลื่อนปึกกระดาษภาพถ่ายจนสุด

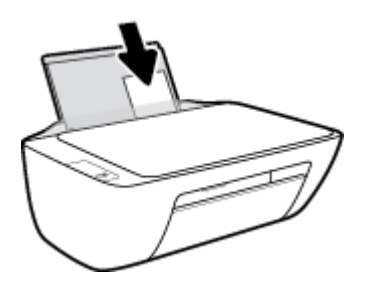

**4.** เลื่อนตัวปรับความกว้างกระดาษไปทางขวาจนกระทั่งชิดขอบกระดาษ

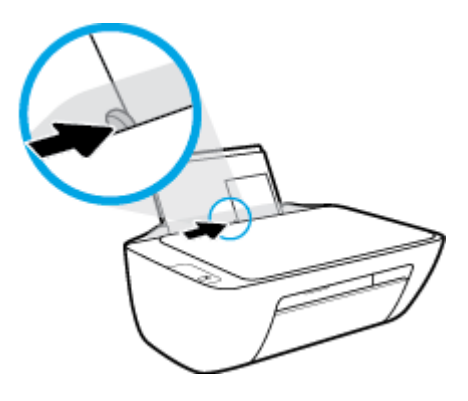

**.** ปรับถาดรับกระดาษออกลง แล้วดึงแกนรองรับกระดาษของถาดรับกระดาษออกมา

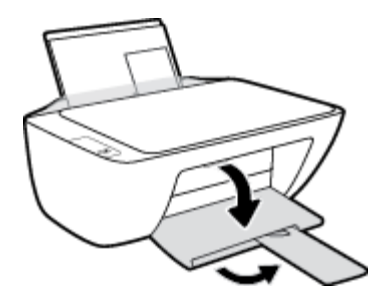

### **การใส่ซองจดหมาย**

**.** ยกถาดป้อนกระดาษขึ้น

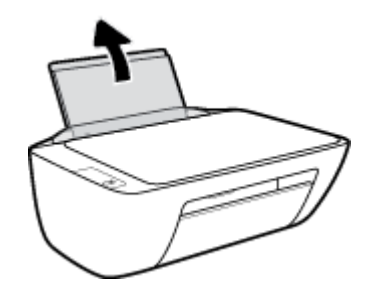

**2.** เลื่อนตัวปรับความกว้างกระดาษไปทางซ้าย

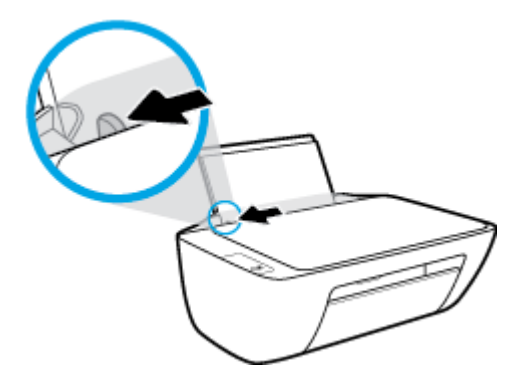

**3.** ใส่ซองจดหมายอย่างน้อยหนึ่งซองที่ด้านขวาสุดของถาดป้อนกระดาษ และเลื่อนปึกซองจดหมายลงจนสุด

วรหงายด้านที่จะพิมพrขึ้น ฝาซองควรอยู่ทางด้านซ้ายและคว่ำลง

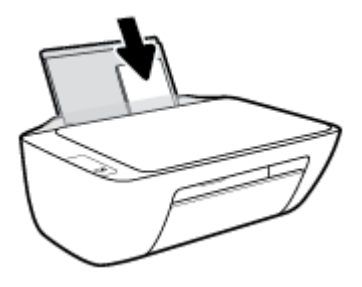

**4.** เลื่อนตัวปรับวามกว้างกระดาษไปทางขวาจนชิดปึกซองจดหมาย

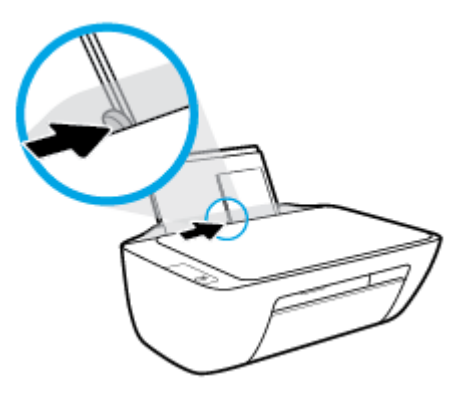

**5.** ปรับถาดรับกระดาษออกลง แล้วดึงแกนรองรับกระดาษของถาดรับกระดาษออกมา

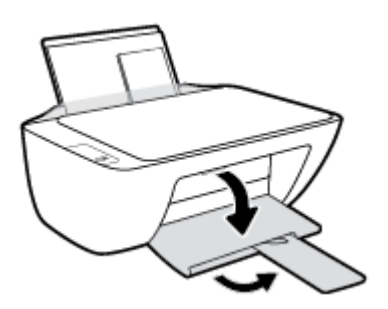

## <span id="page-17-0"></span>**วางต้นฉบับ¨งบนกระจกสแกนเนอรr**

#### **การวางต้นฉบับ¨งบนกระจกสแกนเนอรr**

**1.** ยกฝาครอบสแกนเนอร์ออก

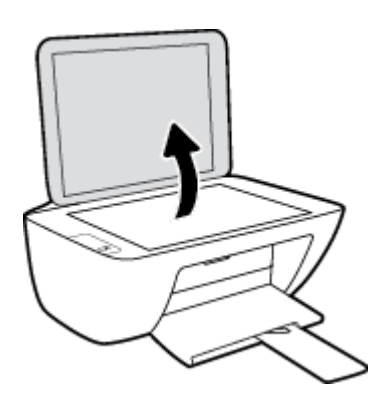

**2.** วางต้นฉบับโดยคว่ำ้ด้านที่จะพิมพ์ลงบนมุมขวาของกระจกสแกนเนอร์

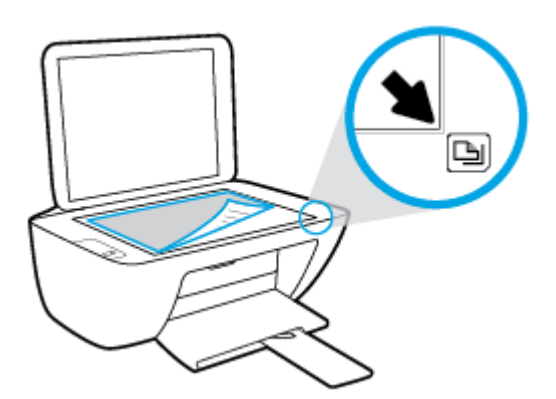

**3.** ปิดฝาสแกนเนอร์

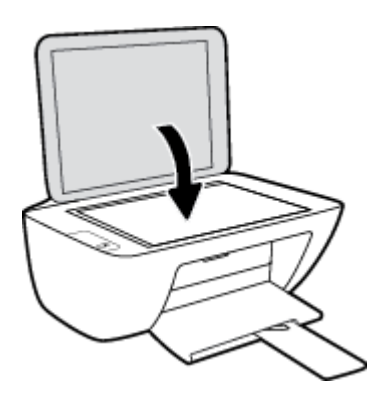

## <span id="page-18-0"></span>**วามร้เบื้องต้นเกี่ยวกับกระดาษ ู**

เครื่องพิมพ์นี้ได้รับการออกแบบมาให้ทำงานได้ดีกับกระดาษในสำนักงานแทบทุกประเภท วรทดสอบกระดาษประเภทต่างๆ ก่อนจะตัดสินใจซื้อในปริมาณมาก แนะนำ ให้ใช้กระดาษของ HP เพื่อให้ได้คุณภาพงานพิมพ์ที่ดีที่สุด เข้าไปที่เว็บไซต์ของ HP ที่ <mark>[www.hp.com](http://www.hp.com)</mark> เพื่อดูรายละเอียดเพิ่มเติมเกี่ยวกับกระดาษ HP

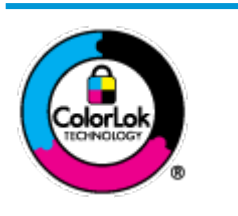

HP ขอแนะนำให้ใช้กระดาษธรรมดาที่มีโลโก้ ColorLok สำหรับพิมพ์เอกสารประจำวัน กระดาษทั้งหมดที่มีโลโก้ ColorLok ผ่านการ ทดสอบว่ามีคุณสมบัติตรงตามมาตรฐานขั้นสูงด้านความน่าเชื่อถือและคุณภาพงานพิมพ์ และจะทำให้ได้เอกสารที่มีความคมชัด มีสีสันสดใส มี สีดำที่เข้มมากขึ้นและแห้งเร็วกว่ากระดาษธรรมดาทั่วไป เลือกซื้อกระดาษที่มีโลโก้ **ColorLok** ที่มีทั้งขนาดและน้ำหนักที่หลากหลายได้จาก ผู้ผลิตกระดาษชั้นนำ

### เนื้อหาในส่วนนี้จะกล่าวถึงหัวข้อต่อไปนี้:

- กระดาษที่แนะนำสำหรับการพิมพ์
- การสั่งซื[้อกระดาษของ](#page-19-0) HP

### **กระดาษที่แนะนำสำหรับการพิมพ์**

หากุณต้องการุณภาพงานพิมพrที่ดีที่สุด HP ขอแนะนำให้ใช้กระดาษ HP ที่ออกแบบมาเฉพาะสำหรับประเภทของงานที่คุณกำลังพิมพ์

 $\sim$ กระดาษเหล่านี้บางประเภทอาจไม่มีวางจำหน่าย ทั้งนี้ขึ้นอยู่กับประเทศ $\prime$ ภมิภาคของคณ

### **การพิมพrภาพถ่าย**

### ● **กระดาษภาพถ่ายพรีเมียมพ¨ัสของ HP**

กระดาษภาพถ่ายพรีเมียมพลัสของ HP เป็นกระดาษภาพถ่ายุณภาพสูงสุดของ HP สำหรับภาพถ่ายที่ดีที่สุดของคุณ กระดาษภาพถ่ายพรีเมียมพลัสของ HP ให้ ุดฉสามารถพิมพ์ภาพถ่ายที่สวยงามและแห้งทันที คณจึงสามารถแบ่งปันภาพถ่ายจากเครื่องพิมพ์ได้ทันที กระดาษนี้มีหลายขนาด รวมทั้งขนาด **A4, 8.5 x 11** นิ้ว, 4 x 6 นิ้ว (10 x 15 ซม.), 5 x 7 นิ้ว (13 x 18 ซม.) และมีลักษณะผิวสองแบบ นั่นคือแบบผิวมันวาวหรือผิวมันเล็กน้อย (ผิวกึ่งมัน) เหมาะ สำหรับการใส่กรอบ การจัดแสดง การให้ของขวัญด้วยภาพถ่ายที่ดีที่สุดและโครงการภาพถ่ายพิเศษ กระดาษภาพถ่ายพรีเมียมพลัสของ **HP** ให้ผลงานพิมพ์ที่ยอด เยี่ยมด้วยุณภาพระดับมืออาชีพและงทนยาวนาน

### ● **กระดาษภาพถ่ายขั้นสูงของ HP**

กระดาษภาพถ่ายแบบมันชนิดนี้มีุณสมบัติแห้งเร็ว สะดวกต่อการหยิบจับโดยไม่มีร่องรอยทิ้งไว้โดยสามารถกันน้ำ หมึกเลอะ รอยนิ้วมือ และวามชื้นได้งาน พิมพ์ของคุณจะดูเหมือนและให้ความรู้สึกเทียบได้กับภาพถ่ายที่อัดจากร้าน มีหลายขนาด รวมทั้งขนาด A4, 8.5 x 11 นิ้ว, 10 x 15 ซม. (4 x 6 นิ้ว), 13 x 18 ซม. (5 x 7 นิ้ว) กระดาษชนิดนี้เป็นกระดาษที่ปราศจากกรด ทั้งนี้เพื่อให้ได้เอกสารที่คงทนนานกว่าเดิม

● **กระดาษภาพถ่ายของ HP**

ให้คุณได้พิมพ์สแน็ปช็อตประจำวันสีสดใสในราคาต่ำ โดยใช้กระดาษที่ออกแบบมาสำหรับการพิมพ์ภาพถ่ายแบบธรรมดา กระดาษภาพถ่ายราคาย่อมเยานี้มี ุณสมบัติแห้งเร็ว สะดวกต่อการหยิบจับ คุณจะได้ภาพคมชัดเมื่อคุณใช้กระดาษนี้กับเครื่องพิมพ์อิงค์เจ็ต กระดาษชนิดนี้มีลักษณะผิวมัน และมีหลายขนาด รวมทั้ง ขนาด A4, 8.5 x 11 นิ้ว, 5 x 7 นิ้ว และ 4 x 6 นิ้ว (10 x 15 ซม.) กระดาษชนิดนี้เป็นกระดาษที่ปราศจากกรด ทั้งนี้เพื่อให้ได้เอกสารที่งทนนานกวา่ เดิม

● **ชุด้ม่าร ุ ูปภาพ HP**

<span id="page-19-0"></span>ชุดผลิตภัณฑ์สำหรับภาพถ่ายของ HP ประกอบด้วยตลับบรรจุหมึกของแท้ของ HP และกระดาษภาพถ่ายขั้นสูงของ HP ที่รวมอยู่ในชุดบรรจุภัณฑ์แสนสะดวก ซึ่งช่วยคุณประหยัดเวลา และทำให้คุณไม่ด้องคาดเดาถึงคุณภาพของการพิมพ์ภาพถ่ายที่มีคุณภาพเทียบเท่ามืออาชีพ ในราคาประหยัดด้วยเครื่องพิมพ์ HP ของคุณ หมึกของแท้ของ HP และกระดาษภาพถ่ายขั้นสูงของ HP ได้รับการออกแบบมาให้ทำงานร่วมกันเพื่อให้ภาพถ่ายของคุณคงทนและมีสีสันสดใส ไม่ว่าจะพิมพ์สัก กี่รั้ง เหมาะสำหรับการพิมพ์ภาพถ่ายสุดประทับใจในวันพักผ่อนหรือการพิมพ์จำนวนมากเพื่อแจกจ่าย

#### **เอกสารสำหรับธุรกิจ**

#### ● **กระดาษพรีเมียมแบบเคลือบด้านสำหรับงานนำเสนอของ HP 120 แกรม** หรือ **กระดาษเคลือบด้านสำหรับงานแบบมืออาชีพของ HP 120 แกรม**

กระดาษชนิดนี้คือกระดาษที่มีน้ำหนักมาก ไม่เลือบมันทั้งสองด้าน เหมาะสำหรับงานนำเสนอ โรงร่างวิจัย รายงาน และจดหมายข่าว กระดาษชนิดนี้มีน้ำหนัก มากเพื่อให้งานเอกสารดูดีน่าประทับใจ

### ● **กระดาษโบรชัวรrเ¨ือบมันของ HP 180 แกรม** หรือ **กระดาษเคลือบมันสำหรับงานแบบมืออาชีพของ HP 180 แกรม**

กระดาษเหล่านี้เป็นกระดาษเคลือบมันทั้งสองด้านสำหรับการใช้งานสองหน้า เหมาะอย่างยิ่งสำหรับการทำสำเนาที่ใกล้เคียงกับภาพหรือภาพกราฟิกบนปกรายงาน ทางธรกิจ การนำเสนองานแบบพิเศษ โบรชัวร์ ไปรษณีย์ภัณฑ์และปฏิทิน

### ● **กระดาษโบรชัวรrเ¨ือบด้านของ HP 180 แกรม** หรือ **กระดาษเคลือบด้านสำหรับงานแบบมืออาชีพของ HP 180 แกรม**

กระดาษเหล่านี้เป็นกระดาษเคลือบด้านทั้งสองด้านสำหรับการใช้งานสองหน้า เหมาะอย่างยิ่งสำหรับการทำสำเนาที่ใกล้เคียงกับภาพหรือภาพกราฟิกบนปกรายงาน ทางธุรกิจ การนำเสนองานแบบพิเศษ โบรชัวร์ ไปรษณีย์ภัณฑ์และปฏิทิน

### **งานพิมพ์ประจำวัน**

กระดาษทั้งหมดที่ระบุสำหรับการพิมพ์ในทุกวัน มีเทคโนโลยี **ColorLok Technology** เพื่อการลดรอยเปื้อน มีสีดำที่เข้มมากขึ้น และสีสันสดใส

#### ● **กระดาษพิมพrอิงrเจ็ตสีขาวของ HP**

กระดาษพิมพ์อิงค์เจ็ตสีขาวของ HP ให้สีและข้อความที่มีความคมชัดสง มีความทึบเพียงพอสำหรับการพิมพ์สีสองด้านโดยไม่มีลักษณะโปร่งแสง เหมาะสำหรับ ใช้พิมพ์จดหมายข่าว รายงาน และใบปลิว

#### ● **กระดาษสำหรับการพิมพ์ของ HP**

กระดาษสำหรับการพิมพ์ของ HP เป็นกระดาษอเนกประสงค์คุณภาพสูง ซึ่งจะสร้างเอกสารที่มีความคมชัดมากกว่าเอกสารที่พิมพ์ด้วยกระดาษมาตรฐานหรือ เอกสารที่ถ่ายสำเนาใดๆ กระดาษชนิดนี้เป็นกระดาษที่ปราศจากกรด ทั้งนี้เพื่อให้ได้เอกสารที่คงทนนานกว่าเดิม

#### ● **กระดาษสำหรับงานสำนักงานของ HP**

กระดาษสำหรับงานสำนักงานของ HP เป็นกระดาษอเนกประสงค์คุณภาพสูง เหมาะสำหรับงานทำสำเนา เอกสารร่าง บันทึกช่วยจำ และเอกสารประจำวันอื่นๆ ึกระดาษชนิดนี้เป็นกระดาษที่ปราศจากกรด ทั้งนี้เพื่อให้ได้เอกสารที่คงทนนานกว่าเดิม

### ● **กระดาษรีไซเคิลสำหรับสำนักงานของ HP**

กระดาษรีไซเคิลสำหรับสำนักงานของ HP เป็นกระดาษอเนกประสงค์คุณภาพสูง ทำจากเส้นใยซึ่งผ่านกระบวนการรีไซเคิล 30%

### **การสั่งซื้อกระดาษของ HP**

เครื่องพิมพ์นี้ได้รับการออกแบบมาให้ทำงานได้ดีกับกระดาษในสำนักงานแทบทุกประเภท แนะนำให้ใช้กระดาษของ HP เพื่อให้ใต้คุณภาพงานพิมพ์ที่ดีที่สุด

หากต้องการสั่งซื้อกระดาษของ HP หรือวัสดุอื่นๆ ให้ไปที่ WWW.hp.com ในขณะนี้ บางส่วนของเว็บไซต์ HP จะมีเฉพาะภาษาอังกฤษเท่านั้น

HP ขอแนะนำให้ใช้กระดาษธรรมดาที่มีโลโก้ ColorLok สำหรับพิมพ์และทำสำเนาเอกสารประจำวัน กระดาษทั้งหมดที่มีโลโก้ ColorLok ผ่านการทดสอบอย่าง ่ อิสระว่ามีคุณสมบัติตรงตามมาตรฐานขั้นสูงด้านความน่าเชื่อถือและคุณภาพงานพิมพ์ และจะทำให้ได้เอกสารที่มีความคมชัด มีสีสันสดใส มีสีดำที่เข้มมากขึ้นและเวลาแห้ง ี สั้นกว่ากระดาษธรรมดาทั่วไป ควรมองหากระดาษที่มีโลโก้ **ColorLok** ที่มีทั้งขนาดและน้ำหนักที่หลากหลายจากผู้ผลิตกระดาษชั้นนำ

## <span id="page-21-0"></span>เปิดซอฟต์แวร์ของเครื่องพิมพ์ **HP(Windows)**

หลังจากติดตั้งซอฟต์แวร์เครื่องพิมพ์ HP แล้ว ให้ดับเบิลกลิกไอกอนเครื่องพิมพ์บนเดสก์ท็อป หรือทำอย่างใดอย่างหนึ่งต่อไปนี้เพื่อเปิดซอฟต์แวร์เครื่องพิมพ์

- **Windows 8.1:** คลิกลูกศรลงที่มุมล่างซ้ายของหน้าจอเริ่ม แล้วเลือกชื่อเครื่องพิมพ์
- **Windows 8:** คลิกขวาที่พื้นที่ว่างบนหน้าจอเริ่ม คลิก **All Apps** (โปรแกรมทั้งหมด) บนแถบโปรแกรม แล้วเลือกชื่อเครื่องพิมพ์
- **Windows 7**, **Windows Vista** และ **Windows XP**: จากเดสกทอปอมพิวเตอรr r ลิก **Start** (เริ่ม) เลือก **All Programs** (โปรแกรม ทั้งหมด) ลิก **HP** จากนั้นเลือกโฟลเดอร์สำหรับเครื่องพิมพ์ แล้วเลือกไออนที่มีชื่อเรื่องพิมพr

## <span id="page-22-0"></span>**โหมดส¨ีป**

- $\bullet$  การใช้พลังงานจะลดลงเมื่อเครื่องพิมพ์อยู่ในโหมดสลีป
- $\bullet$  หลังจากตั้งค่าเครื่องพิมพ์ครั้งแรก เครื่องพิมพ์จะเข้าสู่โหมดสลีปหลังจากไม่มีการทำงานเป็นเวลา  $\sf 5$  นาที
- ไฟแสดงสถานะปุ่ม **ข้อมูลจำเพาะ** จะหรี่ลงในโหมดสลีป
- ทั้งนี้ไม่สามารถเปลี่ยนแปลงระยะเวลาก่อนเข้าสู่โหมดสลีปได้

### <span id="page-23-0"></span>**ปิดอัตโนมัติ**

ุณสมบัตินี้จะปิดเกรื่องพิมพ์หลังจากที่ไม่มีการใช้งานนาน **2** ชั่วโมงเพื่อช่วยลดการใช้พลังงาน **ปิดอัตโนมัติ จะปิดการทำงานทั้งหมดของเครื่องพิมพ์ ดังนั้นคุณจึงต้องใช้ ี่ปุ่มเปิด/์ปิดแพื่อเปิดการทำงานของเครื่องพิมพ์อีกครั้ง** ถ้าเครื่องพิมพ์ของคุณรองรับคุณสมบัติประหยัดพลังงานนี้ ปิดอัตโนมัติ จะเปิดหรือปิดใช้งานอัตโนมัติขึ้นอยู่กับ ี ความสามารถของเครื่องพิมพ์และตัวเลือกในการเชื่อมต่อ. แม้ว่าจะปิดใช้งาน ปิดอัตโนมัติ เครื่องพิมพ์จะเข้าสู่โหมดสลีปหลังจากไม่มีการใช้งานเป็นเวลา **5** นาทีเพื่อช่วย ประหยัดพลังงาน

- -<br>- ปิดอัตโนมัติ เปิดใช้งานเมื่อเปิดเครื่องพิมพ์ ถ้าเครื่องพิมพ์ไม่มีเครือข่ายหรือไม่มีแฟกซ์ หรือไม่ได้ใช้ความสามารถเหล่านี้
- ปิดอัตโนมัติ ปิดใช้งานเมื่อเปิดระบบไร้สายหรือ Wi-Fi Direct หรือเมื่อเครื่องพิมพ์ที่มีแฟกซ์ USB หรือเครือข่าย Ethernet สร้างการเชื่อมต่อแฟกซ์ USB หรือเรือข่าย Ethernet

# <span id="page-24-0"></span>**3** การพิมพ์

- $\bullet$  การพิมพ์เอกสาร
- $\bullet$  การพิมพ์ภาพถ่าย
- <u>การพิมพ์ซองจดหมาย</u>
- การพิมพ์โดยใช้จำนวน dpi [สูงสุด](#page-30-0)
- $\bullet$  <u>[เคล็ดลับเพื่อความสำเร็จในการพิมพ์](#page-32-0)</u>

### <span id="page-25-0"></span>**การพิมพrเอกสาร**

ก่อนพิมพ์เอกสาร ตรวจสอบให้แน่ใจว่าคุณได้ใส่กระดาษไว้ในถาดป้อนกระดาษแล้ว และถาดรับกระดาษออกเปิดอยู่ หากต้องการข้อมูลเพิ่มเติมเกี่ยวกับการใส่กระดาษ โปรดดู การใส่วัสดุพิมพ์ ในหน้า 10

### **วิธีพิมพrเอกสาร (Windows)**

- **1.** จากซอฟต์แวร์ เลือก **Print** (พิมพ์)
- **2.** ตรวจสอบว่ามีการเลือกเครื่องพิมพ์อยู่
- **3.** ลิกปุ่มเพื่อเปิดกรอบโต้ตอบ **Properties** (ุณสมบัติ)

ปุ่มนี้อาจเรียกว่า **Properties (คุณสมบัติ), Options (ตัวเลือก), Printer Setup (การตั้งค่าเครื่องพิมพ์<b>), Printer Properties** (คุณสมบัติเครื่องพิมพ์**), Printer (**เครื่องพิมพ์) หรือ **Preferences** (ลักษณะที่ต้องการ) ทั้งนี้ขึ้นอยู่กับซอฟต์แวร์แอพพลิเคชัน

- **4.** เลือกตัวเลือกที่เหมาะสม
	- บนแท็บ **Layout** (หน้าที่จัดวางไว้) ให้เลือกการจัดวาง **Portrait** (แนวตั้ง) หรือ **Landscape** (แนวนอน)
	- บนแท็บ **Paper/Quality** (กระดาษ/ุณภาพ) ให้เลือกประเภทกระดาษที่เหมาะสมจากรายการแบบดึงลง **Media** (วัสดุพิมพr) ในพื้นที่ **Tray Selection** (การเลือกถาด) แล้วเลือกคุณภาพการพิมพ์ที่เหมาะสมในพื้นที่ **Quality Settings** (การตั้งค่าคุณภาพ) จากนั้นเลือกสีที่เหมาะ สมในพื้นที่ **Color** (สี)
	- ลิก **Advanced** (ขั้นสูง) และเลือกขนาดกระดาษที่เหมาะสมจากรายการ **Paper Size** (ขนาดกระดาษ) แบบดึงลง
- **5.** ลิก **OK** (ตกลง) เพื่อปิดกรอบโต้ตอบ **Properties** (ุณสมบัติ)
- **6.** คลิก **Print** (พิมพ์) หรือ **OK** (ตกลง) เพื่อเริ่มต้นการพิมพ์

### **การพิมพrเอกสาร (OS X)**

- 1. จากเมนู File (ไฟล์) ในซอฟต์แวร์ ให้เลือก Print (พิมพ์)
- **2.** ตรวจสอบว่าเครื่องพิมพ์ถูกเลือกอยู่
- **3.** ระบุุณสมบัติของหน้า

หากคณไม่เห็นตัวเลือกในกรอบโต้ตอบการพิมพ์ คลิก **Show Details (**แสดงรายละเอียด)

 $\mathbb{F}$  หมายเหตุ: ตัวเลือกต่อไปนี้สามารถใช้ได้กับเครื่องพิมพ์ที่เชื่อมต่อ USB ตำแหน่งของตัวเลือกอาจแตกต่างออกไปตามแอพพลิเคชัน

- เลือกขนาดกระดาษ
- $\mathbb{F}$  หมายเหต**ุ:** ถ้าคุณเปลี่ยน **Paper Size (**ขนาดกระดาษ) ตรวจสอบให้แน่ใจว่าคุณได้ใส่กระดาษที่ถูกต้อง
- เลือกแนวการวางกระดาษ
- ใส่เปอร์เซ็นต์การปรับขนาด
- **4. คลิก Print (พิมพ์)**

### **การพิมพrสองด้าน (Windows)**

- **1.** จากซอฟต์แวร์ เลือก **Print** (พิมพ์)
- **2.** ตรวจสอบว่ามีการเลือกเครื่องพิมพ์อยู่
- **3.** ลิกปุ่มเพื่อเปิดกรอบโต้ตอบ **Properties** (ุณสมบัติ)

ปุ่มนี้อาจเรียกว่า **Properties (คุณสมบัติ), Options (ตัวเลือก), Printer Setup (การตั้งค่าเครื่องพิมพ์<b>), Printer Properties** (คุณสมบัติเครื่องพิมพ์**), Printer** (เครื่องพิมพ์) หรือ **Preferences** (ลักษณะที่ต้องการ) ทั้งนี้ขึ้นอยู่กับซอฟต์แวร์แอพพลิเคชัน

- **4.** เลือกตัวเลือกที่เหมาะสม
	- บนแท็บ **Layout** (หน้าที่จัดวางไว้) ให้เลือกการจัดวาง **Portrait** (แนวตั้ง) หรือ **Landscape** (แนวนอน)
	- บนแท็บ **Paper/Quality (**กระดาษ/คุณภาพ) ให้เลือกประเภทกระดาษที่เหมาะสมจากรายการแบบดึงลง **Media (**วัสดุพิมพ์) ในพื้นที่ **Tray Selection** (การเลือกถาด) แล้วเลือกุณภาพการพิมพrที่เหมาะสมในพื้นที่ **Quality Settings** (การตั้ง่าุณภาพ) จากนั้นเลือกสีที่เหมาะ สมในพื้นที่ **Color** (สี)
	- ลิกปุ่ม **Advanced** (ขั้นสูง) และเลือกขนาดกระดาษที่เหมาะสมจากเมนูแบบดึงลง **Paper Size** (ขนาดกระดาษ)
- **5.** บนแท็บ **Layout** (หน้าที่จัดวางไว้) ให้เลือกตัวเลือกที่เหมาะสมจากรายการแบบดึงลง **Print on Both Sides Manually** (พิมพrบนทั้งสองด้าน ด้วยตนเอง)
- **6.** หลังจากที่<del>ถ</del>นพิมพ์ด้านแรกแล้ว ให้ปฏิบัติตามขั้นตอนบนหน้าจอเพื่อป้อนกระดาษใหม่อีกครั้งโดยให้ด้านที่หน้าว่างหงายขึ้นและหันด้านบนของหน้าลง จากนั้น ลิก **Continue** (ดำเนินการต่อ )
- **7.** ลิก **OK** (ตกลง) เพื่อพิมพr

### **การพิมพrสองด้าน (OS X)**

- **1.** จากเมน **File** (ไฟล์) ในซอฟต์แวร์ ให้เลือก **Print** (พิมพ์)
- **2.** ในกล่องโต้ตอบ Print (พิมพ์) ให้เลือก Paper Handling (การป้อนกระดาษ) จากเมนป๊อปอัพ และตั้งค่า Page Order (เรียงหน้ากระดาษ) เป็น **Normal** (ปกติ)
- **3.** ตั้งค่า **Pages to Print** (หน้าที่จะพิมพ์) เป็น **Odd only** (หน้าอี่เท่านั้น)
- **4. คลิก Print (พิมพ์)**
- **5.** เมื่อพิมพ์หน้าคี่ของเอกสารหมดทุกหน้าแล้ว ให้นำเอกสารออกจากถาดรับกระดาษออก
- **<b>6.** ใส่ต้นฉบับอีกครั้งโดยให้ด้านที่ออกมาจากเครื่องพิมพ์หันเข้าหาเครื่องพิมพ์ และด้านว่างเปล่าของต้นฉบับหันไปทางด้านหน้าของเครื่องพิมพ์
- **7.** ในกล่องโต้ตอบ Print (พิมพ์) ให้กับไปยังเมนูป๊อปอัพ **Paper Handling** (การป้อนกระดาษ) และตั้งค่าเรียงหน้ากระดาษเป็น **Normal** (ปกติ) และ หน้าที่จะพิมพrเป็น **Even Only** (หน้าู่เท่านั้น)
- **8. คลิก Print** (พิมพ์)

### <span id="page-27-0"></span>**การพิมพrภาพถ่าย**

ก่อนพิมพ์ภาพถ่าย ตรวจสอบให้แน่ใจว่าคุณได้ใส่กระดาษภาพถ่ายไว้ในถาดป้อนกระดาษแล้ว และถาดรับกระดาษออกเปิดอยู่ หากต้องการข้อมูลเพิ่มเติมเกี่ยวกับการใส่ กระดาษ โปรดดู การใส่วัสดุพิมพ์ ในหน้า 10

### **การพิมพrภาพถ่าย¨งบนกระดาษภาพถ่าย (Windows)**

- **1.** จากซอฟต์แวร์ เลือก **Print** (พิมพ์)
- **2.** ตรวจสอบว่ามีการเลือกเครื่องพิมพ์อยู่
- **3.** ลิกปุ่มเพื่อเปิดกรอบโต้ตอบ **Properties** (ุณสมบัติ)

ปุ่มนี้อาจเรียกว่า **Properties (คุณสมบัติ), Options (ตัวเลือก), Printer Setup (การตั้งค่าเครื่องพิมพ์<b>), Printer Properties** (คุณสมบัติเครื่องพิมพ์**), Printer (**เครื่องพิมพ์) หรือ **Preferences** (ลักษณะที่ต้องการ) ทั้งนี้ขึ้นอยู่กับซอฟต์แวร์แอพพลิเคชัน

- **4.** เลือกตัวเลือกที่เหมาะสม
	- บนแท็บ **Layout** (หน้าที่จัดวางไว้) ให้เลือกการจัดวาง **Portrait** (แนวตั้ง) หรือ **Landscape** (แนวนอน)
	- บนแท็บ **Paper/Quality** (กระดาษ/คุณภาพ) ให้เลือกประเภทกระดาษที่เหมาะสมจากรายการแบบดึงลง **Media** (วัสดุพิมพ์) ในพื้นที่ **Tray Selection** (การเลือกถาด) แล้วเลือกคุณภาพการพิมพ์ที่เหมาะสมในพื้นที่ **Quality Settings** (การตั้งค่าคุณภาพ) จากนั้นเลือกสีที่เหมาะ สมในพื้นที่ **Color** (สี)
	- ลิก **Advanced** (ขั้นสูง) และเลือกขนาดภาพถ่ายที่เหมาะสมจากรายการแบบดึงลง **Paper Size** (ขนาดกระดาษ)
- **5.** ลิก **OK** (ตกลง) เพื่อกลับไปยังกล่องโต้ตอบ **Properties** (ุณสมบัติ)
- **6.** คลิก **OK** (ตกลง) แล้วคลิก **Print** (พิมพ์) หรือ **OK** (ตกลง) ในกรอบโต้ตอบ **Print** (พิมพ์)

**หมายเหตุ:** หลังจากพิมพrงานเสร็จเรียบร้อยแล้ว ให้นำกระดาษภาพถ่ายที่ไม่ใช้แล้วออกจากถาดป้อนกระดาษ วรเกบกระดาษภาพถ ็ ่ายไว้เพื่อไม่ให้กระดาษม้วนตัว ซึ่ง ทำให้คุณภาพงานพิมพ์ลดลง

### **การพิมพrภาพถ่ายจากอมพิวเตอรr(OS X)**

- **1.** จากเมนู **File** (ไฟล์) ในซอฟต์แวร์ ให้เลือก **Print** (พิมพ์)
- **2.** ตรวจสอบว่าเครื่องพิมพ์ถูกเลือกอยู่
- **3.** กำหนดตัวเลือกการพิมพ์

หากคุณไม่เห็นตัวเลือกในกรอบโต้ตอบการพิมพ์ คลิก **Show Details (**แสดงรายละเอียด**)** 

 $\mathbb{F}$  หมายเหตุ**:** ตัวเลือกต่อไปนี้สามารถใช้ได้กับเครื่องพิมพ์ที่เชื่อมต่อ USB ตำแหน่งของตัวเลือกอาจแตกต่างออกไปตามแอพพลิเคชัน

**a.** เลือกขนาดกระดาษที่ต้องการในเมนูป๊อปอัพ **Paper Size** (ขนาดกระดาษ)

P **หมายเหตุ:** ถ้าุณเปลี่ยน **Paper Size** (ขนาดกระดาษ) ตรวจสอบให้แน่ใจวาุณได้ใส ่ ่กระดาษที่ถูกต้อง

- **b.** เลือก **Orientation** (การจัดวาง)
- **c.** จากเมนูป๊อปอัพ ให้เลือก **Paper Type/Quality** (ประเภทกระดาษ/ุณภาพ) แล้วเลือกการตั้ง่าต่อไปนี้:
- **Paper Type** (ประเภทกระดาษ): ประเภทกระดาษภาพถ่ายที่เหมาะสม
- **Quality** (ุณภาพ): **Best** (ดีที่สุด) หรือ **Maximum dpi** (จำนวน dpi สูงสุด)
- คลิกรูปสามเหลี่ยม **Color Options (ตัวเลือกสี)** แล้วเลือกตัวเลือก **Photo Fix** (แก้ไขภาพถ่าย) ที่เหมาะสม
	- **2ƫ** (ปิด): ไม่มีการเปลี่ยนแปลงที่รูปภาพ
	- **Basic** (พื้นฐาน): ปรับโฟกัสของภาพอัตโนมัติ; ปรับความคมของภาพพอประมาณ
- **4.** เลือกการตั้งค่าการพิมพ์อื่นๆ ที่คุณต้องการ แล้วคลิก **Print** (พิมพ์)

### <span id="page-29-0"></span>**การพิมพrซองจดหมาย**

ก่อนพิมพ์ซองจดหมาย ตรวจสอบให้แน่ใจว่าคุณได้ใส่ซองจดหมายไว้ในถาดป้อนกระดาษแล้ว และถาดรับกระดาษออกเปิดอยู่ คุณสามารถใส่ซองจดหมายได้มากกว่า หนึ่งซองลงในถาดป้อนกระดาษ โปรดอย่าใช้ซองจดหมายที่มีลักษณะมันเงาหรือพิมพ์นูน รวมถึงซองจดหมายที่มีตัวก็อีกหรือหน้าต่างด้วย สำหรับข้อมูลเพิ่มเติมเกี่ยวกับการ ใส่ซองจดหมาย โปรดดู การใส่วัสดุพิมพ์ ในหน้า 10

**หมายเหตุ:** คุณสามารถดูรายละเอียดวิธีการจัดรูปแบบข้อความสำหรับพิมพ์ซองจดหมายได้จากไฟล์วิธีใช้ในโปรแกรม Word

### **การพิมพrซองจดหมาย (Windows)**

- **1.** จากซอฟต์แวร์ เลือก **Print** (พิมพ์)
- **2.** ตรวจสอบว่ามีการเลือกเครื่องพิมพ์อยู่
- **3.** ลิกปุ่มเพื่อเปิดกรอบโต้ตอบ **Properties** (ุณสมบัติ)

ปุ่มนี้อาจเรียกว่า **Properties (**คุณสมบัติ**), Options (**ตัวเลือก**), Printer Setup (**การตั้งค่าเครื่องพิมพ์**), Printer Properties (**คุณสมบัติเกรื่องพิมพ์**), Printer (**เครื่องพิมพ์) หรือ **Preferences (**ลักษณะที่ต้องการ) ทั้งนี้ขึ้นอยู่กับซอฟต์แวร์แอพพลิเคชัน

- **4.** เลือกตัวเลือกที่เหมาะสม
	- บนแท็บ **Layout** (หน้าที่จัดวางไว้) ให้เลือกการจัดวาง **Portrait** (แนวตั้ง) หรือ **Landscape** (แนวนอน)
	- บนแท็บ **Paper/Quality** (กระดาษ/อุณภาพ) ให้เลือกประเภทกระดาษที่เหมาะสมจากรายการแบบดึงลง **Media** (วัสดุพิมพ์) ในพื้นที่ **Tray Selection** (การเลือกถาด) แล้วเลือกคุณภาพการพิมพ์ที่เหมาะสมในพื้นที่ **Quality Settings** (การตั้งค่าคุณภาพ) จากนั้นเลือกสีที่เหมาะ สมในพื้นที่ **Color** (สี)
	- ลิก **Advanced** (ขั้นสูง) และเลือกขนาดซองจดหมายที่เหมาะสมจากรายการแบบดึงลง **Paper Size** (ขนาดกระดาษ)
- **5.** คลิก **OK** (ตกลง) แล้วคลิก **Print** (พิมพ์) หรือ **OK** (ตกลง) ในกรอบโต้ตอบ **Print** (พิมพ์)

### **วิธีพิมพrซองจดหมาย (OS X)**

- **1.** จากเมนู **File** (ไฟล์) ในซอฟต์แวร์ ให้เลือก **Print** (พิมพ์)
- **2.** ตรวจสอบว่าเครื่องพิมพ์ถูกเลือกอยู่
- **3.** กำหนดตัวเลือกการพิมพ์

หากคณไม่เห็นตัวเลือกในกรอบโต้ตอบการพิมพ์ คลิก **Show Details (**แสดงรายละเอียด)

 $\mathbb{H}^*$  หมายเหตุ**:** ตัวเลือกต่อไปนี้สามารถใช้ได้กับเครื่องพิมพ์ที่เชื่อมต่อ USB ตำแหน่งของตัวเลือกอาจแตกต่างออกไปตามแอพพลิเคชัน

**a.** เลือกขนาดซองจดหมายที่ต้องการในเมนูป๊อปอัพ **Paper Size** (ขนาดกระดาษ)

₩ **หมายเหตุ:** ถ้าุณเปลี่ยน **Paper Size** (ขนาดกระดาษ) ตรวจสอบให้แน่ใจวาุณได้ใส ่ ่กระดาษที่ถูกต้อง

- **b.** จากเมนูป๊อปอัพ ให้เลือก **Paper Type/Quality** (ประเภทกระดาษ/ุณภาพ) และตรวจสอบวาการตั ่ ้ง่าชนิดกระดาษเป็น **Plain Paper**  (กระดาษธรรมดา)
- **4. คลิก Print** (พิมพ์)

### <span id="page-30-0"></span>**การพิมพ์โดยใช้จำนวน dpi สูงสุด**

่ ใช้จำนวนจุดต่อนิ้ว **(dpi)** สูงสุดเพื่อพิมพ์ภาพคุณภาพสูงและคมชัดบนกระดาษภาพถ่าย

การพิมพ์แบบจำนวน dpi สูงสุด จะใช้เวลานานกว่าการพิมพ์ด้วยการตั้งค่าแบบอื่นๆ และจำเป็นต้องใช้พื้นที่ดิสก์จำนวนมาก

สำหรับรายการความละเอียดการพิมพ์ที่รองรับ โปรดไปที่เว็บไซต์สนับสนุนของ [HP DeskJet 2130 series](http://h20180.www2.hp.com/apps/Nav?h_pagetype=s-001&h_page=hpcom&h_client=s-h-e010-1&h_product=7174549,7174558&h_lang=en&h_cc=th) ที่ www.hp.com/support

### **การพิมพrในโหมด dpi สูงสุด (Windows)**

- **1.** จากซอฟต์แวร์ เลือก **Print** (พิมพ์)
- **2.** ตรวจสอบว่ามีการเลือกเครื่องพิมพ์อยู่
- **3.** ลิกปุ่มเพื่อเปิดกรอบโต้ตอบ **Properties** (ุณสมบัติ)

ปุ่มนี้อาจเรียกวา่ **Properties** (ุณสมบัติ), **Options** (ตัวเลือก), **Printer Setup** (การตั้ง่าเรื่องพิมพr), **Printer Properties**  (คุณสมบัติเครื่องพิมพ์**), Printer (**เครื่องพิมพ์) หรือ **Preferences** (ลักษณะที่ต้องการ) ทั้งนี้ขึ้นอยู่กับซอฟต์แวร์แอพพลิเคชัน

- **4.** ลิกแท็บ **Paper/Quality** (กระดาษ/ุณภาพ)
- **5.** จากรายการ **Media** (วัสดุพิมพ์) แบบดึงลง เลือกประเภทกระดาษที่เหมาะสม
- **6.** ลิกปุ่ม **Advanced** (ขั้นสูง)
- **7.** ในส่วน Printer Features (คุณสมบัติเครื่องพิมพ์) ให้เลือก Yes (ใช่) จากรายการแบบดึงลง Print in Max DPI (พิมพ์ด้วย dpi สูงสุด)
- **8.** เลือกขนาดกระดาษจากรายการแบบดึงลง **Paper Size (ขนาดกระดาษ)**
- **9.** ลิก **OK** (ตกลง) เพื่อปิดตัวเลือกขั้นสูง
- **10.** ยืนยัน **Orientation** (การจัดวาง) บนแท็บ **Layout** (หน้าที่จัดวางไว้) และลิก **OK** (ตกลง) เพื่อพิมพr

### **การพิมพrโดยใช้dpi สูงสุด (OS X)**

- **1.** จากเมนู **File** (ไฟล์) ในซอฟต์แวร์ ให้เลือก **Print** (พิมพ์)
- **2.** ตรวจสอบว่าเครื่องพิมพ์ถูกเลือกอยู่
- **3.** กำหนดตัวเลือกการพิมพ์

หากคุณไม่เห็นตัวเลือกในกรอบโต้ตอบการพิมพ์ คลิก **Show Details (**แสดงรายละเอียด)

<u>ี <sup>เร</sup>ีซี หมายเหตุ:</u> ตัวเลือกต่อไปนี้สามารถใช้ได้กับเครื่องพิมพ์ที่เชื่อมต่อ USB ตำแหน่งของตัวเลือกอาจแตกต่างออกไปตามแอพพลิเคชัน

**a.** เลือกขนาดกระดาษที่ต้องการในเมนูป๊อปอัพ **Paper Size** (ขนาดกระดาษ)

Ë **หมายเหตุ:** ถ้าุณเปลี่ยน **Paper Size** (ขนาดกระดาษ) ตรวจสอบให้แน่ใจวาุณได้ใส ่ ่กระดาษที่ถูกต้อง

**b.** จากเมนูป๊อปอัพ ให้เลือก **Paper Type/Quality** (ประเภทกระดาษ/ุณภาพ) แล้วเลือกการตั้ง่าต่อไปนี้:

- **Paper Type** (ประเภทกระดาษ): ประเภทกระดาษที่เหมาะสม
- **Quality** (ุณภาพ): **Maximum dpi (dpi สูงสุด)**
- **4.** เลือกค่าการพิมพ์อื่นๆ ที่คุณต้องการ แล้วคลิก **Print (**พิมพ์**)**

## <span id="page-32-0"></span>**เคล็ดลับเพื่อความสำเร็จในการพิมพ์**

เพื่อให้สามารถพิมพ์งานได้สำเร็จ ตลับบรรจุหมึก **HP** ควรทำงานเป็นปกติและมีปริมาณหมึกพิมพ์เพียงพอ ใส่กระดาษสำหรับพิมพ์อย่างถูกต้อง และตั้งค่าเครื่องพิมพ์ใว้ อยางเหมาะสม ่

การตั้งค่าการพิมพ์จะไม่นำมาใช้กับการทำสำเนาและการสแกน

### ้เคล็ดลับเกี่ยวกับหมึกพิมพ์

- ใช้ตลับหมึกพิมพ์ HP ของแท้
- ติดตั้งตลับหมึกพิมพ์ขาวดำและตลับหมึกพิมพ์สามสีให้ถูกต้อง

ี สำหรับข้อมูลเพิ่มเติม โปรดดที่ การเปลี่ยนตลับหมึกพิมพ์ ในหน้า 42

้ตรวจสอบระดับหมึกพิมพ์โดยประมาณในตลับหมึกพิมพ์เพื่อให้แน่ใจว่ามีปริมาณหมึกพิมพ์เพียงพอ

ี สำหรับข้อมูลเพิ่มเติม โปรดดูที่ <u>การตรวจสอบระดับหมึกพิมพ์โดยประมาณ ในหน้า 40</u>

 $\bullet$  หากคุณภาพงานพิมพ์ต่ำจนไม่สามารถยอมรับได้ โปรดดูที่ ปัญหาการพิมพ์ ในหน้า  $59$  สำหรับข้อมูลเพิ่มเติม

### **เ¨็ด¨ับการใส่กระดาษ**

- $\bullet$  ใส่ปีกกระดาษ (ไม่ใช่แค่หนึ่งแผ่น) กระดาษทั้งหมดในปีกต้องมีขนาดเท่ากันและเป็นชนิดเดียวกันเพื่อหลีกเลี่ยงกระดาษติด
- ใส่กระดาษโดยหงายด้านที่จะพิมพ์ขึ้น
- ้ ตรวจสอบว่ากระดาษที่ใส่ในถาดป้อนกระดาษนั้นเรียบเสมอกัน และขอบไม่โค้งงอหรือฉีกขาด
- ปรับตัวปรับความกว้างกระดาษในถาดป้อนกระดาษให้พอดีกับกระดาษทุกชนิด ตรวจดูว่าตัวปรับความกว้างกระดาษให้กาให้กระดาษในถาดป้อนกระดาษโค้งงอ

ี สำหรับข้อมูลเพิ่มเติม โปรดดูที่ <u>การใส่วัสดุพิมพ์ ในหน้า **10**</u>

### **คำแนะนำในการตั้งค่าเครื่องพิมพ์(Windows)**

- หากต้องการเปลี่ยนการตั้ง่าเริ่มต้นการพิมพrให้เปิด ซอฟตrแวรrเรื่องพิมพrของ HP ลิก **Print & Scan (พิมพrแ¨ะสแกน)** แล้วลิก **Set Preferences (**ตั้งค่าลักษณะที่ด้องการ) สำหรับข้อมูลเพิ่มเติมเกี่ยวกับวิธีเปิด ซอฟต์แวร์เครื่องพิมพ์ โปรดดู เปิดซอฟต์แวร์ของเครื่องพิมพ์ [HP\(Windows\)](#page-21-0) ในหน้า 18
- หากต้องการเลือกจำนวนหน้าในการพิมพ์ต่อแผ่น บนแท็บ **Layout** (เ้าโรง) เลือกตัวเลือกที่เหมาะสมจากจากรายการแบบดึงลง **Pages per Sheet**  (จำนวนหน้าต่อแผ่น)
- หากต้องการดูการตั้ง่าการพิมพrเพิ่มเติม บนแท็บ **Layout** (เ้าโรง) หรือ **Paper/Quality** (กระดาษ/ุณภาพ) ให้ลิกปุ่ม **Advanced** (ขั้นสูง) เพื่อเปิดกรอบโต้ตอบ **Advanced Options** (ตัวเลือกขั้นสูง)
- **Print in Grayscale** (การพิมพrแบบสีเทา): ช่วยให้คุณสามารถสั่งพิมพ์เอกสารขาวดำโดยใช้เฉพาะสีดำเท่านั้น เลือก **Black Ink Only**  (หมึกสีดำเท่านั้น) แล้วคลิก ตกลง ซึ่งช่วยให้คุณสามารถพิมพ์ภาพขาวดำคุณภาพสูงได้ เลือก **High Quality Grayscale (**สีเทาคุณภาพสูง ) แล้วคลิก **ตกลง**
- **Pages per Sheet Layout** (เค้าโครงจำนวนหน้าต่อแผ่น ): จะช่วยคุณในการระบุลำดับของหน้าในกรณีที่คุณพิมพ์เอกสารมากกว่าสองหน้าต่อ แผน่
- $\mathbb{F}$  หมายเหตุ: การแสดงตัวอย่างบนแท็บ Layout (เก้าโครง) ไม่สามารถแสดงสิ่งที่คุณเลือกจากรายการแบบดึงลง **Pages per Sheet** Layout (เค้าโครงจำนวนหน้าต่อแผ่น)
- **HP Real Life Technologies** (เทโนโลยีHP Real Life): ุณสมบัตินี้จะช่วยปรับภาพและภาพกราฟิกให้เรียบและมชัดเพื่อุณภาพ การพิมพrที่ดีขึ้น
- **Booklet** (เย็บมุงหลังคา): ช่วยให้คุณสามารถสั่งพิมพ์เอกสารหลายหน้าให้เป็นรูปเล่ม โดยจะพิมพ์ข้อมูลสองหน้าลงในกระดาษแต่ละแผ่นที่สามารถ นำไปพับเป็นรูปเล่มในขนาดครึ่งหนึ่งของแผ่นกระดาษ เลือกวิธีการเย็บเล่มจากรายการแบบดึงลง แล้วลิก **OK** (ตกลง)
	- **Booklet-LeftBinding** (เย็บมุงหลังาด้านซ้าย): ด้านที่ใช้เย็บเล่มหลังจากที่พับกระดาษเป็นรูปเล่มจะปรากฏอยูทางด้านซ้าย ่ เลือกตัว เลือกนี้ในกรณีทีุ่ณอ่านจากซ้ายไปขวา
	- **Booklet-RightBinding** (เย็บมุงหลังาด้านขวา): ด้านที่ใช้เย็บเล่มหลังจากที่พับกระดาษเป็นรูปเล่มจะปรากฏอยูทางด้านขวา ่ เลือกตัว เลือกนี้ในกรณีทีุ่ณอ่านจากขวาไปซ้าย
	- ⊯ **หมายเหตุ:** การแสดงตัวอยางบนแท็บ ่ **Layout** (เ้าโรง) ไม่สามารถแสดงสิ่งทีุ่ณเลือกจากรายการแบบดึงลง **Booklet** (เย็บมุงหลังา)
- $\textbf{Pages to Print}$  (หน้าที่ต้องการพิมพ์) : ช่วยให้คุณสามารถพิมพ์เฉพาะหน้าเลขดี่ พิมพ์เฉพาะหน้าเลขคู่ หรือพิมพ์ทุกหน้า
- **Page Borders (**ขอบหน้ากระดาษ): ช่วยให้คุณสามารถเพิ่มขอบหน้ากระดาษในกรณีที่คุณพิมพ์เอกสารมากกว่าสองหน้าต่อแผ่น
- $\mathbb{B}^{\!\!*}$  หมายเหตุ: การแสดงตัวอย่างบนแท็บ Layout (เก้าโกรง) ไม่สามารถแสดงสิ่งที่คุณเลือกจากรายการแบบดึงลง **Page Borders** (ขอบหน้า กระดาษ)
- คุณสามารถใช้ชอร์ดคัดการพิมพ์เพื่อประหยัดเวลาในการตั้งค่าปรับแต่งการพิมพ์ ชอร์ดคัดการพิมพ์จะเก็บค่าที่เหมาะสมสำหรับงานพิมพ์แต่ละประเภทไว้เพื่อให้ ุณสามารถตั้งค่าตัวเลือกทั้งหมดได้ในคลิกเดียว หากต้องการใช้งาน ให้ไปที่แท็บ **Printing Shortcut (**ชอร์ตคัดการพิมพ**์)** เลือกชอร์ตคัดการพิมพ์หนึ่ง แล้วลิก **OK** (ตกลง)

หากต้องการเพิ่มชอร์ตศัตการพิมพ์ใหม่ หลังจากที่ทำการตั้งค่าบนแท็บ **Layout (**เค้าโครง**) หรือ Paper/Quality (**กระดาษ/คุณภาพ) แล้ว คลิกแท็บ Printing Shortcut (ชอร์ตกัตการพิมพ์) กลิก Save As (บันทึกเป็น) แล้วป้อนชื่อ จากนั้นกลิก OK (ตกลง)

เมื่อต้องการลบชื่อต<sub>ิ</sub>กัตการพิมพ์ ให้เลือกชื่อตกัตและกลิก **Delete (**ลบ**)** 

 $\mathbb{Z}$ **หมายเหตุ:** ุณไม่สามารถลบชอรrตัตการพิมพrเริ่มต้นได้

### **คำแนะนำในการตั้งค่าเครื่องพิมพ์(OS X)**

- ในกล่องโต้ตอบ 'พิมพr' ให้ใช้เมนูป๊อปอัป **Paper Size** (ขนาดกระดาษ) เพื่อเลือกขนาดกระดาษที่ป้อนเข้าไปในเรื่องพิมพr
- ในกล่องโต้ตอบ Print (พิมพr) ให้เลือกเมนูป๊อปอัพ **Paper/Quality** (กระดาษ/ุณภาพ) และเลือกประเภทกระดาษและุณภาพที่เหมาะสม
- หากคุณต้องการพิมพ์เอกสารขาวดำโดยใช้หมึกสีดำเท่านั้น ให้เลือก **Paper Type/Quality** (ประเภทกระดาษ/ุณภาพ) จากเมนูป๊อปอัพ และเลือก **Grayscale** (สีเทา) จากเมนูป๊อปอัพ Color (สี)

#### **หมายเหตุ**

- ตลับหมึกพิมพ์ HP ของแท้ได้รับการออกแบบและทดสอบมาเพื่อใช้สำหรับเครื่องพิมพ์และกระดาษของ HP ซึ่งทำให้คุณสามารถพิมพ์งานคุณภาพเยี่ยมได้อย่าง ง่ายดายอยูเสมอ ่
- **์** *ชี***่วิ** หมายเหต**ุ:** HP ไม่สามารถรับประกันคุณภาพหรือความน่าเชื่อถือของวัสดุสิ้นเปลืองที่ไม่ใช่ของ HP การต้องเข้ารับบริการหรือซ่อมแซมผลิตภัณฑ์อันเป็นผล จากการใช้วัสดุสิ้นเปลืองที่ไม่ใช่ของ HP จะไม่อยู่ภายใต้การรับประกัน

หากแน่ใจว่าคุณได้ซื้อตลับหมึกพิมพ์ HP ของแท้แล้ว โปรดไปที่**:** 

[www.hp.com/go/anticounterfeit](http://www.hp.com/go/anticounterfeit)

● การแจ้งเตือนและไฟแสดงสถานะระดับหมึกพิมพrจะบอกระดับหมึกพิมพrโดยประมาณเพื่อจุดประสงrในการวางแผนเตรียมการเท่านั้น

ี <mark>ซี∕ิ หมายเหตุ:</mark> เมื่อคุณได้รับข้อความเตือนว่าระดับหมึกพิมพ์เหลือน้อย โปรดพิจารณาการเปลี่ยนตลับหมึกพิมพ์ เพื่อหลีกเลี่ยงปัญหาการพิมพ์ล่าช้าที่อาจเกิดขึ้น คุณยังไม่ต้องเปลี่ยนตลับหมึกพิมพ์ใหม่จนกว่าคุณภาพงานพิมพ์จะต่ำลงจนไม่สามารถยอมรับได้

● ุณสามารถพิมพrเอกสารของุณลงในกระดาษทั้งสองด้านด้วยตนเอง
## **4 การทำสำเนาและสแกน**

● [การทำสำเนาเอกสาร](#page-37-0)

- [การสแกน](#page-38-0)
- [เคล็ดลับความสำเร็จในการทำสำเนาและสแกน](#page-41-0)

## <span id="page-37-0"></span>**การทำสำเนาเอกสาร**

**หมายเหตุ:** เอกสารทั้งหมดจะมีการทำสำเนาในโหมดคุณภาพการพิมพ์ปกติ คุณไม่สามารถเปลี่ยนคุณภาพโหมดการพิมพ์เมื่อทำสำเนา

#### **การทำสำเนาเอกสาร**

**1.** วางกระดาษลงในถาดป้อนกระดาษ

หากต้องการข้อมูลเกี่ยวกับวิธีใส่กระดาษ โปรดดู <u>การใส่วัสดุพิมพ์ ในหน้า 10</u>

**2.** วางต้นฉบับโดยให้ด้านที่จะพิมพ์คว่ำลงบนมุมขวาของกระจกสแกนเนอร์

สำหรับข้อมูลเพิ่มเติม โปรดดูที่ <u>วางต้นฉบับลงบนกระจกสแกนเนอร์ ในหน้า 14</u>

**3.** คดปุ่ม เริ่มทำสำเนาขาวดำ ( **( )** หรือปุ่ม เริ่มทำสำเนาสี ( **( )** เพื่อทำสำเนา

การทำสำเนาจะเริ่มขึ้นหลังจากกดปุ่มสุดท้ายแล้วสองวินาที

**คำแนะนำ:** คุณสามารถเพิ่มจำนวนสำเนาได้ด้วยการกดปุ่มหลายๆ รั้ง

## <span id="page-38-0"></span>**การสแกน**

- **การสแกนไปยัง**คอมพิวเตอร์
- [สร้างทางลัดการสแกนใหม่](#page-39-0) (Windows)
- [การเปลี่ยนการตั้ง่าการสแกน](#page-40-0) (Windows)

## **การสแกนไปยังอมพิวเตอรr**

.ก่อนที่จะสแกนไปยังคอมพิวเตอร์ ให้แน่ใจว่าคณได้ติดตั้งซอฟต์แวร์เครื่องพิมพ์ HP ที่แนะนำแล้ว โดยทั้งเครื่องพิมพ์และคอมพิวเตอร์ต้องมีการเชื่อมต่อและเปิดเครื่องไว้

### **การสแกนเอกสารหรือภาพถ่ายเป็นไฟ¨r(Windows)**

- **1.** วางต้นฉบับโดยให้ด้านที่จะพิมพ์คว่ำลงบนมุมขวาของกระจกสแกนเนอร์
- **2.** ดับเบิลคลิกไอคอนเครื่องพิมพ์บนเดสก์ท็อป หรือทำอย่างใดอย่างหนึ่งต่อไปนี้เพื่อเปิดซอฟต์แวร์เครื่องพิมพ์
	- $\bullet$  **Windows 8.1:** คลิกลูกศรลงที่มุมล่างซ้ายของหน้าจอเริ่ม แล้วเลือกชื่อเครื่องพิมพ์
	- **Windows 8:** คลิกขวาที่พื้นที่ว่างบนหน้าจอเริ่ม คลิก **All Apps** (โปรแกรมทั้งหมด) บนแถบโปรแกรม แล้วเลือกชื่อเครื่องพิมพ์
	- $\bullet$  **Windows 7. Windows Vista และ Windows XP:** จากเดสก์ทอปลอมพิวเตอร์ กลิก Start (เริ่ม) เลือก All Programs  $($ โปรแกรมทั้งหมด) คลิก **HP** จากนั้นเลือกโฟลเดอร์สำหรับเครื่องพิมพ์ แล้วเลือกไอคอนที่มีชื่อเครื่องพิมพ์
- **3.** จากซอฟต์แวร์เครื่องพิมพ์ คลิก **สแกนเอกสารหรือภาพถ่าย**
- **4.** เลือกชนิดของสแกนทีุ่ณต้องการ แล้วลิก **Scan (สแกน)**
	- เลือก **บันทึกเป็น PDF** เพื่อบันทึกเอกสาร (หรือภาพถ่าย) เป็นไฟล์ PDF
	- ี เลือก **บันทึกเป็น JPEG** เพื่อบันทึกภาพถ่าย (หรือเอกสาร) เป็นไฟล์ภาพ
	- **หมว**<br>โซ้ หมายเหตุ: คลิกลิงค์ เพิ่มเติม ที่มุมบนขวาของกรอบโต้ตอบการสแกนเพื่อทบทวนและแก้ไขการตั้งค่าของการสแกนใดๆ

สำหรับข้อมูลเพิ่มเติม โปรดดูที่[การเปลี่ยนการตั้ง่าการสแกน](#page-40-0) (Windows) ในหน้า 37

หากมีการเลือก **แสดงตัวจัดการเอกสารหลังสแกน** ไว้ คุณสามารถปรับภาพที่สแกนได้ในหน้าจอตัวอย่าง

#### **การสแกนเอกสารหรือภาพถ่ายไปยังอีเม¨ (Windows)**

- **1.** วางต้นฉบับโดยให้ด้านที่จะพิมพ์คว่ำลงบนมุมขวาของกระจกสแกนเนอร์
- **2.** ดับเบิลคลิกไอคอนเครื่องพิมพ์บนเดสก์ท็อป หรือทำอย่างใคอย่างหนึ่งต่อไปนี้เพื่อเปิดซอฟต์แวร์เครื่องพิมพ์
	- $\bullet$  **Windows 8.1:** คลิกลูกศรลงที่มุมล่างซ้ายของหน้าจอเริ่ม แล้วเลือกชื่อเครื่องพิมพ์
	- **Windows 8:** คลิกขวาที่พื้นที่ว่างบนหน้าจอเริ่ม คลิก **All Apps** (โปรแกรมทั้งหมด) บนแถบโปรแกรม แล้วเลือกชื่อเครื่องพิมพ์
	- **Windows 7**, **Windows Vista** และ **Windows XP**: จากเดสกทอปอมพิวเตอรr r ลิก **Start** (เริ่ม) เลือก **All Programs**   $($ โปรแกรมทั้งหมด) คลิก **HP** จากนั้นเลือกโฟลเดอร์สำหรับเครื่องพิมพ์ แล้วเลือกไอคอนที่มีชื่อเครื่องพิมพ์
- <span id="page-39-0"></span>**3.** จากซอฟต์แวร์เครื่องพิมพ์ คลิก **สแกนเอกสารหรือภาพถ่าย**
- **4.** เลือกชนิดของสแกนทีุ่ณต้องการ แล้วลิก **Scan (สแกน)**

เลือก **อีเมลเป็น <b>PDF** หรือ อีเมลเป็น **JPEG** เพื่อเปิดซอฟต์แวร์อีเมลโดยแนบไฟล์ที่สแกนไปพร้อมกับอีเมลด้วย

ี **ซี ทมายเหตุ:** คลิกลิงค์ **เพิ่มเติม** ที่มุมบนขวาของกรอบโต้ตอบการสแกนเพื่อทบทวนและแก้ไขการตั้งค่าของการสแกนใดๆ

สำหรับข้อมูลเพิ่มเติม โปรดดูที่[การเปลี่ยนการตั้ง่าการสแกน](#page-40-0) (Windows) ในหน้า 37

หากมีการเลือก **แสดงตัวจัดการเอกสารหลังสแกน** ไว้ คุณสามารถปรับภาพที่สแกนได้ในหน้าจอตัวอย่าง

#### **การสแกนต้นฉบับจากซอฟตrแวรrเรื่องพิมพrHP (OS X)**

**1.** เปิด HP Scan (การสแกนของ HP)

HP Scan (การสแกนของ HP) อยูในโฟลเดอรr ่ **Applications**/**Hewlett-Packard** (แอพพลิเชัน/Hewlett-Packard) ที่ระดับบนของ ฮาร์ดดิสก์

- **2.** ลิก **การสแกน**
- **3.** เลือกชนิดของโปรไฟล์การสแกนที่คุณต้องการและทำตามคำแนะนำบนหน้าจอ

## **สร้างทาง¨ัดการสแกนใหม่ (Windows)**

คุณสามารถสร้างทางลัดการสแกนของตัวเองเพื่อทำให้การสแกนง่ายยิ่งขึ้น ตัวอย่างเช่น คุณอาจต้องการสแกนเป็นประจำและบันทึกภาพถ่ายเป็นรูปแบบ **PNG** แทนที่จะ เป็น JPEG

- **1.** วางต้นฉบับโดยให้ด้านที่จะพิมพ์คว่ำลงบนมุมขวาของกระจกสแกนเนอร์
- **2.** ดับเบิลกลิกไอกอนเกรื่องพิมพ์บนเดสก์ที่อป หรือทำอย่างใดอย่างหนึ่งต่อไปนี้เพื่อเปิดซอฟต์แวร์เครื่องพิมพ์
	- **Windows 8.1:** คลิกลูกศรลงที่มุมล่างซ้ายของหน้าจอเริ่ม แล้วเลือกชื่อเครื่องพิมพ์
	- **Windows 8:** ลลิกขวาที่พื้นที่ว่างบนหน้าจอเริ่ม ลลิก **All Apps (**โปรแกรมทั้งหมด) บนแถบโปรแกรม แล้วเลือกชื่อเครื่องพิมพ์
	- **Windows 7**, **Windows Vista** และ **Windows XP**: จากเดสกทอปอมพิวเตอรr r ลิก **Start** (เริ่ม) เลือก **All Programs (**โปรแกรมทั้งหมด**)** คลิก **HP** จากนั้นเลือกโฟลเดอร์สำหรับเครื่องพิมพ์ แล้วเลือกไอคอนที่มีชื่อเครื่องพิมพ์
- **3.** จากซอฟต์แวร์เครื่องพิมพ์ คลิก **สแกนเอกสารหรือภาพถ่าย**
- **4.** คลิก สร้างทางลัดการพิมพ์ใหม่
- **5.** ใส่ชื่อบรรยาย เลือกทางลัดที่มีอยู่เพื่อใช้อ้างอิงทางลัดใหม่ของคุณ จากนั้นคลิก **สร้าง**

ตัวอย่างเช่น ถ้าคุณกำลังสร้างทางลัดใหม่สำหรับภาพถ่าย ให้เลือก **บันทึกเป็น JPEG** หรือ **อีเมลเป็น JPEG** ซึ่งจะทำให้ตัวเลือกต่างๆ ในการทำงานกับภาพ พร้อมใช้งานในขณะทำการสแกน

- **6.** เปลี่ยนการตั้งค่าสำหรับทางลัดใหม่ให้ตรงกับความต้องการของคุณ จากนั้นลิกไออนบันทึกทางด้านขวาของทางลัด
	- $\mathbb{F}$ ี หมายเหต**ุ:** คลิกลิงค์ เพิ่มเติม ที่มมบนขวาของกรอบโต้ตอบการสแกนเพื่อทบทวนและแก้ไขการตั้งค่าของการสแกนใดๆ

สำหรับข้อมูลเพิ่มเติม โปรดดูที่[การเปลี่ยนการตั้ง่าการสแกน](#page-40-0) (Windows) ในหน้า 37

## <span id="page-40-0"></span>**การเป¨ี่ยนการตั้ง่าการสแกน (Windows)**

ุณสามารถปรับเปลี่ยนการตั้งค่าการสแกนใดก็ได้ ทั้งเพื่อการใช้งานครั้งเดียว หรือบันทึกการเปลี่ยนแปลงไว้เพื่อใช้งานอย่างถาวร การตั้งค่าเหล่านี้รวมตัวเลือกอย่างเช่น ขนาดกระดาษและการจัดวาง วามละเอียดการสแกน วามเข้ม และตำแหน่งโฟลเดอร์ของสแกนที่บันทึกไว้

- **1.** วางต้นฉบับโดยให้ด้านที่จะพิมพ์คว่ำลงบนมุมขวาของกระจกสแกนเนอร์
- **2.** ดับเบิลคลิกไอคอนเครื่องพิมพ์บนเดสก์ท็อป หรือทำอย่างใดอย่างหนึ่งต่อไปนี้เพื่อเปิดซอฟต์แวร์เครื่องพิมพ์
	- $\bullet$  **Windows 8.1:** คลิกลูกศรลงที่มุมล่างซ้ายของหน้าจอเริ่ม แล้วเลือกชื่อเครื่องพิมพ์
	- **Windows 8:** คลิกขวาที่พื้นที่ว่างบนหน้าจอเริ่ม คลิก **All Apps (**โปรแกรมทั้งหมด) บนแถบโปรแกรม แล้วเลือกชื่อเครื่องพิมพ์
	- **Windows 7**, **Windows Vista** และ **Windows XP**: จากเดสกทอปอมพิวเตอรr r ลิก **Start** (เริ่ม) เลือก **All Programs**   $($ โปรแกรมทั้งหมด) คลิก **HP** จากนั้นเลือกโฟลเดอร์สำหรับเครื่องพิมพ์ แล้วเลือกไอคอนที่มีชื่อเครื่องพิมพ์
- **3.** จากซอฟต์แวร์เครื่องพิมพ์ คลิก **สแกนเอกสารหรือภาพถ่าย**
- **4.** ลิกลิงr**เพิ่มเติม** ที่มุมบนขวาของกรอบโต้ตอบ HP Scan

บานหน้าต่างการตั้งก่าโดยละเอียดจะปรากฏขึ้นทางด้านขวา คอลัมน์ทางด้านซ้ายสรุปการตั้งก่าปัจจุบันสำหรับแต่ละส่วน คอลัมน์ทางด้านขวาช่วยให้คณสามารถ เปลี่ยนการตั้ง่าในส่วนที่เน้นสีได้

**5.** ลิกแต่ละส่วนทางด้านซ้ายของบานหน้าต่างการตั้ง่าโดยละเอียดเพื่อทบทวนการตั้ง่าในส่วนนั้น

ุณสามารถทบทวนและเปลี่ยนการตั้ง่าส่วนใหญ่ได้ด้วยเมนูแบบดึงลง

การตั้งก่าบางอย่างให้กวามยืดหยุ่นมากขึ้นด้วยการแสดงบานหน้าต่างใหม่ ซึ่งจะระบุไว้ด้วย **+ (**เครื่องหมายบวก**)** ทางด้านขวาของการตั้งก่า คุณต้องยอมรับหรือ ยกเลิกการเปลี่ยนแปลงใดๆ ในบานหน้าต่างนี้เพื่อกลับสู่บานหน้าต่างการตั้ง่าโดยละเอียด

- **6.** เมื่อเปลี่ยนการตั้ง่าเสร็จแล้ว ให้ทำอย่างใดอย่างหนึ่งต่อไปนี้
	- ลิก **Scan (สแกน)** จะมีข้อวามปรากฏขึ้นให้บันทึกหรือปฏิเสธการเปลี่ยนแปลงทางลัดหลังสแกนเสร็จแล้ว
	- ลิกไออนบันทึกทางด้านขวาของทางลัด จากนั้นลิก **Scan (สแกน)**

## <span id="page-41-0"></span>**เคล็ดลับความสำเร็จในการทำสำเนาและสแกน**

ใช้เคล็ดลับต่อไปนี้เพื่อความสำเร็จในการทำสำเนาและสแกน :

- ทำความสะอาดกระจกและด้านหลังของฝาปิดเสมอ สแกนเนอร์จะถือว่าสิ่งใดๆ ที่อยู่บนกระจกเป็นส่วนหนึ่งของรูปภาพ
- วางต้นฉบับโดยให้ด้านที่จะพิมพ์คว่ำลงบนมุมขวาของกระจก
- เมื่อต้องการทำสำเนาขนาดใหญ่จากต้นฉบับขนาดเล็ก ให้สแกนต้นฉบับลงในคอมพิวเตอร์ ปรับขนาดภาพในซอฟต์แวร์การสแกน แล้วจึงพิมพ์ภาพที่ขยายแล้ว
- เพื่อหลีกเลี่ยงปัญหาข้อความสแกนไม่ถูกต้องหรือขาดหายไป โปรดตรวจสอบว่าได้ตั้งค่าความสว่างในซอฟต์แวร์การสแกนในระดับที่เหมาะสม

## **5** การจัดการตลับบรรจุหมึก

เนื้อหาในส่วนนี้จะกล่าวถึงหัวข้อต่อไปนี้:

- $\bullet$  การตรวจสอบระดับหมึกพิมพ์โดยประมาณ
- $\bullet$  การสั่งซื้อผลิตภัณฑ์หมึกพิมพ์
- $\bullet$  [การเปลี่ยนตลับหมึกพิมพ](#page-45-0)์
- <u>การใช้โหมดตลับหมึกพิมพ์เดียว</u>
- $\bullet$  ข้อมูลการรับประกันตลับหมึก
- $\bullet$  เคล็ดลับเกี่ยวกับการใช้หมึกพิมพ์

## <span id="page-43-0"></span>**การตรวจสอบระดับหมึกพิมพrโดยประมาณ**

ุณสามารถตรวจสอบระดับการจ่ายหมึกเพื่อดูว่าต้องเปลี่ยนตลับหมึกพิมพ์เมื่อใด ระดับการจ่ายหมึกจะแสดงปริมาณหมึกพิมพ์กพรเมตรมาณในตลับหมึกพิมพ์

### **วิธีการตรวจสอบระดับหมึกพิมพrจาก ซอฟตrแวรrเรื่องพิมพr(Windows) ของ HP**

- **1.** เปิดซอฟต์แวร์ของเครื่องพิมพ์ HP สำหรับข้อมูลเพิ่มเติม โปรดดูที่ เปิดซอฟต์แวร์ของเครื่องพิมพ์ HP(Windows) ในหน้า 18
- 2. ใน ซอฟต์แวร์เครื่องพิมพ์ ให้คลิกแท็บ Estimated Ink Levels (ระดับหมึกพิมพ์โดยประมาณ)

### **วิธีการตรวจสอบระดับหมึกพิมพrจาก ซอฟตrแวรrเรื่องพิมพr(OS X) ของ HP**

**1.** เปิด HP Utility (ยูทิลิตี้ของ HP)

HP Utility (ยูทิลิตี้ของ HP) อยู่ในโฟลเดอร์ **Hewlett-Packard** ในโฟลเดอร์ **Applications** (แอพพลิเคชัน) ที่ระดับบนของฮาร์ดดิสก์

- **2.** เลือก HP DeskJet 2130 series จากรายการอุปกรณrที่ด้านซ้ายของหน้าต่าง
- **3. คลิก Supplies Status (สถานะหมึกพิมพ์)**

ระดับหมึกพิมพrโดยประมาณจะปรากฏขึ้น

**4.** คลิก All Settings (การตั้งค่าทั้งหมด) เพื่อกลับไปที่บานหน้าต่าง Information and Support (ข้อมูลและการสนับสนุน)

<mark>หัว</mark><br>| **หมายเหตุ:** ถ้าคุณติดตั้งตลับหมึกพิมพ์ที่เติมหมึกซ้ำหรือนำมาผลิตใหม่ หรือตลับหมึกพิมพ์ที่เคยใช้ในเครื่องอื่นมาแล้ว ตัวบอกระดับหมึกอาจไม่แม่นยำ หรือไม่ปรากฏ ขึ้น

 $\mathbb{H}^{\infty}_{\mathscr{A}}$  หมายเหตุ $:$  การแจ้งเตือนและไฟแสดงสถานะระดับหมึกพิมพ์จะบอกระดับหมึกพิมพ์โดยประมาณเพื่อจุดประสงค์ในการวางแผนเตรียมการเท่านั้น เมื่อคุณได้รับ ่ ข้อความเดือนว่าระดับหมึกพิมพ์เหลือน้อย โปรดพิจารณาการเปลี่ยนตลับหมึกพิมพ์ เพื่อหลีกเลี่ยงปัญหาการพิมพ์ล่าช้าที่อาจเกิดขึ้น คุณไม่ต้องเปลี่ยนตลับหมึกพิมพ์ใหม่ จนกว่าคุณภาพงานพิมพ์จะต่ำลงจนไม่สามารถยอมรับได้

**หมายเหตุ:** หมึกพิมพ์จากตลับหมึกจะถูกใช้ในกระบวนการพิมพ์ด้วยหลากหลายวิธี รวมถึงกระบวนการกำหนดการทำงานเริ่มต้น ซึ่งเป็นการเตรียมพร้อมเครื่องพิมพ์ และตลับหมึกสำหรับการพิมพ์ รวมทั้งตรวจสอบหัวพ่นหมึก ซึ่งเป็นการดูแลให้หัวพ่นหมึกสะอาดและหมึกไหลได้สะดวก ทั้งนี้ ตลับหมึกพิมพ์ที่ใช้งานแล้วจะมีหมึกพิมพ์ เหลือก้างอยู่เล็กน้อย สำหรับข้อมูลเพิ่มเติม โปรดดูที่ [www.hp.com/go/inkusage](http://www.hp.com/go/inkusage)

## <span id="page-44-0"></span>**การสั่งซื้อผ¨ิตภัณrหมึกพิมพr**

ึ ก่อนสั่งซื้อตลับหมึกพิมพ์ ให้ค้นหาหมายเลขตลับหมึกพิมพ์ที่ถูกต้อง

### ิการค้นหาหมายเลขตลับหมึกพิมพ์บนเครื่องพิมพ์

หมายเลขตลับหมึกพิมพ์อยู่ด้านในฝาครอบตลับหมึกพิมพ์

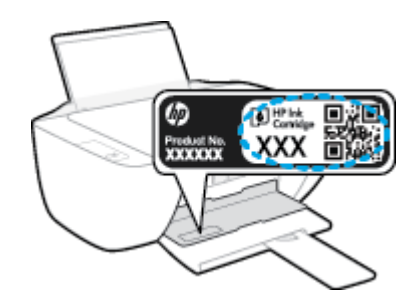

## **การ้นหาหมายเ¨ขต¨ับหมึกพิมพrจาก ซอฟตrแวรrเรื่องพิมพr(Windows)**

- **1.** เปิดซอฟต์แวร์ของเครื่องพิมพ์ HP สำหรับข้อมูลเพิ่มเติม โปรดดูที่ เปิดซอฟต์แวร์ของเครื่องพิมพ์ HP(Windows) ในหน้า 18
- **2.** ใน ซอฟต์แวร์เครื่องพิมพ์ คลิก **Shop (**ซื้อสินค้า**)** คลิก **Shop For Supplies Online** (ซื้อวัสดุสิ้นเปลืองทางออนไลน์) แล้วปฏิบัติตามคำแนะนำบน หน้าจอ

## ึการค้นหาหมายเลขการสั่งซื้อตลับหมึกพิมพ์ **(OS X)**

- **1.** เปิด HP Utility (ยูทิลิตี้ของ HP)
- ีซี พมายเหตุ: HP Utility (ยูทิลิตี้ของ HP) อยู่ในโฟลเดอร์ **Hewlett-Packard** ในโฟลเดอร์ **Applications** (แอพพลิเคชัน) ที่ระดับบนของ ฮาร์ดดิสก์
- **2. คลิก Supplies Info** (ข้อมูลหมึกพิมพ์)

หมายเลขการสั่งซื้อตลับหมึกพิมพ์จะปรากฏขึ้น

 $3$ . คลิก All Settings (การตั้งค่าทั้งหมด) เพื่อกลับไปที่บานหน้าต่าง Information and Support (ข้อมูลและการสนับสนุน)

หากต้องการสั่งซื้อวัสดุของแท้จาก HP สำหรับ HP DeskJet 2130 series ให้ไปที่ [www.hp.com/buy/supplies](http://www.hp.com/buy/supplies) เลือกประเทศ/ภูมิภาคของคุณ เมื่อปรากฏข้อวามแจ้งบนหน้าจอ จากนั้นทำตามข้อความแจ้งเพื่อค้นหาตลับหมึกพิมพ์ที่เหมาะสมสำหรับเครื่องพิมพ์ของคุณ

*นี่ชี*่ หมายเหต**ุ:** บริการสั่งซื้อตลับหมึกแบบออนไลน์นี้ไม่ได้ให้บริการในทุกประเทศ/ภูมิภาค ถ้าบริการดังกล่าวไม่มีให้บริการในประเทศ**/**ภูมิภาคของคุณ คุณอาจดูข้อมูล อปกรณ์ใช้สิ้นเปลืองและพิมพ์รายการเพื่อไว้อ้างอิงได้เมื่อซื้อจากตัวแทนจำหน่ายของ HP ในประเทศของคณ

## <span id="page-45-0"></span>**การเป¨ี่ยนต¨ับหมึกพิมพr**

## ้วิธีการเปลี่ยนตลับหมึกพิมพ์

- **1.** ตรวจสอบวาเปิดเรื่องอยู ่ ่
- **2.** ถอดตลับหมึกพิมพ์ออก
	- **a.** เปิดฝาครอบตลับหมึกพิมพ์และรอให้แคร่พิมพ์เลื่อนมาอยู่ตรงกลางเครื่องพิมพ์

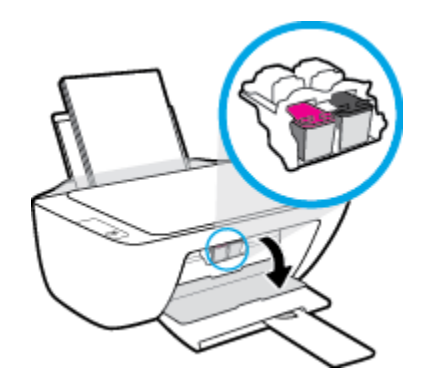

**b.** กดลงเพื่อปลดตลับหมึกพิมพ์ แล้วจึงดึงออกจากช่องใส่

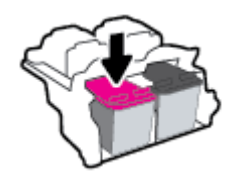

- **3.** ใส่ตลับหมึกพิมพ์อันใหม่
	- **a.** นำตลับหมึกพิมพ์ออกจากบรรจุภัณฑ์

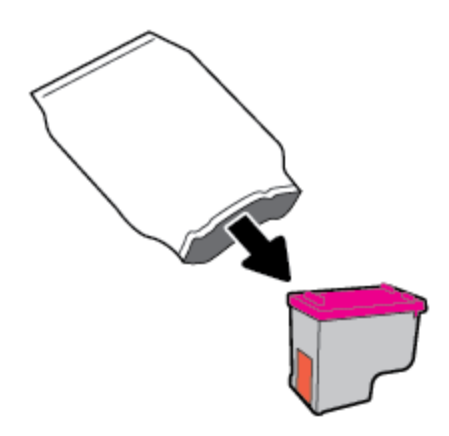

**b.** ดึงเทปพลาสติกออกโดยดึงที่แถบ

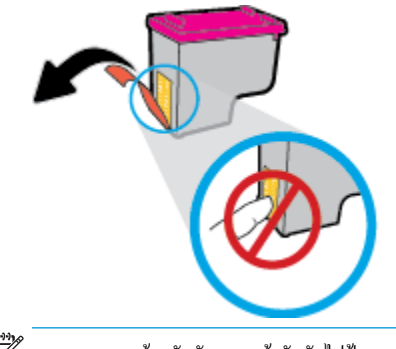

- **่<sup>หม</sup>∕ุร**<br>ี่≠ี∕ี หมายเหต**ุ:** ห้ามสัมผัสแถบหน้าสัมผัสไฟฟ้าบนตลับบรรจุหมึก
- **C.** เลื่อนตลับบรรจุหมึกเข้าไปในช่องจนกระทั่งได้ยินเสียงคลิก

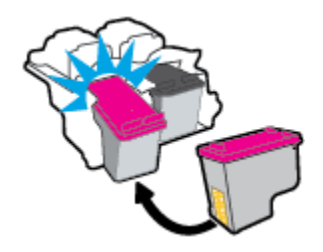

**d.** ปิดฝาครอบตลับหมึกพิมพ์

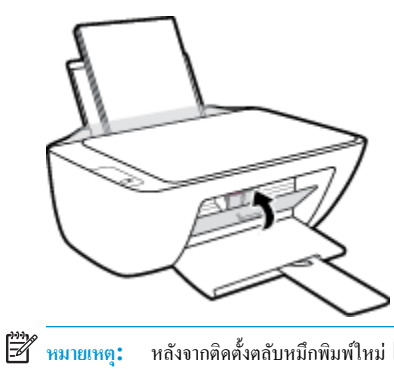

หมายเหต**ุ:** หลังจากติดตั้งตลับหมึกพิมพ์ใหม่ **HP** ซอฟต์แวร์เครื่องพิมพ์ จะแจ้งให้คุณปรับตำแหน่งตลับหมึกพิมพ์เก่อนพิมพ์เอกสาร

## <span id="page-47-0"></span>**การใช้โหมดต¨ับหมึกพิมพrเดียว**

ใช้โหมดตลับหมึกพิมพ์เดียวเพื่อใช้งานเครื่องพิมพ์ด้วยตลับบรรจุหมึกเพียงหนึ่งตลับเท่านั้น โหมดตลับทำงที่เตือบจรรจุหมึกขอกจากแคร่ ตลับหมึกพิมพ์

<del>เหง</del><br>■ หมายเหตุ**:** เมื่อเครื่องพิมพ์ทำงานในโหมดดลับหมึกพิมพ์เดียว จะมีข้อความปรากฏบนหน้าจอกอมพิวเตอร์ หากมีข้อความปรากฏขึ้น และได้มีการติดตั้งตลับบรรจุหมึก สองตลับในเครื่องพิมพ์ ให้ตรวจสอบว่าได้ดึงเทปพลาสติกสำหรับป้องกันออกจากตลับบรรจุหมึกแต่ละตลับแล้วหรือไม่ เมื่อมีเทปพลาสติกปิดบังขั้วสัมผัสของตลับบรรจุ หมึกอยู่ เครื่องพิมพ์จะไม่สามารถตรวจพบว่ามีการติดตั้งตลับบรรจุหมึกแล้ว ถ้าไม่มีเทปพลาสติกบนตลับบรรจุหมึก ให้ลองทำความสะอาดขั้วสัมผัสของตลับบรรจุหมึก ี สำหรับข้อมูลเพิ่มเติมเกี่ยวกับการทำความสะอาดขั้วสัมผัสของตลับบรรจุหมึก โปรดดู <u>ปัญหาเกี่ยวกับตลับบรรจุหมึก ในหน้า 57</u>

**การออกจากโหมดต¨ับหมึกพิมพrเดียว**

● ติดตั้งทั้งตลับบรรจุหมึกขาวดำและตลับบรรจุหมึกสามสีในเครื่องพิมพ์

## <span id="page-48-0"></span>ี**ข้อมูลการรับประกันตลับหมึก**

จะมีการบังคับใช้การรับประกันตลับหมึกพิมพ์ของ HP เมื่อใช้ตลับหมึกพิมพ์กับอุปกรณ์การพิมพ์ของ HP ที่กำหนดไว้ การรับประกันนี้ไม่ครอบคลุมตลับหมึกพิมพ์ของ HP ที่ถูกเติมใหม่ผลิตใหม่ ตกแต่งใหม่ ใช้งานผิดประเภท หรือทำให้เสีย

ในช่วงระยะเวลารับประกัน ตลับหมึกพิมพ์จะอยู่ภายใต้การรับประกันนานเท่าที่หมึกพิมพ์ **HP** ยังไม่หมด และยังไม่ถึงวันที่สิ้นสุดการรับประกัน อาจพบวันที่สิ้นสุดการ รับประกันที่แสดงอยู่ในรูปแบบ ปปปป/ดด/วว บนตลับหมึกพิมพ์ตามที่ระบุไว้:

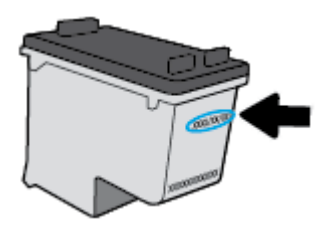

สำหรับสำเนาของเอกสารการรับประกันแบบจำกัดของ HP โปรดอ่านเอกสารประกอบที่ให้มาพร้อมกับเครื่องพิมพ์

## <span id="page-49-0"></span>้เคล็ดลับเกี่ยวกับการใช้หมึกพิมพ์

ใช้เคล็ดลับต่อไปนี้เมื่อใช้ตลับหมึกพิมพ์

- เพื่อป้องกนตลับหมึกพิมพrแห้ง ั ให้ปิดเรื่องพิมพrโดยใช้ปุ่ม **ข้อมูลจำเพาะ** เสมอ และรอจนกวาไฟของปุ่ม ่ **ข้อมูลจำเพาะ** จะดับลง
- อย่าเปิดหรือดึงเทปออกจากตลับหมึกพิมพ์จนกว่าคุณจะพร้อมสำหรับการติดตั้ง การติดเทปบนตลับหมึกพิมพrจะช่วยลดการระเหยของหมึกพิมพrได้
- ่ ใส่ตลับหมึกพิมพ์ในช่องใส่ที่ถูกต้อง จับคู่สีและไอคอนของแต่ละตลับหมึกพิมพ์ให้ตรงกับสีและไอคอนของแต่ละช่องใส่ ตรวจสอบว่าตลับหมึกพิมพ์ทั้งหมดเข้าที่ เรียบร้อยแล้ว
- $\bullet$  ปรับตำแหน่งเครื่องพิมพ์เพื่อให้ได้คุณภาพงานพิมพ์ที่ดีที่สุด โปรดอ่านข้อมูลเพิ่มเติมที่ <u>ปัญหาการพิมพ์ ในหน้า 59</u>
- เมื่อหน้าจอ Estimated Ink Levels (ระดับหมึกพิมพ์โดยประมาณ) แสดงว่าตลับหมึกพิมพ์ตลับหนึ่งหรือทั้งสองตลับมีปริมาณหมึกพิมพ์เหลือน้อย ให้ พิจารณาการเปลี่ยนตลับหมึกพิมพ์ เพื่อป้องกันการพิมพ์ล่าช้าที่อาจเกิดขึ้น คุณยังไม่ต้องเปลี่ยนตลับหมึกพิมพ์ใหม่จนกว่าคุณภาพงานพิมพ์จะต่ำลงจนไม่สามารถ ียอมรับได้ โปรดอ่านข้อมูลเพิ่มเติมที่ <u>การเปลี่ยนตลับหมึกพิมพ์ ในหน้า **42**</u>
- หากคุณถอดตลับหมึกพิมพ์ออกจากเครื่องพิมพ์ด้วยเหตุผลใดๆ ก็ตาม ให้ใส่กลับเข้าไปโดยเร็วที่สุดเท่าที่จะเป็นไปได้ เมื่ออยู่ภายนอกเครื่องพิมพ์ ตลับหมึกพิมพ์ จะเริ่มแห้ง หากไม่ได้รับการป้องกนไว้ ั

# **6** การเชื่อมต่อเครื่องพิมพ์

- $\bullet$  เชื่อมต่อเครื่องพิมพ์กับคอมพิวเตอร์ด้วยสาย USB (การเชื่อมต่อแบบไม่ใช้เครือข่าย)
- $\bullet$  การเชื่อมต่อเกรื่องพิมพ์ใหม่

## <span id="page-51-0"></span>**เชื่อมต่อเรื่องพิมพrกับอมพิวเตอรrด้วยสาย USB (การเชื่อมต่อแบบไม่ใช้เรือข่าย)**

เครื่องพิมพ์มีพอร์ต USB 2.0 ความเร็วสูงสำหรับการเชื่อมต่อกับคอมพิวเตอร์อยู่ที่ด้านหลังเครื่อง

## **วิธีการเชื่อมต่อเรื่องพิมพrด้วยสาย USB**

**1.** ใส่แผ่นซีดีซอฟต์แวร์เครื่องพิมพ์ในไดรฟ์ซีดีรอมของคอมพิวเตอร์

**หมายเหตุ:** ห้ามต่อสาย USB กับเครื่องพิมพ์จนกว่าจะได้รับข้อความแจ้งให้ทำเช่นนั้น

- **2.** ปฏิบัติตามคำแนะนำที่ปรากฏบนหน้าจอ เมื่อได้รับแจ้งจากระบบ ให้เชื่อมต่อผลิตภัณฑ์กับคอมพิวเตอร์ด้วยการเลือก **USB** ในหน้าจอ **Connection Options** (ตัวเลือกการเชื่อมต่อ)
- **3.** ปฏิบัติตามคำแนะนำที่ปรากฏบนหน้าจอ

หากติดตั้ง ซอฟต์แวร์เครื่องพิมพ์ ไว้แล้ว เครื่องพิมพ์จะทำงานในรูปแบบอุปกรณ์ Plug-and-Play หากยังไม่ได้ติดตั้งซอฟต์แวร์ ให้ใส่แผ่นซีดีที่มาพร้อมกับ เครื่องพิมพ์ จากนั้นปฏิบัติตามคำแนะนำที่ปรากฏบนหน้าจอ

## <span id="page-52-0"></span>**การเชื่อมต่อเรื่องพิมพrใหม่**

หากคุณยังไม่ได้เชื่อมต่อเครื่องพิมพ์เข้ากับคอมพิวเตอร์ หรือคุณต้องการเชื่อมต่อเครื่องพิมพ์ใหม่เครื่องอื่นที่เป็นรุ่นเดียวกันเข้ากับคอมพิวเตอร์ คุณสามารถใช้คำแนะนำต่อ ไปนี้เพื่อตั้ง่าการเชื่อมต่อ

**ใ<sup>หม</sup>∕ุร**<br>■ หมายเหตุ: ใช้วิธีการนี้หากคุณติดตั้ง ซอฟต์แวร์เครื่องพิมพ์ เรียบร้อยแล้ว

### **การเชื่อมต่อเรื่องพิมพrใหม่ (Windows)**

- 1. เปิด ซอฟต์แวร์เครื่องพิมพ์ สำหรับข้อมูลเพิ่มเติม โปรดดูที่ <u>เปิดซอฟต์แวร์ของเครื่องพิมพ์ HP(Windows) ในหน้า 18</u>
- **2.** ใน ซอฟตrแวรrเรื่องพิมพrลิก **Utilities** (ยูทิลิตี)
- **3.** เลือก **Printer Setup & Software Selection** (การติดตั้งเครื่องพิมพ์และการเลือกซอฟต์แวร์)
- **4.** เลือก **Connect a new printer** (เชื่อมต่อเรื่องพิมพrใหม่) ปฏิบัติตามคำแนะนำที่ปรากฏบนหน้าจอ

## **การเชื่อมต่อเรื่องพิมพrใหม่ (OS X)**

- **1.** เปิด **System Preferences (¨ักษณะที่ต้องการของระบบ)**
- **2.** ทั้งนี้ขึ้นอยูก่ บระบบปฏิบัติการของุณ ั ลิก **Print & Fax (พิมพrแ¨ะส่งโทรสาร)** , **Print & Scan (พิมพrแ¨ะสแกน)** หรือ **เรื่องพิมพrแ¨ะสแกนเนอรr** ในส่วน Hardware (ฮาร์ดแวร์)
- **3.** คลิก + ใต้รายชื่อเครื่องพิมพ์ทางด้านซ้าย
- **4.** เลือกเครื่องพิมพ์ใหม่จากรายการ

## **7 การแก้ไขปัญหา**

เนื้อหาในส่วนนี้จะกล่าวถึงหัวข้อต่อไปนี้:

- [ปัญหาการป้อนกระดาษและกระดาษติด](#page-55-0)
- $\bullet$  <u>ปัญหาเกี่ยวกับตลับบรรจุหมึก</u>
- $\bullet$  [ปัญหาการพิมพ](#page-62-0)์
- [ปัญหาการทำสำเนา](#page-70-0)
- [ปัญหาสแกน](#page-71-0)
- $\bullet$  ปัญหาเกี่ยวกับฮาร์ดแวร์ของเครื่องพิมพ์
- [ฝ่ายสนับสนุนของ](#page-73-0) HP

## <span id="page-55-0"></span>ี**ปัญหาการป้อนกระดาษและกระดาษติด**

คุณต้องการทำอะไร

## **การนำกระดาษที่ติดอยู่ออก**

 $\mathbb{F}$ 

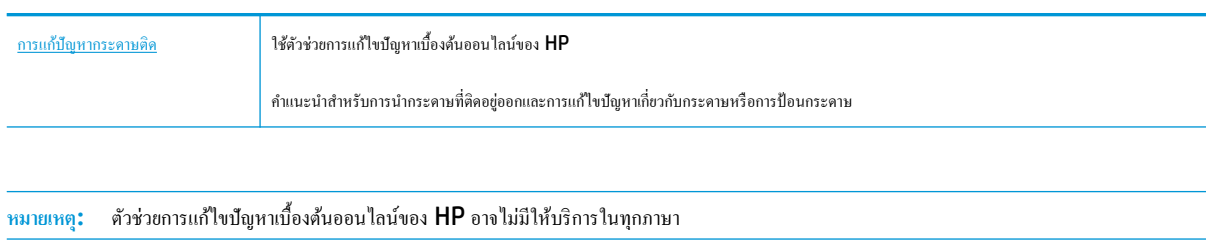

## **อ่านคำแนะนำทั่วไปใน Help (วิธีใช้) สำหรับการนำกระดาษที่ติดอยู่ออก**

กระดาษติดสามารถเกิดได้ในหลายตำแหน่งด้วยกัน

#### **วิธีการดึงกระดาษติดออกจากถาดป้ อนกระดาษ**

- **1.** กดปุ่ม **Cancel (**ยกเลิก**) (** $\bigtimes$ **)** เพื่อลองนำกระดาษที่ติดอยู่ออกโดยอัตโนมัติ หากวิธีนี้ไม่ได้ผล ให้ทำขั้นตอนต่อไปนี้เพื่อนำกระดาษที่ติดอยู่ออกด้วยตนเอง
- **2.** ่อยๆ ดึงกระดาษออกจากถาดป้อนกระดาษ

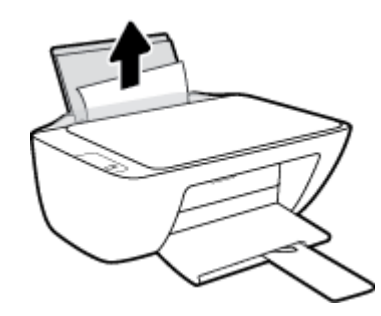

- **3.** ตรวจสอบว่าไม่มีวัตถุแปลกปลอมอยู่ในเส้นทางของกระดาษ จากนั้นใส่กระดาษใหม่อีกครั้ง
- **หมายเหตุ:** แผนป้องก ่ นถาดป้อนกระดาษสามารถป้องก ั นไม ั ่ให้เศษวัตถุแปลกปลอมตกลงไปในเส้นทางกระดาษและสร้างปัญหากระดาษติดอยางรุนแรง ่ อยา่ นำแผ่นป้องกันถาดป้อนกระดาษลง
- **4.** กดปุ่ม เริ่มทำงานใหม่ ( ( ) บนแผงควบคุมเพื่อทำงานปัจจุบันต่อไป

### **วิธีการดึงกระดาษติดออกจากถาดรับกระดาษออก**

**1.** กดปุ่ม **Cancel (**ยกเลิก**) (** $\bigtimes$ **)** เพื่อลองนำกระดาษที่ติดอยู่ออกโดยอัตโนมัติ หากวิธีนี้ไม่ได้ผล ให้ทำขั้นตอนต่อไปนี้เพื่อนำกระดาษที่ติดอยู่ออกด้วยตนเอง

**2.** ่อยๆ ดึงกระดาษที่ติดอยูออกจากถาดรับกระดาษออก ่

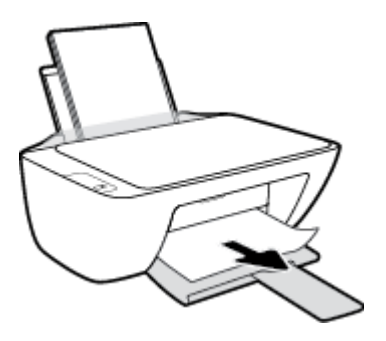

**3.** กดปุ่ม **เริ่มทำงานใหม่** ( ) บนแผงควบคุมเพื่อทำงานปัจจุบันต่อไป

### ้วิธีการดึงกระดาษติดออกจากส่วนเข้าถึงตลับหมึกพิมพ์

- **1.** กดปุ่ม **Cancel (**ยกเลิก**) (** $\bigtimes$ **)** เพื่อลองนำกระดาษที่ติดอยู่ออกโดยอัตโนมัติ หากวิธีนี้ไม่ได้ผล ให้ทำขั้นตอนต่อไปนี้เพื่อนำกระดาษที่ติดอยู่ออกด้วยตนเอง
- **2.** ดึงกระดาษที่ติดออก
	- **a.** กดปุ่ม ข้**อมูลจำเพาะ (U)** เพื่อปิดเครื่องพิมพ์
	- **b.** เปิดฝากรอบตลับหมึกพิมพ์
	- **C.** ถ้าแคร่ตลับหมึกพิมพ์อยู่ตรงกลางเครื่องพิมพ์ ให้เลื่อนไปทางขวา

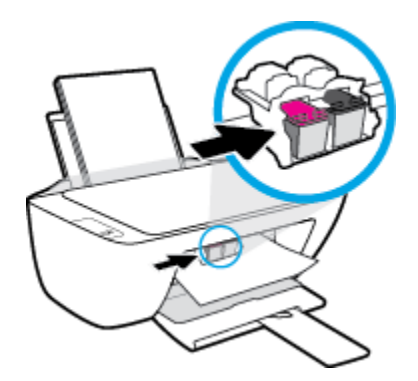

**d.** ดึงกระดาษที่ติดออก

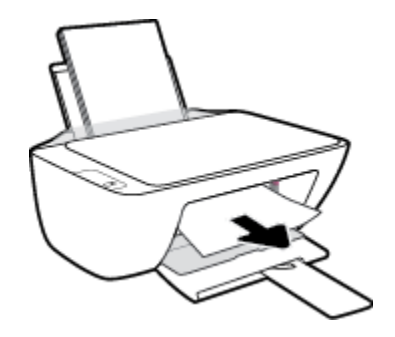

- **e.** ปิดฝากรอบตลับหมึกพิมพ์
- **3.** กดปุ่ม ข้อมูลจำเพาะ **(U)** เพื่อเปิดเครื่องพิมพ์

### **วิธีการดึงกระดาษติดออกจากภายในตัวเรื่องพิมพr**

- **1.** กดปุ่ม **Cancel (ยกเลิก) (** $\bigtimes$ **)** เพื่อลองนำกระดาษที่ติดอยู่ออกโดยอัตโนมัติ หากวิธีนี้ไม่ได้ผล ให้ทำขั้นตอนต่อไปนี้เพื่อนำกระดาษที่ติดอยู่ออกด้วยตนเอง
- **2.** กดปุ่ม ข้อมูลจำเพาะ **(U)** เพื่อปิดเครื่องพิมพ์
- **3.** พลิกเครื่องพิมพ์ขึ้น หาฝาปิดที่ด้านล่างเครื่องพิมพ์ ดึงแถบทั้งสองด้านบนฝาปิดออกมาเพื่อเปิดฝาปิด

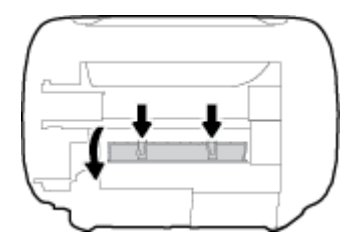

**4.** นำกระดาษที่ติดออก

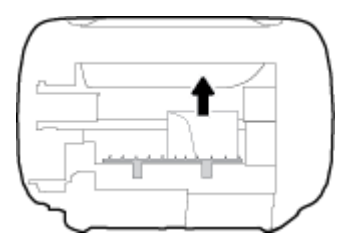

**5.** ปิดฝาปิด ก่อยๆ ดันฝาปิดกลับเข้าที่เดิมบนเกรื่องพิมพ์จนกระทั่งสลักทั้งสองข้างเข้าที่

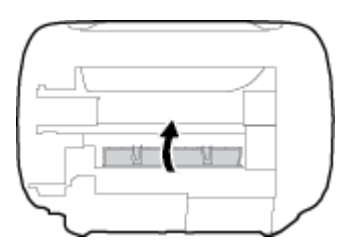

**6.** พลิกเครื่องพิมพ์ขึ้น จากนั้นกดปุ่ม ข้อมูลจำเพาะ (( l ) เพื่อเปิดเครื่องพิมพ์

## **การนำสิ่งกีดขวางออกจากแคร่ตลับหมึกพิมพ์**

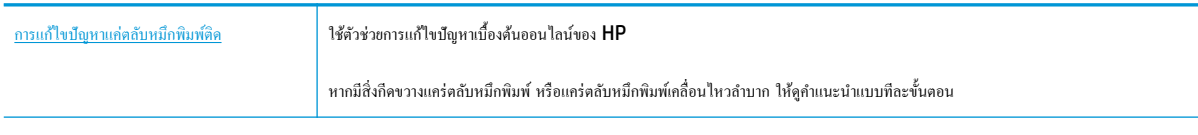

์ *ห*มายเหตุ: ตัวช่วยการแก้ไขปัญหาเบื้องต้นออนไลน์ของ HP อาจไม่มีให้บริการในทุกภาษา

## **อ่านคำแนะนำทั่วไปใน Help (วิธีใช้) สำหรับการนำสิ่งกีดขวางออกจากแคร่ตลับหมึกพิมพ์**

- ▲ นำสิ่งกีดขวาง เช่น กระดาษ ออกจากแคร่ตลับหมึกพิมพ์
- ี <mark>หมายเหตุ:</mark> ห้ามใช้เครื่องมือใดๆ หรืออุปกรณ์อื่นๆ ในการนำกระดาษที่ติดอยู่ออก ใช้ความระมัดระวังทุกครั้งเมื่อนำกระดาษที่ติดอยู่ออกจากภายในเครื่องพิมพ์

## **เรียนร้วิธีการป้ องกันกระดาษติดขัด ู**

เพื่อป้องกนไม ั ่ให้กระดาษติด โปรดปฏิบัติตามคำแนะนำต่อไปนี้

- ่อย่าใส่กระดาษลงในถาดป้อนกระดาษมากเกินไป
- ควรนำกระดาษที่พิมพ์แล้วออกจากถาดรับกระดาษอย่างสม่ำเสมอ
- ้ ตรวจสอบว่ากระดาษที่ใส่ในถาดป้อนกระดาษนั้นเรียบเสมอกัน และขอบไม่โค้งงอหรือฉีกขาด
- อย่ารวมประเภทกระดาษหรือขนาดกระดาษที่แตกต่างกันลงในถาดป้อนกระดาษเข้า ปึกกระดาษทั้งหมดในถาดป้อนกระดาษเข้าต้องมีชนิดและขนาดเดียวกัน
- ปรับตัวปรับความกว้างกระดาษในถาดป้อนกระดาษให้พอดีกับกระดาษทุกชนิด ตรวจดูว่าตัวปรับความกว้างกระดาษไม่ทำให้กระดาษในถาดป้อนกระดาษโค้งงอ
- ่ อย่าดันกระดาษเข้าไปในถาดป้อนกระดาษมากเกินไป
- อย่าป้อนกระดาษในระหว่างที่เครื่องพิมพ์กำลังพิมพ์งาน หากกระดาษในเครื่องพิมพ์กำลังจะหมด ให้เครื่องพิมพ์พิมพ์จนหมดกระดาษก่อน จากนั้นจึงเพิ่มกระดาษ

## **การแก้ไขปัญหาการป้ อนกระดาษ**

คุณกำลังประสบปัญหาในลักษณะใด

● **ถาดป้ อนกระดาษเข้าไม่ดึงกระดาษ**

- ี ตรวจสอบว่าได้ใส่กระดาษในถาดป้อนกระดาษ สำหรับข้อมูลเพิ่มเติม โปรดดูที่ <u>การใส่วัสดุพิมพ์ ในหน้า 10</u>
- ปรับตัวปรับความกว้างกระดาษในถาดป้อนกระดาษให้พอดีกับกระดาษทุกชนิด ตรวจดูว่าตัวปรับความกว้างกระดาษไม่ทำให้กระดาษในถาดป้อนกระดาษ โค้งงอ
- ้ตรวจสอบให้แน่ใจว่ากระดาษในถาดป้อนกระดาษไม่โค้งงอ ดัดกระดาษโดยการงอกระดาษที่โค้งในทิศทางตรงกันข้าม

#### ● **หน้ากระดาษบิดเบี้ยว**

- ตรวจสอบให้แน่ใจว่าใส่กระดาษทางด้านขวาสุดของถาดป้อนกระดาษและตัวปรับความกว้างกระดาษอยู่ชิดพอดีกับค้านซ้ายของกระดาษ
- ใส่กระดาษเข้าในเครื่องพิมพ์เมื่อเครื่องไม่ได้กำลังพิมพ์งานอยู่เท่านั้น

### ● **กระดาษหลายแผ่นขณะนี้กำลังถูกดึงเข้า**

- ปรับตัวปรับความกว้างกระดาษในถาดป้อนกระดาษให้พอดีกับกระดาษทุกชนิด ตรวจดูว่าตัวปรับความกว้างกระดาษไม่ทำให้กระดาษในถาดป้อนกระดาษ โค้งงอ
- ตรวจสอบให้แน่ใจวาไม ่ ่ได้ใส่กระดาษลงในถาดป้อนกระดาษมากเกินไป
- ี ตรวจสอบให้แน่ใจว่าแผ่นกระดาษที่ใส่เข้าไปไม่ติดกัน
- ใช้กระดาษ HP เพื่อการปฏิบัติงานและประสิทธิภาพในการทำงานที่ดีที่สุด

## <span id="page-60-0"></span>**ปัญหาเกี่ยวกับต¨ับบรรจุหมึก**

## **ระบุว่าต¨ับบรรจุหมึกมีปัญหาหรือไม่**

ในการระบุว่าตลับบรรจุหมึกมีปัญหาหรือไม่นั้น ให้ตรวจสอบสถานะของไฟแสดงสถานะ **Ink Alert (**การเตือนหมึก**)** ที่ตรงกันบนแผงควบคุมของเครื่องพิมพ์ สำหรับข้อมูลเพิ่มเติม โปรดดูที่ [ไฟแสดงสถานะ](#page-9-0) ในหน้า 6

ถ้าคุณได้รับข้อความปัญหาตลับบรรจุหมึกจากเครื่องพิมพ์ซอฟต์แวร์ที่ระบุว่า ตลับบรรจุหมึกอย่างน้อยหนึ่งตลับมีปัญหา ให้ทำดังต่อไปนี้เพื่อระบุว่าตลับบรรจุหมึกมี ปัญหาหรือไม่

- **1.** ถอดตลับหมึกพิมพ์สีดำออกและปิดฝาครอบตลับหมึกพิมพ์
	- หากไฟแสดงสถานะ **Ink Alert (การเตือนหมึก)** ของตลับหมึกพิมพrสามสีกะพริบ แสดงวาตลับหมึกพิมพrสามสีมีปัญหา ่
	- หากไฟแสดงสถานะ **Ink Alert (การเตือนหมึก)** ของตลับหมึกพิมพrสามสีไม่กะพริบ แสดงวาตลับหมึกพิมพrสามสีไม ่ ่มีปัญหา
- **2.** ติดตั้งตลับหมึกพิมพ์ขาวดำในเครื่องพิมพ์ ถอดตลับหมึกพิมพ์สามสีออก และปิดฝาครอบตลับหมึกพิมพ์
	- หากไฟแสดงสถานะ **Ink Alert (การเตือนหมึก)** ของตลับหมึกพิมพ์ขาวดำกะพริบ แสดงว่าตลับหมึกพิมพ์ขาวดำมีปัญหา
	- หากไฟแสดงสถานะ **Ink Alert (การเตือนหมึก)** ของตลับหมึกพิมพ์ขาวดำไม่กะพริบ แสดงว่าตลับหมึกพิมพ์ขาวดำไม่มีปัญหา

## **แก้ปัญหาเกี่ยวกับต¨ับบรรจุหมึก**

ถ้ามีข้อผิดพลาดเกิดขึ้นหลังจากติดตั้งตลับบรรจุหมึก หรือมีข้อความบ่งบอกว่าตลับบรรจุหมึกมีปัญหา ให้ลองถอดตลับบรรจุหมึกออก ตรวจสอบว่าดึงเทปพลาสติก ป้องกันออกจากตลับบรรจุหมึกแต่ละตลับแล้ว จากนั้นใส่ตลับบรรจุหมึกเข้าไปใหม่ หากยังไม่ได้ผล ให้ทำความสะอาดหน้าสัมผัสของตลับบรรจุหมึก หากยังไม่สามารถ ี แก้ปัญหานี้ได้ ให้เปลี่ยนตลับบรรจุหมึก สำหรับข้อมูลเกี่ยวกับการเปลี่ยนตลับบรรจุหมึก โปรดดู การเปลี่ยนตลับหมึกพิมพ์ ในหน้า 42

### **วิธีทำความสะอาดหน้าสัมผัสตลับหมึกพิมพ์**

**ข้อวรระวัง:** ขั้นตอนการทำความสะอาดควรใช้เวลาเพียงสองสามนาที ตรวจสอบให้แน่ใจว่าได้ติดตั้งตลับหมึกพิมพ์กลับเข้าไปในเครื่องพิมพ์ทันทีหลังจากทำความ สะอาด เราไม่แนะนำให้นำตลับหมึกพิมพ์ออกมาอยู่นอกเครื่องพิมพ์นานกว่า 30 นาทีเพราะอาจทำให้เกิดความเสียหายต่อหัวพิมพ์หรือตลับหมึกพิมพ์

- **1.** ตรวจสอบวาเปิดเรื่องอยู ่ ่
- **2.** เปิดฝากรอบตลับหมึกพิมพ์และรอให้แกร่พิมพ์เลื่อนมาอยู่ตรงกลางเกรื่องพิมพ์

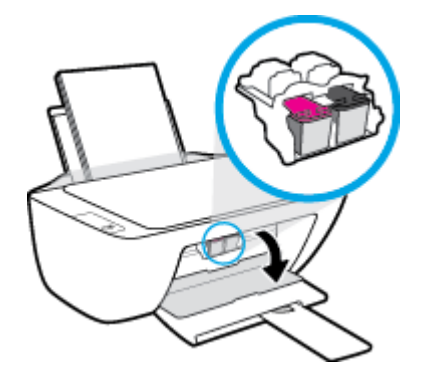

**3.** นำตลับหมึกพิมพ์ที่ระบุในข้อความแสดงข้อผิดพลาดออก

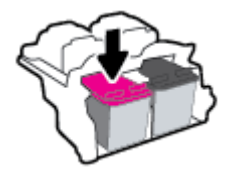

- **4.** ทำความสะอาดขั้วสัมผัสของตลับบรรจุหมึกและของเครื่องพิมพ์
	- **a.** จับด้านข้างของตลับหมึกพิมพ์โดยให้หงายด้านล่างขึ้น แล้วหาตำแหน่งของแถบหน้าสัมผัสไฟฟ้าบนตลับหมึกพิมพ์

หน้าสัมผัสไฟฟ้าจะเป็นจุดสีทองเล็กๆ บนตลับหมึกพิมพ์

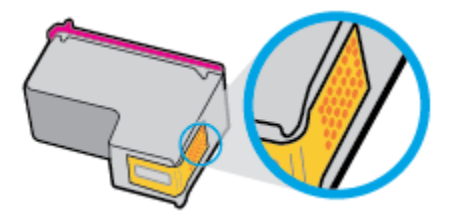

**b.** เช็ดเฉพาะแถบหน้าสัมผัสโดยใช้ก้านสำลีแห้งหรือผ้าแห้งที่ไม่มีขน

<u>/ ใ ข้อควรระวัง:</u> ระวังอย่าเช็ดส่วนอื่นนอกจากแถบหน้าสัมผัส และอย่าให้มีรอยเปื้อนของหมึกหรือเศษวัสดุอื่นๆ ติดอยู่บนตลับหมึกพิมพ์

**C.** ค้นหาแถบหน้าสัมผัสในหัวพิมพ์ที่ด้านในของเครื่องพิมพ์

หน้าสัมผัสของเครื่องพิมพ์จะเป็นชุดปุ่มสีทองซึ่งมีตำแหน่งตรงกับหน้าสัมผัสบนตลับหมึกพิมพ์

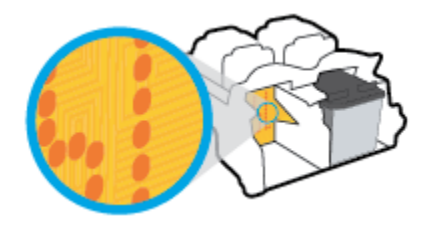

- **d.** ใช้ก้านสำลีแห้งหรือผ้าแห้งที่ไม่มีขนเช็ดแถบหน้าสัมผัส
- **5.** ติดตั้งตลับหมึกพิมพ์ใหม่
- **6.** ปิดฝาครอบตลับหมึกพิมพ์
- **7.** ตรวจสอบว่าข้อความแสดงข้อผิดพลาดหายไปแล้วหรือยัง หากยังคงมีข้อความแสดงข้อผิดพลาด ให้ปิดเครื่องพิมพ์ แล้วเปิดใหม่

ี**<sup>1332</sup>ั** หมายเหตุ**:** ถ้าเกิดปัญหาโดยมีสาเหตุจากตลับบรรจุหมึกหนึ่งตลับ คุณสามารถนำตลับบรรจุหมึกออกและใช้โหมดตลับหมึกพิมพ์เดียวเพื่อใช้งานเครื่องพิมพ์กับตลับ บรรจุหมึกตลับเดียวเท่านั้น

## **แก้ไขปัญหาต¨ับบรรจุหมึกใช้งานร่วมกันไม่ได้**

ตลับบรรจุหมึกไม่สามารถใช้งานร่วมกับเครื่องพิมพ์ของคุณได้ เปลี่ยนเป็นตลับบรรจุหมึกตลับใหม่ สำหรับข้อมูลเพิ่มเติม โปรดดูที่ <u>[การเปลี่ยนตลับหมึกพิมพ](#page-45-0)์</u> [ในหน้า](#page-45-0) 42

## <span id="page-62-0"></span>ี**ปัญหาการพิมพ**์

คุณต้องการทำอะไร

## **แก้ไขปัญหาหน้าที่ไม่พิมพr(พิมพrไม่ได้)**

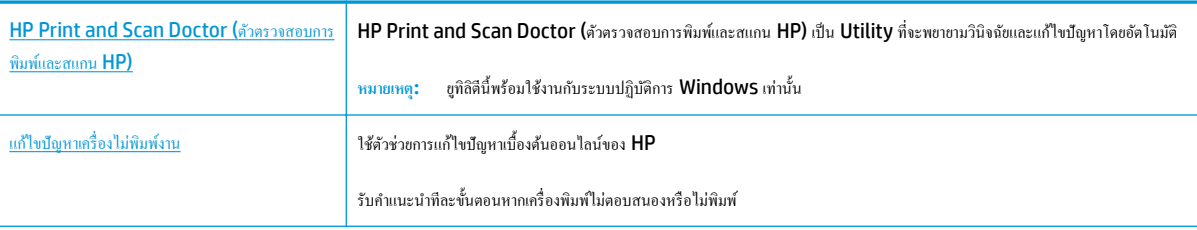

**หมายเหตุ:** HP Print and Scan Doctor (ตัวตรวจสอบการพิมพrและสแกน HP) และตัวช่วยการแกไขปัญหาเบื ้ ้องต้นออนไลนrของ HP อาจไม่มีให้บริการ ในทุกภาษา

## **อ่านคำแนะนำทั่วไปใน Help (วิธีใช้) สำหรับปัญหาพิมพ์ไม่ได้**

### **การแก้ไขปัญหาการพิมพr(Windows)**

ตรวจดให้แน่ใจว่าเปิดเครื่องพิมพ์แล้ว และมีกระดาษอยู่ในถาดป้อนกระดาษ หากยังไม่สามารถพิมพ์งานได้ ให้ลองปฏิบัติตามขั้นตอนดังต่อไปนี้:

- **1.** ตรวจสอบข้อความแสดงข้อผิดพลาดจาก ซอฟต์แวร์เครื่องพิมพ์ และแก้ปัญหาด้วยการทำตามคำแนะนำบนหน้าจอ
- **2.** ถอดสาย USB และเสียบกลับเข้าไปใหม่
- **3.** ตรวจสอบว่าเครื่องพิมพ์ไม่ได้หยุดการทำงานชั่วคราวหรือออฟไลน์

**วิธีการตรวจสอบว่าเครื่องพิมพ์ไม่ได้หยุดการทำงานชั่วคราวหรือออฟไลน์**

- **a.** โปรดทำสิ่งใดสิ่งหนึ่งต่อไปนี้ ทั้งนี้ขึ้นอยู่กับระบบปฏิบัติการของคุณ**:** 
	- **Windows 8.1** และ **Windows 8**: ชี้ไปที่หรือแตะที่มุมบนด้านขวาของหน้าจอเพื่อเปิดแถบชุดทางลัด ลิกไออน **การตั้ง่า** ลิกหรือ แตะ **แผงควบคุม** จากนั้นคลิกหรือแตะ **ดูอุปกรณ์และเครื่องพิมพ์**
	- **Windows 7**: จากเมนู**Start** (เริ่ม) ของ Windows ลิก **Devices and Printers** (อุปกรณrและเรื่องพิมพr)
	- **Windows Vista**: จากเมนู**Start** (เริ่ม) ของ Windows ลิก **Control Panel** (แผงวบุม) จากนั้นลิก **Printers**  (เครื่องพิมพ์)
	- **Windows XP**: จากเมนู**Start** (เริ่ม) ของ Windows ลิก **Control Panel** (แผงวบุม) จากนั้นลิก **Printers and Faxes** (เครื่องพิมพ์และโทรสาร)
- **b.** ดับเบิลคลิกหรือคลิกขวาที่ไอคอนสำหรับเครื่องพิมพ์ของคุณ จากนั้นเลือก **See what's printing (**ดูงานที่กำลังพิมพ์อยู่) เพื่อเปิดคิวการพิมพ์
- **c.** บนเมนู **Printer** (เครื่องพิมพ์) โปรดตรวจสอบให้แน่ใจว่าไม่มีการทำเครื่องหมายถูกหน้ารายการ **Pause Printing** (หยุดการพิมพ์ชัวคราว) หรือ Use Printer Offline (ใช้เครื่องพิมพ์แบบออฟไลน์)
- **d.** หากคุณเปลี่ยนแปลงค่าต่างๆ เรียบร้อยแล้ว ให้ลองพิมพ์ใหม่อีกครั้ง

**4.** ตรวจสอบว่าได้ตั้งค่าเครื่องพิมพ์ที่ถูกต้องไว้เป็นเครื่องพิมพ์ค่าเริ่มต้น

## ้วิธีการตรวจสอบว่าได้ตั้งค่าเครื่องพิมพ์ที่ถูกต้องไว้เป็นเครื่องพิมพ์ค่าเริ่มต้น

- **a.** โปรดทำสิ่งใดสิ่งหนึ่งต่อไปนี้ ทั้งนี้ขึ้นอยู่กับระบบปฏิบัติการของคุณ**:** 
	- **Windows 8.1** และ **Windows 8**: ชี้ไปที่หรือแตะที่มุมบนด้านขวาของหน้าจอเพื่อเปิดแถบชุดทางลัด ลิกไออน **การตั้ง่า** ลิกหรือ แตะ **แผงวบุม** จากนั้นลิกหรือแตะ **ดูอปกรณrแ¨ะเรื่องพิมพr ุ**
	- $\bullet$  **Windows 7:** จากเมนู Start (เริ่ม) ของ Windows คลิก Devices and Printers (อุปกรณ์และเครื่องพิมพ์)
	- **Windows Vista**: จากเมนู**Start** (เริ่ม) ของ Windows ลิก **Control Panel** (แผงวบุม) จากนั้นลิก **Printers**  (เครื่องพิมพ์)
	- **Windows XP**: จากเมนู**Start** (เริ่ม) ของ Windows ลิก **Control Panel** (แผงวบุม) จากนั้นลิก **Printers and Faxes** (เครื่องพิมพ์และโทรสาร)
- **b.** ตรวจดให้แน่ใจว่าได้ตั้งค่าเครื่องพิมพ์ที่ถูกต้องไว้เป็นเครื่องพิมพ์ค่าเริ่มต้น

เครื่องพิมพ์ค่าเริ่มต้นจะมีเครื่องหมายถูกในวงกลมสีดำหรือสีเขียวอยู่ด้านข้างเครื่องพิมพ์

- **c.** ถ้าเรื่องพิมพrอื่นถูกตั้ง่าไว้เป็นเรื่องพิมพr่าเริ่มต้น ให้ลิกขวาที่เรื่องพิมพrที่ถูกต้องและเลือก **Set as Default Printer** (ตั้ง่าเป็น เรื่องพิมพrเริ่มต้น)
- **d.** ลองใช้เครื่องพิมพ์ของคุณอีกครั้ง
- **5.** รีสตาร์ทที่เก็บพักงานพิมพ์

้วิธีการรีสตาร์ทที่เก็บพักงานพิมพ์

**a.** โปรดทำสิ่งใดสิ่งหนึ่งต่อไปนี้ ทั้งนี้ขึ้นอยู่กับระบบปฏิบัติการของุดณ**:** 

### **Windows 8.1 แ¨ะ Windows 8**

- **i.** ชี้หรือแตะมุมบนขวาของหน้าจอเพื่อเปิดแถบทางลัด แล้วลิกไออน **Settings** (การตั้ง่า)
- **ii.** ลิกหรือแตะ **Control Panel** (แผงวบุม) และลิกหรือแตะ **System and Security** (ระบบและการรักษาวามปลอดภัย)
- **iii.** ลิกหรือแตะ **Administrative Tools** (เรื่องมือการดูแลระบบ) แล้วดับเบิลลิกหรือแตะสองรั้ง **Services** (บริการ)
- **iv.** คลิกขวาหรือแตะที่ **Print Spooler** (ที่เก็บพักงานพิมพ์) ค้างไว้ แล้วคลิก **Properties** (คุณสมบัติ)
- **v.** บนแท็บ **General (**ทั่วไป) ถัดจาก **Startup type (**ชนิดการเริ่มต้น) ให้ตรวจดูว่าได้เลือก **Automatic (**อัตโนมัติ) ไว้แล้ว
- **vi.** หากบริการไม่ทำงาน ในส่วน **Service status** (สถานะของบริการ) ให้ลิก **Start** (เริ่ม) จากนั้นลิกหรือแตะ **OK** (ตกลง)

### **Windows 7**

- **i.** จากเมนู**Start** (เริ่ม) ของ Windows ให้ลิก **Control Panel** (แผงวบุม) จากนั้นลิก **System and Security** (ระบบ และวามปลอดภัย) แล้วลิก **Administrative Tools** (เรื่องมือในการดูแล)
- **ii.** ดับเบิลลิก **Services** (บริการต่างๆ)
- **iii.** คลิกขวาที่ **Print Spooler** (ที่เกีบพักงานพิมพ์) แล้วคลิก **Properties** (คุณสมบัติ)
- **iv.** บนแท็บ **General** (ทัวไป ่ ) ถัดจาก **Startup type** (ชนิดการเริ่มต้น) ให้ตรวจดูวาได้เลือก ่ **Automatic** (อัตโนมัติ) ไว้แล้ว
- **v.** หากบริการไม่ทำงาน ในส่วน **Service status** (สถานะของบริการ) ให้ลิก **Start** (เริ่ม) จากนั้นลิก **OK** (ตกลง)

### **Windows Vista**

- **i.** จากเมนู**Start** (เริ่ม) ของ Windows ให้ลิก **Control Panel** (แผงวบุม) จากนั้นลิก **System and Maintenance**  (ระบบและการบำรุงรักษา) และลิก **Administrative Tools** (เรื่องมือในการดูแล)
- **ii.** ดับเบิลลิก **Services** (บริการต่างๆ)
- **iii**. คลิกขวาที่ **Print Spooler service** (บริการที่เก็บพักงานพิมพ์) แล้วคลิก **Properties** (คุณสมบัติ)
- **iv.** บนแท็บ **General** (ทัวไป ่ ) ถัดจาก **Startup type** (ชนิดการเริ่มต้น) ให้ตรวจดูวาได้เลือก ่ **Automatic** (อัตโนมัติ) ไว้แล้ว
- **v.** หากบริการไม่ทำงาน ในส่วน **Service status** (สถานะของบริการ) ให้ลิก **Start** (เริ่ม) จากนั้นลิก **OK** (ตกลง)

#### **Windows XP**

- **i.** จากเมนู Start (เริ่ม) ของ Windows ให้คลิกขวที่ My Computer (คอมพิวเตอร์ของฉัน)
- **ii**. คลิก Manage (จัดการ) แล้วคลิก Services and Applications (บริการและโปรแกรมประยุกต์)
- **iii.** ดับเบิลคลิก **Services** (บริการต่างๆ) แล้วเลือก **Print Spooler** (ที่เก็บพักการพิมพ์)
- **iv.** คลิกขวาที่ **Print Spooler** (ที่เกีบพักงานพิมพ์) แล้วคลิก **Restart** (รีสตาร์ท) เพื่อรีสตาร์ทบริการ
- **b.** ตรวจดูให้แน่ใจว่าได้ตั้งค่าเครื่องพิมพ์ที่ถูกต้องไว้เป็นเครื่องพิมพ์ค่าเริ่มต้น

เครื่องพิมพ์ค่าเริ่มต้นจะมีเครื่องหมายถูกในวงกลมสีดำหรือสีเขียวอยู่ด้านข้างเครื่องพิมพ์

- **c.** ถ้าเรื่องพิมพrอื่นถูกตั้ง่าไว้เป็นเรื่องพิมพr่าเริ่มต้น ให้ลิกขวาที่เรื่องพิมพrที่ถูกต้องและเลือก **Set as Default Printer** (ตั้ง่าเป็น เรื่องพิมพrเริ่มต้น)
- **d.** ลองใช้เครื่องพิมพ์ของคณอีกครั้ง
- **6.** รีสตาร์ทเครื่องคอมพิวเตอร์
- **7.** ลบคิวการพิมพ์

#### ้วิธีการลบคิวการพิมพ์

- **a.** โปรดทำสิ่งใดสิ่งหนึ่งต่อไปนี้ ทั้งนี้ขึ้นอยู่กับระบบปฏิบัติการของคุณ**:** 
	- **Windows 8.1** และ **Windows 8**: ชี้ไปที่หรือแตะที่มุมบนด้านขวาของหน้าจอเพื่อเปิดแถบชุดทางลัด ลิกไออน **การตั้ง่า** ลิกหรือ แตะ **แผงวบุม** จากนั้นลิกหรือแตะ **ดูอปกรณrแ¨ะเรื่องพิมพr ุ**
	- **Windows 7:** จากเมนู Start (เริ่ม) ของ Windows คลิก Devices and Printers (อุปกรณ์และเครื่องพิมพ์)
- **Windows Vista**: จากเมนู**Start** (เริ่ม) ของ Windows ลิก **Control Panel** (แผงวบุม) จากนั้นลิก **Printers**  (เครื่องพิมพ์)
- **Windows XP**: จากเมนู**Start** (เริ่ม) ของ Windows ลิก **Control Panel** (แผงวบุม) จากนั้นลิก **Printers and Faxes** (เครื่องพิมพ์และโทรสาร)
- **b.** ดับเบิลคลิกที่ไอคอนเครื่องพิมพ์ของคุณเพื่อเปิดคิวการพิมพ์
- **c.** บนเมนู**Printer** (เรื่องพิมพr) ให้ลิก **Cancel all documents** (ยกเลิกเอกสารทั้งหมด) หรือ **Purge Print Document** (ล้าง เอกสารงานพิมพr) จากนั้นลิก **Yes** (ใช่) เพื่อยืนยัน
- **d.** ถ้ายังมีเอกสารอยู่ในคิว ให้รีสตาร์ทเครื่องคอมพิวเตอร์และลองพิมพ์อีกครั้งหลังจากคอมพิวเตอร์รีสตาร์ทเรียบร้อยแล้ว
- **e.** ตรวจสอบคิวการพิมพ์อีกครั้งเพื่อดูให้แน่ใจว่าไม่มีข้อมูลค้างอยู่ จากนั้นจึงลองพิมพ์อีกครั้ง

### **การแก้ไขปัญหาการพิมพr(OS X)**

- **1.** ตรวจสอบข้อความแสดงข้อผิดพลาดและแก้ไข
- **2.** ถอดสาย USB และเสียบกลับเข้าไปใหม่
- **3.** ตรวจสอบว่าเครื่องพิมพ์ไม่ได้หยุดการทำงานชั่วคราวหรือออฟไลน์

**วิธีตรวจสอบว่าเครื่องพิมพ์ไม่ได้หยุดการทำงานชั่วคราวหรือออฟไลน์**

- **a.** ใน **System Preferences** (ลักษณะที่ต้องการของระบบ) ลิก **Print & Fax** (พิมพrและส่งโทรสาร)
- **b.** คลิกปุ่ม Open Print Queue (เปิดคิวการพิมพ์)
- **C.** คลิกที่งานพิมพ์เพื่อเลือก

ใช้ป่มต่อไปนี้เพื่อจัดการกับงานพิมพ์

- **Delete** (ลบ): ยกเลิกงานพิมพrที่เลือก
- **Hold** (หยุดชั่วคราว): หยุดงานพิมพ์ที่เลือกไว้ชั่วคราว
- **Resume** (กลับสู่การทำงาน): พิมพ์งานที่หยุดไว้ชั่วคราวต่อไป
- **Pause Printer (หยุดเครื่องพิมพ์ใว้ชั่วคราว): หยุดงานพิมพ์ทั้งหมดในคิวการพิมพ์ชั่วคราว**
- **d.** หากคุณเปลี่ยนแปลงค่าต่างๆ เรียบร้อยแล้ว ให้ลองพิมพ์ใหม่อีกครั้ง
- **4.** รีสตาร์ทเครื่องคอมพิวเตอร์

## **การแก้ไขปัญหาุณภาพงานพิมพr**

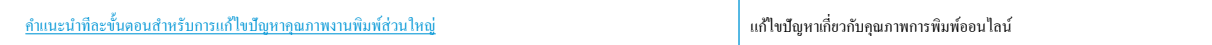

## **อ่านคำแนะนำทั่วไปใน Help (วิธีใช้) สำหรับการแก้ไขปัญหาคุณภาพงานพิมพ์**

 $\stackrel{\text{max}}{\rightarrow}$  หมายเหตุ: เพื่อป้องกันตลับหมึกพิมพ์แห้ง ให้ปิดเครื่องพิมพ์โดยใช้ปุ่ม ข้อมูลจำเพาะ เสมอ และรอจนกว่าไฟของปุ่ม ข้อมูลจำเพาะ จะดับลง

### **การปรับปรุงุณภาพงานพิมพr(Windows)**

- **1.** ตรวจสอบว่าคุณกำลังใช้ตลับหมึกพิมพ์ HP ของแท้
- **2.** ตรวจสอบซอฟต์แวร์เครื่องพิมพ์เพื่อให้แน่ใจว่าคุณได้เลือกประเภทกระดาษที่เหมาะสมจากรายการแบบดึงลง Media (วัสดุพิมพ์) และคุณภาพการพิมพ์จาก รายการแบบดึงลง **Quality Settings** (การตั้ง่าุณภาพ)

่ ใน ซอฟต์แวร์เครื่องพิมพ์ ให้คลิก **Print & Scan (พิมพ์**และสแกน**)** แล้วคลิก **Set Preferences** (ตั้งค่าลักษณะที่ต้องการ) เพื่อเข้าถึงคุณสมบัติการ พิมพ์

**3.** ตรวจสอบระดับหมึกพิมพ์โดยประมาณเพื่อดูว่ามีหมึกพิมพ์เหลืออยู่น้อยหรือไม่

ี สำหรับข้อมูลเพิ่มเติม โปรดดูที่ <u>การตรวจสอบระดับหมึกพิมพ์โดยประมาณ ในหน้า **40** ถ้าตลับ</u>หมึกพิมพ์เหลืออยู่น้อย ควรพิจารณาเปลี่ยนตลับหมึก พิมพ์

**4.** ตรวจสอบประเภทของกระดาษ

เพื่อคุณภาพการพิมพ์ที่ดีที่สุด ควรใช้กระดาษ HP คุณภาพสูง หรือกระดาษที่ตรงตามมาตรฐาน ColorLok® สำหรับข้อมูลเพิ่มเติม โปรดดูที่ <u>ความรู้เบื้องด้น</u> ีเกี่ยวกับกระดาษ ในหน้า 15

ตรวจสอบให้แน่ใจเสมอว่ากระดาษที่คุณใช้พิมพ์อยู่ในสภาพแบนราบ เพื่อให้ได้ผลการพิมพ์ภาพที่ดีที่สุด ให้ใช้กระดาษภาพถ่ายขั้นสูงของ **HP** 

จัดเก็บกระดาษชนิดพิเศษไว้ในบรรจุภัณฑ์เดิมภายในถุงพลาสติกที่ซีลใหม่ วางไว้บนพื้นผิวที่เรียบ และจัดเก็บไว้ในที่แห้ง เมื่อคุณพร้อมที่จะพิมพ์ ให้นำเฉพาะ กระดาษที่ต้องการใช้ออกมาทันทีเมื่อพิมพrเรียบร้อยแล้ว ให้นำกระดาษภาพถ่ายที่ไม่ได้ใช้ใส่กลับลงในถุงพลาสติกตามเดิม การทำเช่นนี้จะช่วยป้องกันกระดาษ ภาพถ่ายไม่ให้ม้วนงอ

**5.** ปรับตำแหน่งตลับหมึกพิมพ์

#### **วิธีการปรับตำแหน่งตลับหมึกพิมพ์**

- **a.** ใส่กระดาษสีขาวที่ยังไม่ได้ใช้ขนาด letter หรือ A4 เข้าไปในถาดป้อนกระดาษ
- **b.** เปิด ซอฟต์แวร์เครื่องพิมพ์ สำหรับข้อมูลเพิ่มเติม โปรดดูที่ เปิดซอฟต์แวร์ของเกรื่องพิมพ์ HP(Windows) ในหน้า 18
- **c.** ใน ซอฟตrแวรrเรื่องพิมพrให้ลิก **Print & Scan (พิมพrแ¨ะสแกน)** และลิก **Maintain Your Printer** (ดูแลรักษาเรื่องพิมพrของุณ) ี่ เพื่อเข้าถึง Printer Toolbox (กล่องเครื่องมือเครื่องพิมพ์)

Printer Toolbox (กล่องเครื่องมือเครื่องพิมพ์) จะปรากฏขึ้น

**d.** คลิก Align Ink Cartridges (ปรับตำแหน่งตลับหมึกพิมพ์) บนแท็บ Device Services (บริการของอุปกรณ์)

เครื่องพิมพ์พิมพ์หน้าการปรับตำแหน่ง

**e.** ปฏิบัติตามคำแนะนำบนหน้าจอเพื่อใส่หน้าการปรับตำแหน่งตลับบรรจุหมึก โดยคว่ำด้านที่จะพิมพ์ลง บนกระจกสแกนเนอร์ จากนั้นคลิก **Scan** (สแกน) เพื่อสแกนหน้าการปรับตำแหน่ง

เครื่องพิมพ์จะปรับตำแหน่งตลับบรรจุหมึก รีไซเคิลหรือทิ้งกระดาษที่ใช้ปรับตำแหน่งตลับบรรจุหมึก

**6.** พิมพ์หน้าการวิเคราะห์หากตลับหมึกพิมพ์ยังเหลือหมึกพิมพ์อยู่มาก

### ้วิธีการพิมพ์หน้าการวิเคราะห์

- **a.** ใส่กระดาษสีขาวที่ยังไม่ได้ใช้ขนาด letter หรือ A4 เข้าไปในถาดป้อนกระดาษ
- **b.** เปิด ซอฟต์แวร์เครื่องพิมพ์ สำหรับข้อมูลเพิ่มเติม โปรดดูที่ <u>เปิดซอฟต์แวร์ของเครื่องพิมพ์ HP(Windows) ในหน้า 18</u>
- **c.** ใน ซอฟตrแวรrเรื่องพิมพrให้ลิก **Print & Scan (พิมพrแ¨ะสแกน)** และลิก **Maintain Your Printer** (ดูแลรักษาเรื่องพิมพrของุณ) เพื่อเข้าถึง Printer Toolbox (กล่องเครื่องมือเครื่องพิมพ์)
- **d.** คลิก Print Diagnostic Information (พิมพ์ข้อมูลวิเคราะห์) บนแท็บ Device Reports (รายงานเกี่ยวกับอุปกรณ์) เพื่อพิมพ์หน้า การวิเคราะห์
- **e.** ตรวจดูช่องสีฟ้า สีม่วงแดง สีเหลือง และสีดำบนหน้าการวิเคราะห์

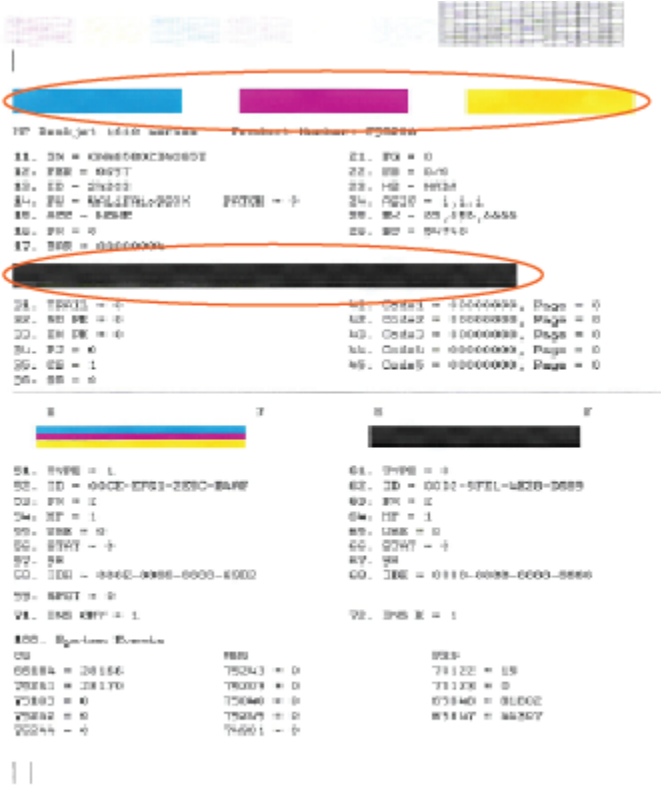

**7.** ทำความสะอาดตลับบรรจุหมึก หากพบว่ามีเส้นริ้วหรือช่องว่างในช่องสีและช่องสีดำในหน้าการวิเคราะห์

#### **การทำความสะอาดตลับบรรจุหมึก**

- **a.** ใส่กระดาษสีขาวที่ยังไม่ได้ใช้ขนาด letter หรือ A4 เข้าไปในถาดป้อนกระดาษ
- **b.** เปิด ซอฟต์แวร์เครื่องพิมพ์ สำหรับข้อมูลเพิ่มเติม โปรดดูที่ <u>เปิดซอฟต์แวร์ของเครื่องพิมพ์ HP(Windows) ในหน้า 18</u>
- **c.** ใน ซอฟตrแวรrเรื่องพิมพrให้ลิก **Print & Scan (พิมพrแ¨ะสแกน)** และลิก **Maintain Your Printer** (ดูแลรักษาเรื่องพิมพrของุณ) เพื่อเข้าถึง **Printer Toolbox** (กล่องเครื่องมือเครื่องพิมพ์)
- d. คลิก Clean Ink Cartridges (ทำความสะอาดตลับหมึกพิมพ์) บนแท็บ Device Services (บริการของอุปกรณ์) ปฏิบัติตามคำแนะนำที่ ปรากฏบนหน้าจอ

#### **การปรับปรุงุณภาพงานพิมพr(OS X)**

- **1.** ตรวจสอบว่าคุณกำลังใช้ตลับหมึกพิมพ์ HP ของแท้
- 2. ตรวจสอบว่าคุณได้เลือกประเภทกระดาษและคุณภาพการพิมพ์ที่เหมาะสมในกล่องโต้ตอบ **Print** (พิมพ์) แล้ว
- **3.** ตรวจสอบระดับหมึกพิมพ์โดยประมาณเพื่อดูว่ามีหมึกพิมพ์เหลืออยู่น้อยหรือไม่

พิจารณาการเปลี่ยนตลับหมึกพิมพ์หากปริมาณหมึกพิมพ์มีระดับต่ำ

**4.** ตรวจสอบประเภทของกระดาษ

ี เพื่อให้ได้ผลการพิมพ์คุณภาพดีที่สุด ให้ใช้กระดาษคุณภาพสูงของ HP หรือกระดาษที่ได้มาตรฐาน ColorLok® สำหรับข้อมูลเพิ่มเติม โปรดดูที่ <u>ค[วามรู้เบื้อง](#page-18-0)</u> ี ต้นเกี่ยวกับกระดาษ ในหน้า 15

ี ตรวจสอบให้แน่ใจเสมอว่ากระดาษที่คุณใช้พิมพ์อยู่ในสภาพแบนราบ เพื่อให้ได้ผลการพิมพ์ภาพที่ดีที่สุด ให้ใช้กระดาษภาพถ่ายขั้นสูงของ **HP** 

จัดเก็บกระดาษชนิดพิเศษไว้ในบรรจุภัณฑ์เดิมภายในถุงพลาสติกที่ซีลใหม่ วางไว้บนพื้นผิวที่เรียบ และจัดเก็บไว้ในที่แห้ง เมื่อคุณพร้อมที่จะพิมพ์ ให้นำเฉพาะ กระดาษที่ต้องการใช้ออกมาทันที เมื่อพิมพ์เรียบร้อยแล้ว ให้นำกระดาษภาพถ่ายที่ไม่ได้ใช้ใส่กลับลงในถุงพลาสติกตามเดิม การทำเช่นนี้จะช่วยป้องกันกระดาษ ภาพถ่ายไม่ให้ม้วนงอ

**5.** ปรับตำแหน่งตลับหมึกพิมพ์

**การปรับตำแหน่งตลับหมึกพิมพ์จากซอฟต์แวร์**

- **a.** ใส่กระดาษเปล่าขนาด A4 เข้าไปในถาดกระดาษ
- **b.** เปิด HP Utility (ยูทิลิตี้ของ HP)
- $\dddot{\mathbb{B}}$  หมายเหต**ุ:** HP Utility (ยูทิลิตี้ของ HP) อยู่ในโฟลเดอร์ **Hewlett-Packard** ในโฟลเดอร์ **Applications (**แอพพลิเคชัน) ที่ระดับ บนของฮาร์ดดิสก์
- **c.** เลือก HP DeskJet 2130 series จากรายการอปกรณ์ที่ด้านซ้ายของหน้าต่าง
- **d.** ลิก **Align** (ปรับตำแหน่ง )
- **e.** คลิก **Align** (ปรับตำแหน่ง) แล้วปฏิบัติตามคำแนะนำบนหน้าจอ
- **f.** คลิก All Settings (การตั้งค่าทั้งหมด) เพื่อกลับไปที่บานหน้าต่าง Information and Support (ข้อมูลและการสนับสนุน)
- **6.** พิมพ์หน้าทดสอบ

#### **การพิมพrหน้าทดสอบ**

- **a.** ใส่กระดาษเปล่าขนาด A4 เข้าไปในถาดกระดาษ
- **b.** เปิด HP Utility (ยูทิลิตี้ของ HP)

序 **หมายเหตุ:** HP Utility (ยูทิลิตี้ของ HP) อยูในโฟลเดอรr ่ **Hewlett-Packard** ในโฟลเดอรr**Applications** (แอพพลิเชัน) ที่ระดับ บนของฮาร์ดดิสก์

- **c.** เลือก HP DeskJet 2130 series จากรายการอุปกรณrที่ด้านซ้ายของหน้าต่าง
- **d.** ลิก **Test Page** (หน้าทดสอบ)
- **e.** ลิกปุ่ม **Print Test Page** (พิมพrหน้าทดสอบ) และปฏิบัติตามคำแนะนำบนหน้าจอ

ตรวจสอบหน้าทดสอบเพื่อดูว่ามีรอยหยักในข้อความ หรือเส้นริ้วในข้อความและช่องสีหรือไม่ หากคุณเห็นรอยหยักหรือเส้นริ้ว หรือรอยพิมพ์ขาดในช่อง สีให้ทำความสะอาดตลับหมึกพิมพ์โดยอัตโนมัติ

**7.** ทำความสะอาดตลับหมึกพิมพ์โดยอัตโนมัติ หากพบว่ามีเส้นริ้วหรือช่องว่างในช่องสีและช่องสีในหน้าการวิเคราะห์

**การทำความสะอาดหัวพิมพ์โดยอัตโนมัติ**

- **a.** ใส่กระดาษเปล่าขนาด A4 เข้าไปในถาดกระดาษ
- **b.** เปิด HP Utility (ยูทิลิตี้ของ HP)
- $\frac{m}{2}$  หมายเหตุ: HP Utility (ยูทิลิตี้ของ HP) อยู่ในโฟลเดอร์ **Hewlett-Packard** ในโฟลเดอร์ **Applications** (แอพพลิเคชัน) ที่ระดับ บนของฮาร์ดดิสก์
- **c.** เลือก HP DeskJet 2130 series จากรายการอุปกรณrที่ด้านซ้ายของหน้าต่าง
- **d.** ลิก **Clean Printhead** (ทำความสะอาดหัวพิมพ์)
- **e.** ลิก **Clean** (ทำความสะอาด) แล้วปฏิบัติตามคำแนะนำบนหน้าจอ

**ข้อวรระวัง:** ทำความสะอาดหัวพิมพ์เมื่อจำเป็นเท่านั้น หากทำความสะอาดโดยไม่จำเป็น จะทำให้เปลืองหมึกและหัวพิมพ์มีอายุการใช้งานสั้นลง

₩ **หมายเหตุ:** หากคุณภาพงานพิมพ์ยังไม่ดีหลังจากที่ทำความสะอาดหัวพิมพ์ ให้ลองปรับตำแหน่งเครื่องพิมพ์ หากยังพบปัญหาุณภาพการพิมพrหลังจาก ทำความสะอาดและปรับตำแหน่งแล้ว กรุณาติดต่อศูนย์บริการของ  $\sf HP$ 

f. คลิก All Settings (การตั้งค่าทั้งหมด) เพื่อกลับไปที่บานหน้าต่าง Information and Support (ข้อมูลและการสนับสนุน)

## <span id="page-70-0"></span>**ปัญหาการทำสำเนา**

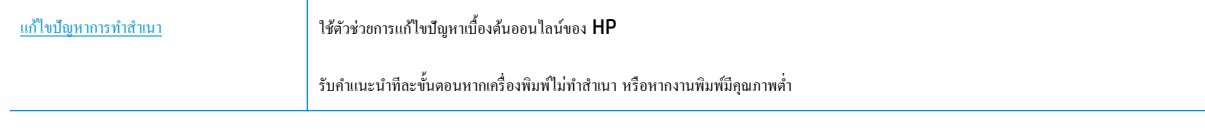

**หมาย กายเหตุ:** ตัวช่วยการแก้ไขปัญหาเบื้องต้นออนไลน์ของ HP อาจไม่มีให้บริการในทุกภาษา

เคล็ดลับความสำเร็จในการทำสำเนาและสแกน [ในหน้า](#page-41-0) 38

## <span id="page-71-0"></span>**ปัญหาสแกน**

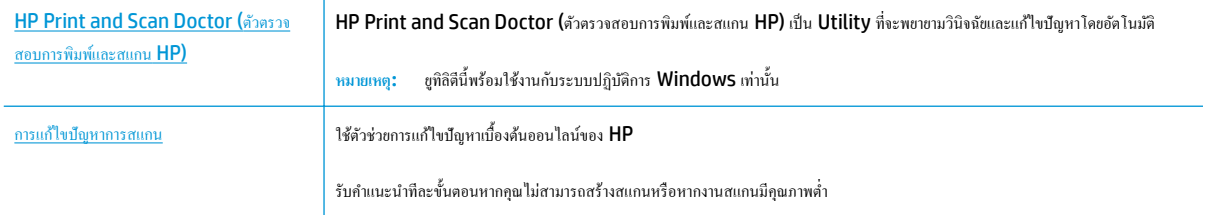

<del>ซีซี หมายเหตุ</del>: HP Print and Scan Doctor (ตัวตรวจสอบการพิมพ์และสแกน HP) และตัวช่วยการแก้ไขปัญหาเบื้องด้นออนไลน์ของ HP อาจไม่มีให้บริการ ในทุกภาษา

เคล็ดลับความสำเร็จในการทำสำเนาและสแกน [ในหน้า](#page-41-0) 38
# <span id="page-72-0"></span>้<mark>ปัญหาเกี่ยวกับฮาร์ดแวร์ของเครื่องพิมพ์</mark>

#### **การปิดฝารอบต¨ับหมึกพิมพr**

ฝาครอบตลับหมึกพิมพ์ต้องปิดอยู่เมื่อเริ่มพิมพ์

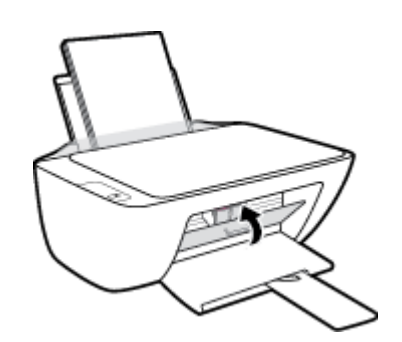

#### **เครื่องพิมพ์หยุดทำงานโดยไม่ทราบสาเหตุ**

- ตรวจสอบระบบไฟและการเชื่อมต่อไฟฟ้า
- ตรวจสอบให้แน่ใจว่าสายไฟของเครื่องพิมพ์เชื่อมต่อเข้ากับเต้าเสียบไฟฟ้าที่ใช้การได้แน่นสนิท

ี <mark>หมายเหตุ:</mark> เมื่อเปิดใช้งาน ปิดอัตโนมัติ เครื่องพิมพ์จะปิดโดยอัตโนมัติหลังจากที่ไม่มีการใช้งานนาน **2** ชั่วโมงเพื่อช่วยลดการใช้พลังงาน สำหรับข้อมูลเพิ่มเติม โปรด ดูที่ [ปิดอัตโนมัติในหน้า](#page-23-0) 20

#### **วิธีการแก้ไขปัญหาเครื่องพิมพ์ไม่ทำงาน**

 $\bullet$  ปิดและเปิดเครื่องพิมพ์ หากไม่สามารถแก้ปัญหาได้ ให้ติดต่อ  $\mathsf{HP}$ 

# **ฝ่ายสนับสนุนของ HP**

สำหรับการอัพเดตผลิตภัณฑ์และข้อมูลสนันสนุนล่าสุด โปรดไปที่[HP DeskJet 2130 series](http://h20180.www2.hp.com/apps/Nav?h_pagetype=s-001&h_page=hpcom&h_client=s-h-e010-1&h_product=7174549,7174558&h_lang=en&h_cc=th) เว็บไซต์ฝ่ายสนับสนุนที่ www.hp.com/support ฝ่าย สนับสนุนออนไลน์ของ HP มีทางเลือกหลายแบบในการแก้ปัญหาเครื่องพิมพ์ของคุณ

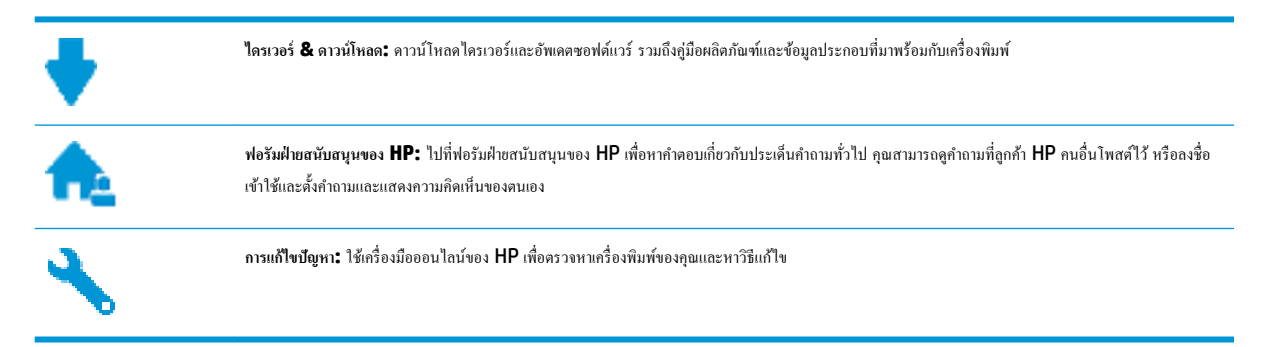

# **ติดต่อ HP**

หากต้องการความช่วยเหลือจากฝ่ายสนับสนุนด้านเทคนิคของ HP กรุณาไปที่ <u>เว็บไซต์ติดต่อฝ่ายสนับสนุน</u> วิธีติดต่อต่อไปนี้ไม่มีค่าใช้ง่ายใดๆ ทั้งสิ้นสำหรับลูกค้าที่ยังอยู่ ในช่วงประกัน (สำหรับลูกค้าที่หมดประกัน อาจมีค่าใช้จ่ายในการรับบริการจากตัวแทนของ HP):

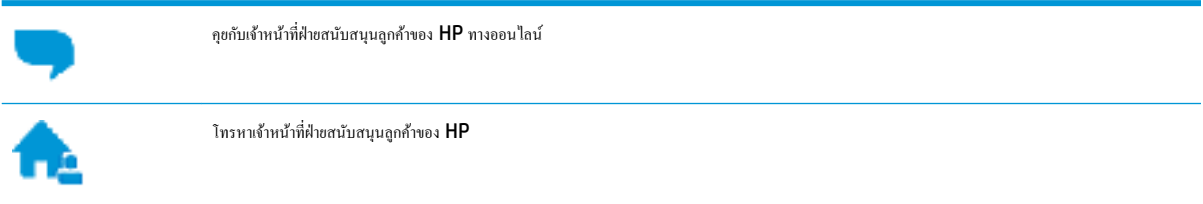

เมื่อติดต่อฝ่ายสนับสนุนของ HP ได้แล้ว กรุณาเตรียมข้อมูลต่อไปนี้:

- ชื่อผลิตภัณฑ์ (อยู่ที่เครื่องพิมพ์ เช่น HP DeskJet 2130)
- หมายเลขผลิตภัณฑ์ (อยู่ข้างในฝาครอบตลับบรรจุหมึก)

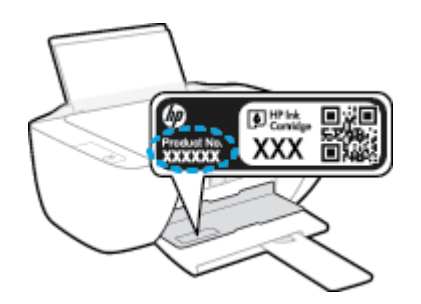

หมายเลขผลิตภัณฑ์ (อยู่ด้านหลังหรือด้านล่างของเครื่องพิมพ์)

# **¨งทะเบียนเรื่องพิมพr**

ใช้เวลาเพียงไม่กี่นาทีในการลงทะเบียน คุณกี่สามารถรับบริการได้รวดเร็วขึ้น การสนับสนุนและการแจ้งเตือนการสนับสนุนของผลิตภัณฑ์ที่มีประสิทธิภาพยิ่งขึ้น หากคุณ ไม่ได้ลงทะเบียนผลิตภัณฑ์ขณะติดตั้งซอฟต์แวร์ คุณสามารถลงทะเบียนได้ทันทีที่ <http://www.register.hp.com>

# <span id="page-74-0"></span>**ตัวเ¨ือกการรับประกันอื่นๆ**

หากต้องเพิ่มระยะเวลาการให้บริการสำหรับ HP DeskJet 2130 series จะต้องเสียค่าใช้จ่ายเพิ่มเติม ไปที่ <u>[www.hp.com/support](http://h20180.www2.hp.com/apps/Nav?h_pagetype=s-001&h_page=hpcom&h_client=s-h-e010-1&h_product=7174549,7174558&h_lang=en&h_cc=th)</u> เลือกประเทศ/ ภูมิภาค และภาษา แล้วหาตัวเลือกการรับประกันที่ขยายเวลาของเครื่องพิมพ์คุณ

# **A** ข้อมูลทางเทคนิค

ข้อมูลด้านเทคนิคและข้อมูลว่าด้วยข้อบังคับสากลสำหรับ HP DeskJet 2130 series มีอยู่ใน ส่วนนี้

สำหรับข้อมูลเพิ่มเติม โปรดดูเอกสารประกอบที่มาพร้อมกบั HP DeskJet 2130 series

เนื้อหาในส่วนนี้จะกล่าวถึงหัวข้อต่อไปนี้:

- ประกาศจากบริษัท [Hewlett-Packard](#page-77-0)
- [ลักษณะเฉพาะ](#page-78-0)
- $\bullet$  1ปรแกรมควบคุมผลิตภัณฑ์เพื่ออนุรักษ์สิ่งแวดล้อม
- ประกาศข้อบังคับ

# <span id="page-77-0"></span>**ประกาศจากบริษัท Hewlett-Packard**

ข้อมูลในเอกสารนี้อาจมีการเปลี่ยนแปลงได้โดยไม่จำเป็นต้องแจ้งให้ทราบล่วงหน้า

สงวนลิขสิทธิ์ทั้งหมด ห้ามทำการผลิตซ้ำ ดัดแปลงหรือแปลเอกสารนี้โดยไม่ได้รับอนุญาตอย่างเป็นลายลักษณ์อักษรจาก Hewlett-Packard เว้นแต่จะได้รับอนุญาต ภายใต้กฎหมายลิขสิทธิ์ การรับประกันสำหรับผลิตภัณฑ์และบริการของ HP จะระบุไว้ในคำชี้แจงเกี่ยวกับการรับประกันอย่างชัดเจนซึ่งแนบมากับผลิตภัณฑ์หรือบริการ นั้นๆ ไม่มีสิ่งใดในเอกสารนี้ที่มีความหมายว่าเป็นส่วนหนึ่งของการรับประกันเพิ่มเติม HP จะไม่รับผิดชอบต่อความผิดพลาดทางเทคนิคหรือจากข้อความ หรือการตัด ทอนข้อวามใดๆ ในที่นี้

© 2014 HP Development Company, L.P.

Microsoft®, Windows ®, Windows® XP, Windows Vista®, Windows® 7, Windows® 8 และ Windows® 8.1 เป็น เรื่องหมายการ้าจดทะเบียนในสหรัฐอเมริกาของ Microsoft Corporation

# <span id="page-78-0"></span>**¨ักษณะเฉพาะ**

ข้อกำหนดเฉพาะด้านเทคนิคสำหรับ **HP DeskJet 2130 series** มีอยู่ในหัวข้อนี้ สำหรับข้อมูลจำเพาะผลิตภัณฑ์เพิ่มเติม โปรดดูแผ่นข้อมูลผลิตภัณฑ์ที่ [www.hp.com/support](http://h20180.www2.hp.com/apps/Nav?h_pagetype=s-001&h_page=hpcom&h_client=s-h-e010-1&h_product=7174549,7174558&h_lang=en&h_cc=th)

#### **ข้อกำหนดเกี่ยวกับระบบ**

- ิ ตรวจสอบเงื่อนไขเกี่ยวกับซอฟต์แวร์และระบบได้ที่ไฟล์ Readme ซึ่งมีอยู่ในแผ่น CD ซอฟต์แวร์เครื่องพิมพ์ HP ที่จัดมาให้พร้อมกับเครื่องพิมพ์ของคุณ
- สำหรับข้อมูลเกี่ยวกับรีลีสและการสนับสนุนของระบบปฏิบัติการในอนาคต โปรดเข้าไปที่เว็บไซต์บริการลูกค้าออนไลน์ของ HP ที่ [www.hp.com/](http://h20180.www2.hp.com/apps/Nav?h_pagetype=s-001&h_page=hpcom&h_client=s-h-e010-1&h_product=7174549,7174558&h_lang=en&h_cc=th) [support](http://h20180.www2.hp.com/apps/Nav?h_pagetype=s-001&h_page=hpcom&h_client=s-h-e010-1&h_product=7174549,7174558&h_lang=en&h_cc=th)

#### **¨ักษณะเฉพาะด้านสภาพแวด¨้อม**

- ช่วงอุณหภูมิการใช้งานที่แนะนำ : 15ºC ถึง 30ºC (59ºF ถึง 86ºF)
- ช่วงอุณหภูมิการใช้งานที่ยอมรับได้: 5ºC ถึง 40ºC (41ºF ถึง 104ºF)
- $\bullet$  ความชื้น: 15% ถึง 80% RH ไม่ควบแน่น จุดน้ำค้างสูงสุด 28ºC
- $\bullet$  ช่วงอุณหภูมิขณะไม่มีการใช้งาน (ระหว่างการเก็บรักษา): –40ºC ถึง 60ºC (–40ºF ถึง 140ºF)
- $\bullet$  ในที่ที่มีสนามแม่เหล็กไฟฟ้าสูง เป็นไปได้ว่าผลงานที่ออกจาก HP DeskJet 2130 series อาจมีข้อผิดพลาดบ้าง
- $\bullet$  HP แนะนำให้ใช้สาย USB ที่มีความยาวน้อยกว่าหรือเท่ากับ 3 ม. เพื่อลดสัญญาณรบกวนที่อาจเกิดขึ้นจากสนามแม่เหล็กไฟฟ้าสูงให้เหลือน้อยที่สุด

#### **วามจุของถาดป้ อนกระดาษ**

- กระดาษธรรมดา (80 กรัม/ตารางเมตร [20 ปอนด์]): สูงสุด 60 แผ่น
- ซองจดหมาย: สูงสุด 5 แผน่
- บัตรดัชนี: สงสุด 20 แผ่น
- กระดาษภาพถ่าย: สูงสุด  $20$  แผ่น

#### **วามจุของถาดรับกระดาษออก**

- $\bullet$  กระดาษธรรมดา (80 กรัม/ตารางเมตร [20 ปอนด์]): สูงสุด 25 แผ่น
- $\bullet$  ซองจดหมาย: สงสุด 5 แผ่น
- $\bullet$  บัตรดัชนี: สูงสุด 10 แผ่น
- $\bullet$  กระดาษภาพถ่าย: สูงสุด 10 แผ่น

#### **ขนาดกระดาษ**

หากต้องการทราบรายการขนาดสื่อที่รองรับทั้งหมด โปรดดูที่ซอฟต์แวร์เครื่องพิมพ์

#### <span id="page-79-0"></span>**น้ำหนักกระดาษ**

- กระดาษธรรมดา: 64 ถึง 90 กรัม/ตารางเมตร (16 ถึง 24 ปอนด์)
- ซองจดหมาย: 75 ถึง 90 กรัม/ตารางเมตร (20 ถึง 24 ปอนด์)
- $n$ าร์ด: สูงสุด 200 กรัม/ตารางเมตร (สูงสุด 110 ปอนด์สำหรับบัตรดัชนี)
- $\bullet$  กระดาษภาพถ่าย: สูงสุด 280 กรัม/ตารางเมตร (75 ปอนด์)

#### **¨ักษณะเฉพาะในการพิมพr**

- ความเร็วในการพิมพ์จะแตกต่างกัน ขึ้นอยู่กับความซับซ้อนของเอกสาร
- วิธีการ: การพิมพ์อิงค์เจ็ตแบบใช้ความร้อนโดยกำหนดปริมาณหมึก
- ภาษา: PCL3 GUI

#### **ข้อกำหนดรายละเอียดเกี่ยวกับการทำสำเนา**

- การประมวลผลภาพแบบดิจิตอล
- ความเร็วในการทำสำเนาจะแตกต่างกันขึ้นอยู่กับความซับซ้อนของเอกสารและรุ่น

#### **¨ักษณะเฉพาะในการสแกน**

● วามละเอียด: สูงสุดถึง 1200 x 1200 ppi ออพติอล

สำหรับข้อมูลเพิ่มเติมเกี่ยวกับความละเอียดของ **ppi** โปรดดูที่ซอฟต์แวร์ของสแกนเนอร์

- $\mathbb{R}$ : สี 24 บิต, โทนสีเทา 8 บิต (ระดับสีเทา 256 ระดับ)
- ขนาดสแกนสูงสุดจากกระจก: 21.6 x 29.7 ซม.

#### **วาม¨ะเอียดในการพิมพr**

● สำหรับรายการความละเอียดการพิมพ์ที่รองรับ โปรดไปที่เว็บไซตrสนับสนุนของ [HP DeskJet 2130 series](http://h20180.www2.hp.com/apps/Nav?h_pagetype=s-001&h_page=hpcom&h_client=s-h-e010-1&h_product=7174549,7174558&h_lang=en&h_cc=th) ที่ www.hp.com/support

#### **จำนวนการพิมพ์ของตลับหมึกพิมพ์**

โปรดไปยัง <mark>[www.hp.com/go/learnaboutsupplies](http://www.hp.com/go/learnaboutsupplies)</mark> เพื่อดูข้อมูลเพิ่มเติมเกี่ยวกับจำนวนการพิมพ์ของตลับหมึกพิมพ์โดยประมาณ

#### **ข้อมูลเกี่ยวกับเสียง**

หากเข้าถึงอินเทอร์เน็ตได้ คุณจะอ่านข้อมูลเกี่ยวกับเสียงได้จากเว็บไซต์ของ HP

# <span id="page-80-0"></span>โปรแกรมควบคุมผลิตภัณฑ์เพื่ออนุรักษ์สิ่งแวดล้อม

Hewlett-Packard มุ่งมั่นสร้างผลิตภัณฑ์ที่มีคุณภาพและไม่เป็นอันตรายต่อสิ่งแวดล้อม มีการออกแบบเพื่อการรีไซเกิลกับผลิตภัณฑ์นี้ จำนวนวัสดุได้ถูกจำกัดให้อยู่ ในปริมาณที่น้อยที่สุดในขณะที่ยังรักษาประสิทธิภาพการทำงานและความน่าเชื่อถือไว้ได้อย่างเหมาะสม วัสดุที่ไม่ได้อยู่ในกลุ่มเดียวกันได้รับการออกแบบให้กัดแยกได้ ้อย่างสะดวก ตัวยึดและตัวเชื่อมต่ออื่นๆ สามารถค้นหา เข้าถึง และดึงออกได้ง่ายโดยใช้เครื่องมือทั่วๆ ไป ชิ้นส่วนที่มีความสำคัญได้รับการออกแบบให้เข้าถึงได้อย่าง รวดเร็วเพื่อประสิทธิภาพในการถอดแยกชิ้นส่วนและการซ่อมแซม

หากต้องการข้อมูลเพิ่มเติม โปรดดูจากเว็บไซตrเพื่อสิ่งแวดล้อมของ HP ที่:

[www.hp.com/hpinfo/globalcitizenship/environment](http://www.hp.com/hpinfo/globalcitizenship/environment/index.html)

- เล็ดลับในการรักษาสิ่งแวดล้อม
- [กฎระเบียบของสหภาพยุโรป](#page-81-0) 1275/2008
- [การใช้กระดาษ](#page-81-0)
- <u> [พลาสติก](#page-81-0)</u>
- เอกสารข้อมูลเกี่ยวกับความปลอดภัยในการใช้วัสด
- <u>โครงการรีไซเคิล</u>
- โครงการรีไซเคิลวัสดุอิงค์เจีท HP
- [การใช้ไฟฟ้า](#page-81-0)
- [การทิ้งอุปกรณrที่ผู้ใช้ไม่ใช้แล้ว](#page-82-0)
- [สารเมี](#page-82-0)
- ตารางสาร/[ธาตุที่เป็นอันตรายและปริมาณของสาร](#page-82-0) (จีน)
- การจำกัดการใช้สารอันตราย ([ยูเรน](#page-83-0))
- การจำกัดการใช้สารอันตราย ([อินเดีย](#page-83-0))
- **[EPEAT](#page-83-0)**
- ฉลาก [SEPA Eco](#page-83-0) ประเทศจีน ข้อมูลสำหรับผู้ใช้
- [ป้ายประหยัดพลังงานจีน](#page-84-0) สำหรับเครื่องพิมพ์แฟกซ์และเครื่องถ่ายสำเนา

# ้เคล็ดลับในการรักษาสิ่งแวดล้อม

HP มุ่งมั่นช่วยเหลือให้ลูกค้าของเราสามารถลดการสร้างผลกระทบต่อสิ่งแวดล้อม โปรดไปที่เว็บไซต์โปรแกรมและแผนการริเริ่มด้านสิ่งแวดล้อมของ HP สำหรับข้อมูล เพิ่มเติมเกี่ยวกับแผนการริเริ่มด้านสิ่งแวดล้อมของ  $\sf HP$ 

[www.hp.com/hpinfo/globalcitizenship/environment/](http://www.hp.com/hpinfo/globalcitizenship/environment/)

# <span id="page-81-0"></span>**กฎระเบียบของสหภาพยุโรป 1275/2008**

สำหรับข้อมูลด้านพลังงานของผลิตภัณฑ์ รวมถึงการใช้พลังงานของผลิตภัณฑ์ในการสแตนด์บายเครือข่ายการทำของข่ายแบบใช้สายทั้งหมดเชื่อมต่ออยู่ และพอร์ต เครือข่ายไร้สายทั้งหมดเปิดใช้งาน โปรดดูส่วน P14 'ข้อมูลเพิ่มเติม' ของคำแถลง IT ECO ของผลิตภัณฑ์ที่ [www.hp.com/hpinfo/](http://www.hp.com/hpinfo/globalcitizenship/environment/productdata/itecodesktop-pc.html) [globalcitizenship/environment/productdata/itecodesktop-pc.html](http://www.hp.com/hpinfo/globalcitizenship/environment/productdata/itecodesktop-pc.html)

# **การใช้กระดาษ**

เครื่องพิมพ์นี้เหมาะสำหรับการใช้กระดาษรีไซเคิลตามข้อกำหนด DIN 19309 และ EN 12281:2002

#### **พ¨าสติก**

ชิ้นส่วนที่ทำจากพลาสติกซึ่งมีน้ำหนักเกิน 25 กรัมจะมีเครื่องหมายกำกับตามมาตรฐานสากล เพื่อให้ทราบว่าพลาสติกใดควรนำไปรีไซเคิลเมื่อสิ้นสุดอายุการใช้งานของ เรื่องพิมพrนี้แล้ว

# <u>ี่ เอกสารข้อมูลเกี่ยวกับความปลอดภัยในการใช้วัสดุ</u>

คุณสามารถอ่านเอกสารข้อมูลความปลอดภัยของวัสดุ (MSDS) ได้จากเว็บไซต์ HP ที่:

[www.hp.com/go/msds](http://www.hp.com/go/msds)

## โครงการรีไซเคิล

<code>HP</code> นำเสนอโครงการส่งคืนและรีไซเคิลผลิตภัณฑ์มากขึ้นในหลายประเทศ/ภมิภาค รวมถึงพันธมิตรที่มีศนย์รีไซเคิลอุปกรณ์อิเล็กทรอนิกส์ที่ใหญ่ที่สุดทั่วโลก นอกจากนี้  $\sf HP$  ยังช่วยอนรักษ์ทรัพยากรด้วยการนำผลิตภัณฑ์บางอย่างที่ได้รับความนิยมสูงสุดมาซ่อมแซมและนำออกจำหน่ายอีกครั้ง สำหรับข้อมูลเกี่ยวกับการรีไซเคิลผลิตภัณฑ์ HP โปรดเยี่ยมชม

[www.hp.com/hpinfo/globalcitizenship/environment/recycle/](http://www.hp.com/hpinfo/globalcitizenship/environment/recycle/)

## **โรงการรีไซเิ¨วัสดุอิงrเจ็ท HP**

HP มุ่งมั่นรักษาสิ่งแวดล้อม โครงการรีไซเคิลวัสดุอิงค์เจ็ท HP ดำเนินงานอยู่ในหลายประเทศ/ภมิภาค และคุณสามารถนำตลับหมึกพิมพ์และหมึกพิมพ์ที่ใช้แล้วมา รีไซเิลได้โดยไม่เสีย่าใช้จ่าย สำหรับข้อมูลเพิ่มเติมโปรดเข้าไปที่เว็บไซต์ต่อไปนี้ :

[www.hp.com/hpinfo/globalcitizenship/environment/recycle/](http://www.hp.com/hpinfo/globalcitizenship/environment/recycle/)

# **การใช้ไฟฟ้ า**

อุปกรณrการพิมพrและสร้างภาพของ Hewlett-Packard ที่มีโลโก้ENERGY STAR® มีคุณสมบัติครบถ้วนตามข้อกำหนด ENERGY STAR อันเป็นข้อ กำหนดสำหรับอุปกรณ์การสร้างภาพขององค์การพิทักษ์สิ่งแวดล้อมแห่งประเทศสหรัฐอเมริกา เรื่องหมายต่อไปนี้จะปรากฏบนผลิตภัณฑrแสดงภาพที่มีุณสมบัติตรงตาม ข้อกำหนด ENERGY STAR

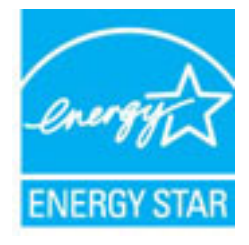

สามารถดูรายการข้อมูลเพิ่มเติมของรุ่นผลิตภัณฑ์สร้างภาพที่ตรงตามข้อกำหนด ENERGY STAR ได้ที่: [www.hp.com/go/energystar](http://www.hp.com/go/energystar)

# <span id="page-82-0"></span>**การทิ้งอุปกรณrที่ผ้ใช้ไม่ใช้แ¨้ว ู**

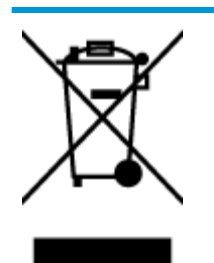

สัญลักษณ์นี้หมายถึง ห้ามทิ้งผลิตภัณฑ์ของคุณแบบเดียวกับขยะในครัวเรือน คุณควรปกป้องสุขภาพของผู้คนและสิ่งแวดล้อมด้วยการกำจัด อุปกรณ์ที่ไม่ใช้แล้วโดยทิ้งที่จุดที่กำหนดสำหรับการทิ้งอุปกรณ์อิเล็กทรอนิกส์เพื่อการรีไซเคิล สำหรับข้อมูลเพิ่มเติม โปรดติดต่อหน่วยงานเก็บ ขยะในบ้านเรือนของุณ หรือไปที่ <http://www.hp.com/recycle>

## **สารเมี**

HP ยึดมั่นในการให้ข้อมูลเกี่ยวกับสารเคมีในผลิตภัณฑ์ของเราแก่ลูกค้าเสมอ ทั้งนี้เพื่อให้เป็นไปตามข้อกำหนดทางกฎหมาย เช่น ระเบียบของสภาและคณะมนตรียุโรป หมายเลข 1907/2006 *(Regulation EC No 1907/2006 of the European Parliament and the Council)* สามารถอ่านรายงาน ข้อมูลด้านสารเคมีของผลิตภัณฑ์นี้ได้ที่: [www.hp.com/go/reach](http://www.hp.com/go/reach)

# **ตารางสาร/ธาตุที่เป็นอันตรายแ¨ะปริมาณของสาร (จีน)**

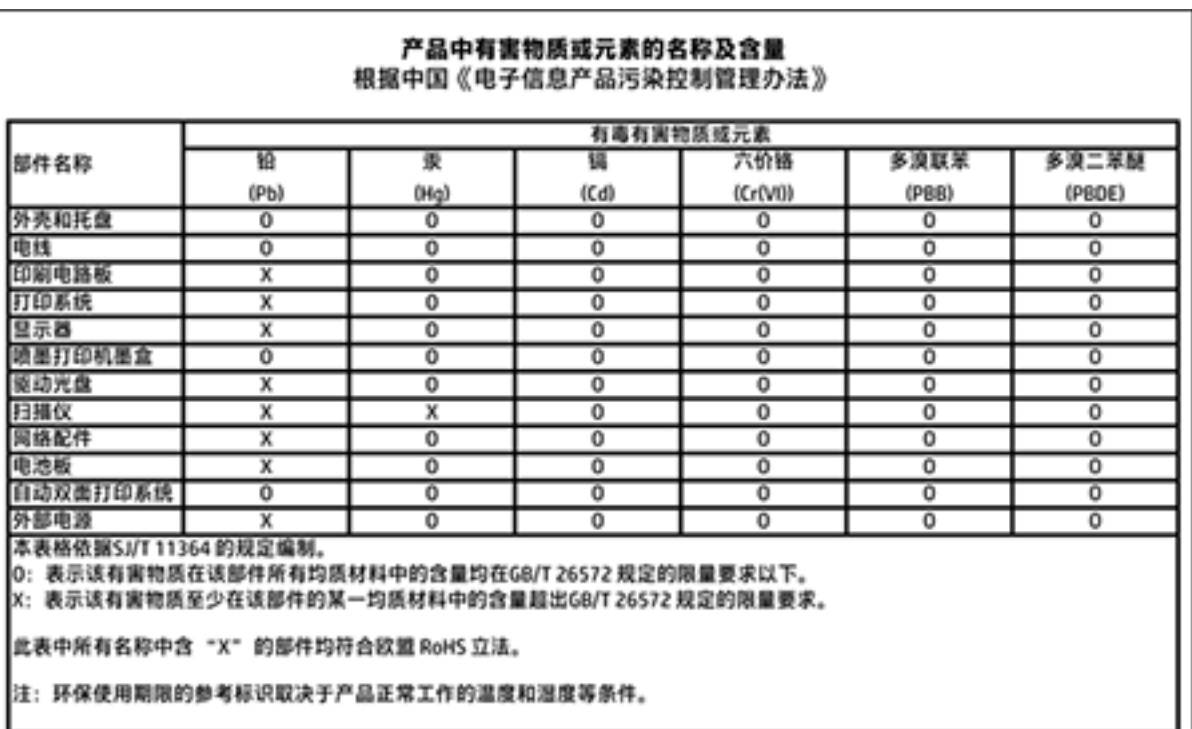

# <span id="page-83-0"></span>**การจำกัดการใช้สารอันตราย (ยูเรน)**

# Технічний регламент щодо обмеження використання небезпечних речовин (Україна)

Обладнання відповідає вимогам Технічного регламенту щодо обмеження використання деяких небезпечних речовин в електричному та електронному обладнанні, затвердженого постановою Кабінету Міністрів України від 3 грудня 2008 № 1057

# **การจำกัดการใช้สารอันตราย (อินเดีย)**

#### Restriction of hazardous substances (India)

This product complies with the "India E-waste (Management and Handling) Rule 2011" and prohibits use of lead, mercury, hexavalent chromium, polybrominated biphenyls or polybrominated diphenyl ethers in concentrations exceeding 0.1 weight % and 0.01 weight % for cadmium, except for the exemptions set in Schedule 2 of the Rule.

# **EPEAT**

# **EPEAT**

Most HP products are designed to meet EPEAT. EPEAT is a comprehensive environmental rating that helps identify greener electronics equipment. For more information on EPEAT go to www.epeat.net. For information on HP's EPEAT registered products go to

www.hp.com/hpinfo/globalcitizenship/environment/pdf/epeat\_printers.pdf.

# **ฉ¨าก SEPA Eco ประเทศจีน ข้อมูลสำหรับผู้ใช้**

### 中国环境标识认证产品用户说明

噪声大于63.0Db(A)的办公设备不宜放置于办公室内,请在独立的隔离区域使用。 如需长时间使用本产品或打印大量文件,请确保在通风良好的房间内使用。 如您需要确认本产品处于零能耗状态,请按下电源关闭按钮,并将插头从电源插 座断开。

您可以使用再生纸,以减少资源耗费。

<span id="page-84-0"></span>**ป้ ายประหยัดพ¨ังงานจีน สำหรับเครื่องพิมพ์แฟกซ์และเครื่องถ่ายสำเนา**

# 复印机、打印机和传真机能源效率标识 实施规则

依据"复印机、打印机和传真机能源效率标识实施规则",该打印机具有中国能效标识。标识上显示的能效等级 和操作模式值根据"复印机、打印机和传真机能效限定值及能效等级"标准("GB 21521")来确定和计算。

1. 能效等级

产品能效等级分为 3 级,其中 1 级能效最高。能效限定值根据产品类型和打印速度由标准确定。能效等级则根据 基本功耗水平以及网络接口和内存等附加组件和功能的功率因子之和来计算。

2. 能效信息

喷墨打印机

- 操作模式功率 睡眠状态的能耗按照 GB 21521 标准来衡量和计算。该数据以瓦特 (W) 表示。
- 待机功率 待机状态是产品连接到电网电源上功率最低的状态。该状态可以延续无限长时间,且使用者无法改变此 状态下产品的功率。对于"成像设备"产品,"待机"状态通常相当于"关闭"状态,但也可能相当于 "准备"状态或"睡眠"状态。该数据以瓦特 (W) 表示。
- 睡眠状态预设延迟时间 出厂前由制造商设置的时间决定了该产品在完成主功能后进入低耗模式(例如睡眠、自动关机)的时间。 该数据以分钟表示。
- 附加功能功率因子之和 网络接口和内存等附加功能的功率因子之和。该数据以瓦特(W) 表示。

标识上显示的能耗数据是根据典型配置测量得出的数据,此类配置包含登记备案的打印机依据复印机、打印机和 传真机能源效率标识实施规则所选的所有配置。因此,该特定产品型号的实际能耗可能与标识上显示的数据有所 不同。

要了解规范的更多详情,请参考最新版的GB 21521 标准。

# <span id="page-85-0"></span>**ประกาศข้อบังับ**

เรื่อง HP DeskJet 2130 series มีคุณสมบัติตรงตามข้อกำหนดเกี่ยวกับผลิตภัณฑ์จากหน่วยงานที่ออกข้อบังคับต่างๆ ในประเทศ/ภูมิภาของท่าน

เนื้อหาในส่วนนี้จะกล่าวถึงหัวข้อต่อไปนี้:

- หมายเลขการตรวจสอบรุ่นตามข้อบังกับ
- [ประกาศของ](#page-86-0) FCC
- [ประกาศสำหรับผู้ใช้ในเกาหลี](#page-86-0)
- $\bullet$  ประกาศเกี่ยวกับการปฏิบัติตามข้อกำหนด [VCCI \(](#page-86-0)คลาส B) สำหรับผู้ใช้ในญี่ปุ่น
- [ประกาศเกี่ยวกับสายไฟสำหรับผู้ใช้ในญี่ปุ่น](#page-87-0)
- [ประกาศว่าด้วยการส่งเสียงรบกวนสำหรับประเทศเยอรมัน](#page-87-0)
- [ประกาศเกี่ยวกับสถานที่ทำงานของจอแสดงผลเสมือนสำหรับเยอรมนี](#page-87-0)
- [ประกาศข้อบังับของสหภาพยุโรป](#page-87-0)
- [คำประกาศรับรอง](#page-88-0)

# **หมายเ¨ขการตรวจสอบร่นตามข้อบังับ ุ**

เพื่อวัตถุประสงค์สำหรับการตรวจสอบตามข้อบังคับ ผลิตภัณฑ์ของท่านจึงต้องมีหมายเลขรุ่นตามข้อบังคับ (Regulatory Model Number) หมายเลขรุ่นตามข้อ บังคับสำหรับผลิตภัณฑ์ของคุณคือ SNPRH-1504-01 อย่าจำสับสนระหว่างหมายเลขรุ่นตามข้อบังคับและชื่อทางการตลาด (เครื่องพิมพ์ HP DeskJet 2130 All-in-One, เกรื่องพิมพ์ HP DeskJet Ink Advantage 2135 All-in-One และอื่นๆ) หรือหมายเลขผลิตภัณฑ์ (F5S28A, F5S28B, F5S28C, F5S28D, F5S29A, F5S29B, F5S29C และอื่นๆ)

# <span id="page-86-0"></span>**ประกาศของ FCC**

#### **FCC** statement

The United States Federal Communications Commission (in 47 CFR 15.105) has specified that the following notice be brought to the attention of users of this product.

This equipment has been tested and found to comply with the limits for a Class B digital device, pursuant to Part 15 of the FCC Rules. These limits are designed to provide reasonable protection against harmful interference in a residential installation. This equipment generates, uses and can radiate radio frequency energy and, if not installed and used in accordance with the instructions, may cause harmful interference to radio communications. However, there is no guarantee that interference will not occur in a particular installation. If this equipment does cause harmful interference to radio or television reception, which can be determined by turning the equipment off and on, the user is encouraged to try to correct the interference by one or more of the following measures:

- Reorient or relocate the receiving antenna.
- Increase the separation between the equipment and the receiver.
- Connect the equipment into an outlet on a circuit different from that to which the receiver is connected.
- Consult the dealer or an experienced radio/TV technician for help.
- For further information, contact:

Manager of Corporate Product Regulations Hewlett-Packard Company 3000 Hanover Street Palo Alto, Ca 94304 (650) 857-1501

#### Modifications (part 15.21)

The FCC requires the user to be notified that any changes or modifications made to this device that are not expressly approved by HP may void the user's authority to operate the equipment.

This device complies with Part 15 of the FCC Rules. Operation is subject to the following two conditions: (1) this device may not cause harmful interference, and (2) this device must accept any interference received, including interference that may cause undesired operation.

## **ประกาศสำหรับผู้ใช้ในเกาหลี**

이 기기는 가정용(B급)으로 전자파적합등록을 한 B급기기 기기로서 주 로 가정에서 사용하는 것을 목적으로 하며. (가정용 방송통신기기) 모든 지역에서 사 용할 수 있습니다.

# **ประกาศเกี่ยวกับการปฏิบัติตามข้อกำหนด VCCI (¨าส B) สำหรับผู้ใช้ในญี่ปุ่น**

この装置は、クラスB情報技術装置です。この装置は、家庭環境で使用することを目的として いますが、この装置がラジオやテレビジョン受信機に近接して使用されると、受信障害を引き 起こすことがあります。取扱説明書に従って正しい取り扱いをして下さい。

VCCI-B

# <span id="page-87-0"></span>**ประกาศเกี่ยวกับสายไฟสำหรับผู้ใช้ในญี่ปุ่น**

製品には、同梱された電源コードをお使い下さい。 同梱された電源コードは、他の製品では使用出来ません。

## **ประกาศว่าด้วยการส่งเสียงรบกวนสำหรับประเทศเยอรมัน**

Geräuschemission

LpA < 70 dB am Arbeitsplatz im Normalbetrieb nach DIN 45635 T. 19

# **ประกาศเกี่ยวกับสถานที่ทำงานของจอแสดงผลเสมือนสำหรับเยอรมนี**

## GS-Erklärung (Doutschland)

Das Gerät ist nicht für die Benutzung im unmittelbaren Gesichtsfeld am Bildschirmarbeitsplatz vorgesehen. Um störende Reflexionen am Bildschirmarbeitsplatz zu vermeiden, darf dieses Produkt nicht im unmittelbaren Gesichtsfeld platziert werden.

# **ประกาศข้อบังับของสหภาพยุโรป**

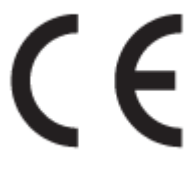

ผลิตภัณฑrที่มีเรื่องหมาย CE ได้มาตรฐาน EU Directive ที่เกี่ยวข้องดังต่อไปนี้Low Voltage Directive 2006/95/EC, EMC Directive 2004/108/EC, Ecodesign Directive 2009/125/EC, R&TTE Directive 1999/5/EC, RoHS Directive 2011/65/EU มาตรฐานตามหลักเกณฑ์เหล่านี้มีการประเมินตามมาตรฐาน European Harmonised Standards ที่เกี่ยวข้อง แถลงการณ์ปฏิบัติตามมาตรฐานมีระบุไว้ใน เว็บไซต์ต่อไปนี้ www.hp.com/go/certificates (ค้นหาจากชื่อรุ่นของผลิตภัณฑ์หรือหมายเลขรุ่นควบคุม (RMN) ซึ่งตรวจดูได้จากฉลากแจ้งข้อบังคับ)

หากมีข้อสงสัยในเรื่องระเบียบข้อบังับ โปรดติดต่อ:

Hewlett-Packard GmbH, Dept./MS: HQ-TRE, Herrenberger Strasse 140, 71034 Boeblingen, GERMANY

### <span id="page-88-0"></span>**คำประกาศรับรอง**

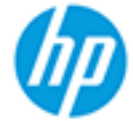

# **DECLARATION OF CONFORMITY**

according to ISO/IEC 17050-1 and EN 17050-1

#### DoC #: SNPRH-1504-01-Rev A

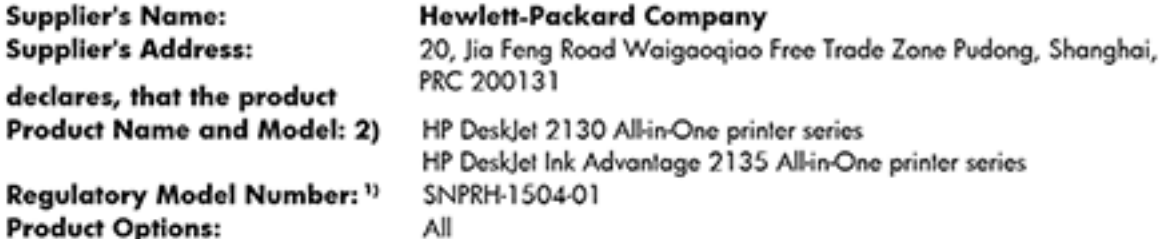

#### conforms to the following Product Specifications and Regulations:

#### EMC:

CISPR 22: Ed5 2005+A1:2005+A2:2006 Class B EN 55022: 2006 +A1:2007 Class B EN 55024:1998 + A1:2001 + A2:2003 EN 61000-3-2:2006 +A1:2009 +A2:2009 EN 61000-3-3:2008 FCC CFR 47 Part 15 Class B ICES-003, Issue 4 Class B Class B

#### Safety:

EN 60950-1:2006 +A11:2009 +A1:2010 +A12:2011 IEC 60950-1:2005 +A1:2009 EN 63479:2010

#### **Energy Use:**

Regulation (EC) No. 1275/2008 ENERGY STAR® Qualified Imaging Equipment Operational Mode (OM) Test Procedure EN 50564:2011 IEC 62301:2005

#### RoHS:

EN 50581:2012

The product herewith complies with the requirements of the Low Voltage Directive 2006/95/EC, the EMC Directive 2004/108/EC, the R&TTE Directive 1999/5/EC, the Ecodesign Directive 2009/125/EC, the RoHS Directive 2011/65/EU and carries the C€ marking accordingly.

This device complies with part 15 of the FCC Rules. Operation is subject to the following two conditions: (1) This device may not cause harmful interference, and (2) this device must accept any interference received, including interference that may cause undesired operation.

#### **Additional Information:**

1) This product is assigned a Regulatory Model Number which stays with the regulatory aspects of the design. The Regulatory Model Number is the main product identifier in the regulatory documentation and test reports, this number should not be confused with the marketing name or the product numbers. 15 Dec, 2014

> Shen HongBo ICS Product Hardware Quality Engineering, Manager

#### Local contact for regulatory topics only:

Hewlett-Packard GmbH, HQ-TRE, Herrenberger Strasse 140, 71034 Boeblingen, Germany EU: Hewlett-Packard, 3000 Hanover St., Palo Alto, CA 94304, U.S.A. 650-857-U.S.: 1501www.hp.eu/certificates

# **ดัชนี**

# **W**

#### Windows

ข้อกำหนดเกี่ยวกับระบบ [75](#page-78-0)

#### ก

กระดาษ HP, สั่งซื้อ [16](#page-19-0) นำกระดาษที่ติดออก [52](#page-55-0) หน้ากระดาษบิดเบี้ยว [56](#page-59-0) แกไขปัญหาการป้อนกระดาษ ้ [55](#page-58-0) การทำสำเนา ข้อกำหนดรายละเอียด [76](#page-79-0) การบริการลูก้า การรับประกนั [71](#page-74-0) การพิมพ์ ลักษณะเฉพาะ [76](#page-79-0) การรับประกนั [71](#page-74-0) การสแกน ลักษณะเฉพาะในการสแกน [76](#page-79-0) การแกไขปัญหา ้ ระบบไฟ [69](#page-72-0) ี แก้ไขปัญหาเบื้องต้น กระดาษหลายแผ่นถูกดึงเข้า  $56$ งานพิมพ์ [69](#page-72-0) ถาดป้อนกระดาษไม่ดึงกระดาษ [55](#page-58-0) ปัญหาการป้อนกระดาษ [55](#page-58-0) หน้ากระดาษบิดเบี้ยว [56](#page-59-0)

#### ข

ข้อกำหนดรายละเอียด ข้อกำหนดเกี่ยวกับระบบ [75](#page-78-0) ข้อกำหนดเกี่ยวกับระบบ [75](#page-78-0) ข้อมูลด้านเทนิ ข้อกำหนดรายละเอียดเกี่ยวกับการทำสำเนา [76](#page-79-0) ลักษณะเฉพาะด้านสภาพแวดล้อม [75](#page-78-0) ลักษณะเฉพาะในการพิมพr [76](#page-79-0) ลักษณะเฉพาะในการสแกน [76](#page-79-0)

# Φ

แร่ การนำสิ่งกีดขวางออกจากแคร่ตลับหมึก [55](#page-58-0)

Ω งานพิมพ์ แก้ไขปัญหาเบื้องต้น [69](#page-72-0)

έ ซอฟต์แวร์เครื่องพิมพ์ (Windows) การเปิด [18](#page-21-0)

ด ดึงกระดาษหลายแผ่น, การแก้ไขปัญหาเบื้องต้น [56](#page-59-0)

#### ต ติด

ล้าง [52](#page-55-0)

ถ

ถาด การนำกระดาษที่ติดอยู่ออก [52](#page-55-0) แกไขปัญหาการป้อนกระดาษ ้ [55](#page-58-0)

## บ

เบี้ยว, การแก้ไขปัญหาเบื้องต้น งานพิมพ์ [56](#page-59-0)

# ป

ประกาศข้อบังับ [82](#page-85-0) หมายเลขรุ่นตามข้อบังกับ [82](#page-85-0) ปัญหาการป้อนกระดาษ, การแก้ไขปัญหาเบื้องต้น [55](#page-58-0) ปุ่ม, แผงควบคุม [5](#page-8-0)

#### ผ

แผงควบคม ุณสมบัติ [5](#page-8-0) ปุ่ม [5](#page-8-0)

#### υ

ระบบปฏิบัติการที่สนับสนุน [75](#page-78-0) ระบบไฟ การแกไขปัญหา ้ [69](#page-72-0) รีไซเิล ตลับหมึกพิมพ์ [78](#page-81-0)

#### ό

สภาพแวดล้อม ลักษณะเฉพาะด้านสภาพแวดล้อม [75](#page-78-0) โปรแกรมควบคุมผลิตภัณฑ์เพื่ออนุรักษ์สิ่ง แวดล้อม [77](#page-80-0)